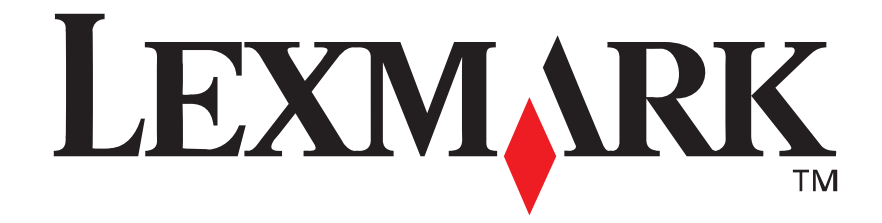

# **Lexmark E210**

*Guia do usuário*

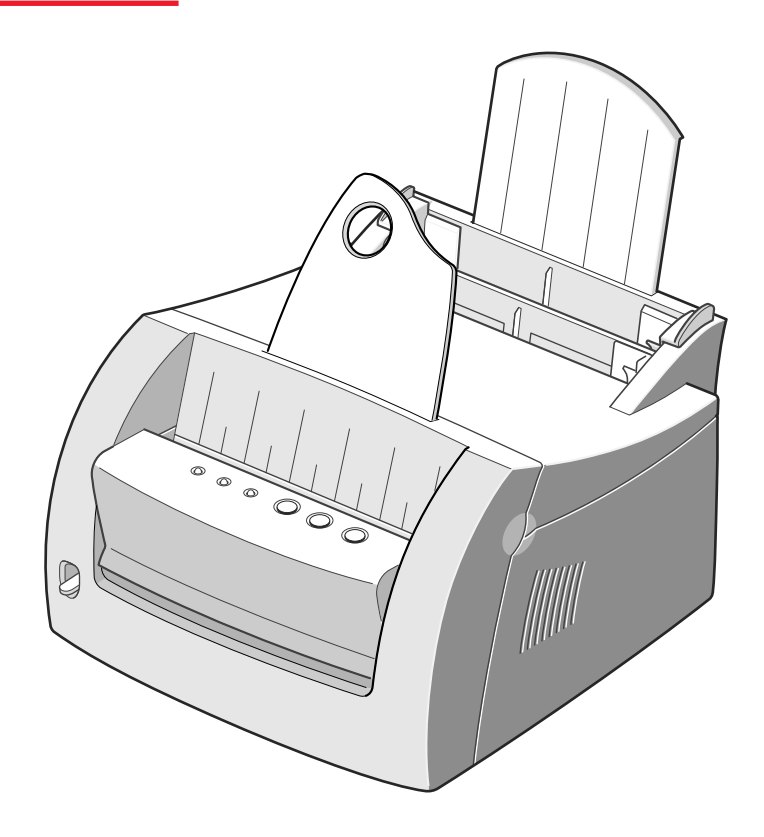

**Maio de 2001**

**www.lexmark.com**

#### **Edição: Maio de 2001**

**O parágrafo abaixo não se aplica aos países nos quais tais provisões forem inconsistentes com a legislação local:** A LEXMARK INTERNATIONAL, INC. FORNECE ESTA PUBLICAÇÃO NA PRESENTE FORMA, SEM GARANTIAS DE QUALQUER TIPO, EXPRESSAS OU IMPLÍCITAS, INCLUINDO MAS NÃO SE LIMITANDO ÀS GARANTIAS IMPLÍCITAS DE COMERCIALIZAÇÃO OU ADEQUAÇÃO A PROPÓSITOS ESPECÍFICOS. Alguns países não permitem restrições da garantia expressa ou implícita em determinadas transações; portanto, essa declaração pode não se aplicar a você.

Esta publicação pode conter imprecisões técnicas ou erros tipográficos. Periodicamente são feitas alterações nas informações aqui contidas; essas alterações serão incorporadas em edições posteriores. Aperfeiçoamentos ou alterações nos produtos ou programas descritos podem ser feitos a qualquer momento.

Comentários sobre esta publicação devem ser enviados para Lexmark International, Inc., Department F95/032-2, 740 West New Circle Road, Lexington, Kentucky 40550, E.U.A. No Reino Unido e na Irlanda, envie para Lexmark International Ltd., Marketing and Services Department, Westhorpe House, Westhorpe, Marlow Bucks SL7 3RQ. A Lexmark pode usar ou distribuir qualquer informação que você fornecer de qualquer forma que julgar ser apropriada, sem incorrer em qualquer obrigação a você. Você pode adquirir cópias adicionais de publicações relacionadas a este produto telefonando para 1-800-553-9727. No Reino Unido e Irlanda, ligue para 0628-481500. Em outros países, entre em contato com o seu revendedor.

As referências desta publicação a produtos, programas ou serviços não significam que o fabricante pretenda tornar tais itens disponíveis em todos os países em que opera. Qualquer referência a um produto, programa ou serviço não tem a intenção de afirmar ou sugerir que somente tal produto, programa ou serviço possa ser usado. Qualquer produto, programa ou serviço de funcionalidade equivalente que não infrinja nenhum direito de propriedade intelectual pode ser usado em seu lugar. A avaliação e a verificação do funcionamento em conjunto com outros produtos, programas ou serviços, exceto os que forem expressamente indicados pelo fabricante, são de responsabilidade do usuário.

Lexmark e Lexmark com o desenho de losango são marcas registradas da Lexmark International, Inc., registradas nos Estados Unidos e/ou em outros países.

Outras marcas comerciais são propriedades de seus respectivos titulares.

**© Copyright 2001 Lexmark International, Inc. Todos os direitos reservados.**

#### **DIREITOS RESTRITOS DO GOVERNO DOS EUA**

Este software e a documentação são fornecidos com DIREITOS RESTRITOS. O uso, a duplicação ou divulgação pelo Governo estão sujeitos a restrições como determinado pelo sub-parágrafo (c)(1)(ii) da cláusula Rights in Technical Data and Computer Software em DFARS 252.227-7013 e em medidas FAR aplicáveis: Lexmark International, Inc., Lexington, KY 40550.

#### **Convenções**

**Aviso!** Um aviso identifica algo que pode danificar o hardware ou o software da impressora. **CUIDADO!** Um cuidado identifica algo que pode ser prejudicial.

# Índice

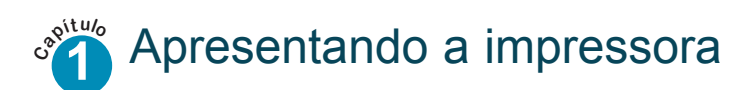

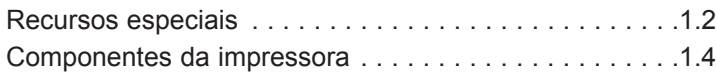

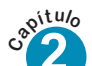

# **2** Configurando a impressora

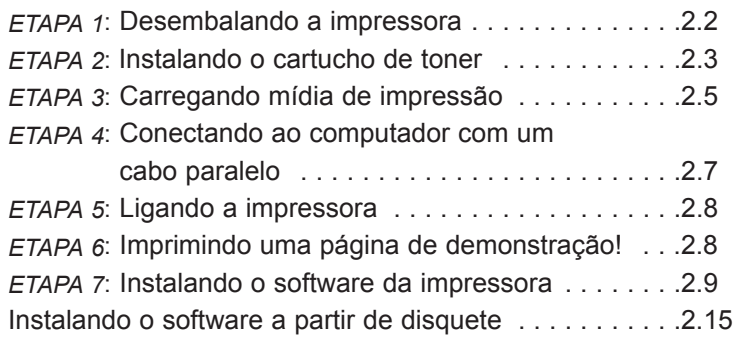

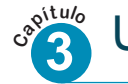

# **3** Utilizando o painel de controle

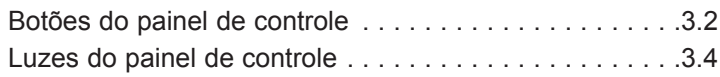

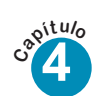

# **4** Utilizando mídias de impressão

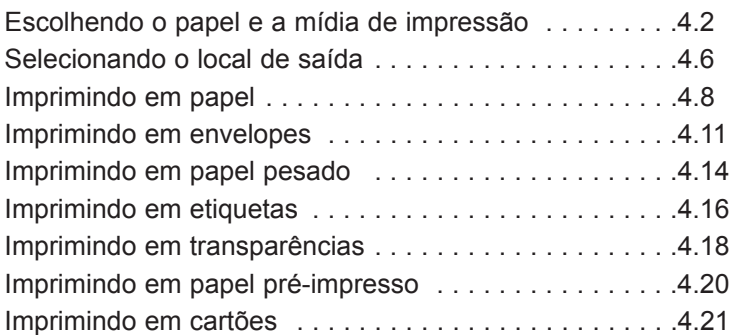

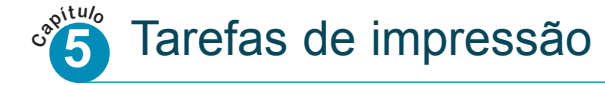

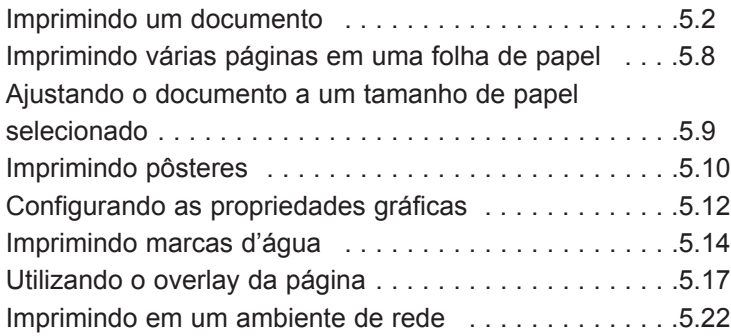

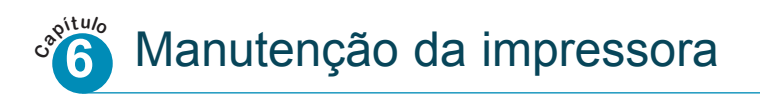

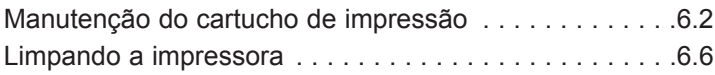

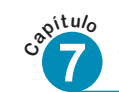

# **l í o 7** Solucionando problemas

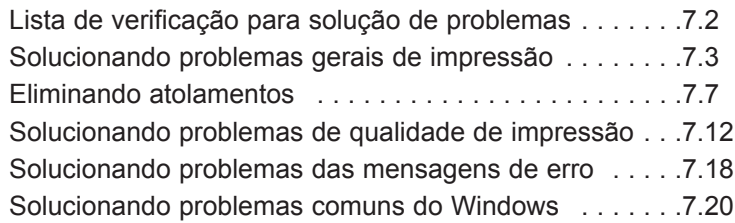

## Apêndice A: Especificações do driver e da impressora

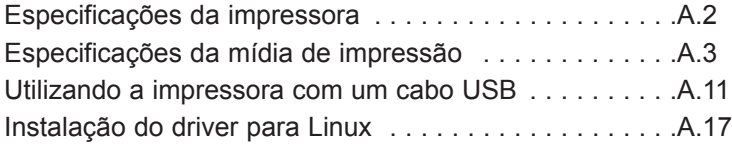

Apêndice B: Segurança

Apêndice C: Avisos

## Índice

# <sup>capítulo</sup> Apresentando a *impressora*

Parabéns pela compra da impressora Lexmark™ E210! Este capítulo fornece informações sobre os seguintes tópicos:

- Recursos especiais
- Componentes da impressora

# Recursos especiais

A Lexmark E210 é uma impressora versátil e produtiva equipada com recursos especiais que melhoram a qualidade de impressão, fornecendo uma vantagem competitiva. Você pode:

Imprimir com excelente qualidade

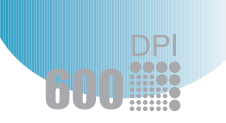

• Você pode imprimir a **600 pontos por polegada** (dpi). Consulte "Configurando as propriedades gráficas" na página 5.14.

Manusear mídia de impressão de maneira

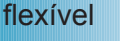

**FRO** 

• Bandeja de **entrada automática para 150 folhas** e bandeja **de entrada manual para 1 folha** com suporte

• Dois locais de saída: Selecione **o slot de saída com face para baixo** ou **o slot de saída com face para cima** para obter o acesso mais conveniente.

para diversos tipos e tamanhos de mídia de impressão.

Economizar tempo e dinheiro

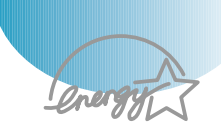

- Imprima diversas páginas em uma única folha de papel para economizar papel (Impressão N-em-uma). Consulte "Imprimindo várias páginas em uma folha de papel" na página 5.9.
- A impressora economiza automaticamente eletricidade, reduzindo substancialmente o consumo de energia quando não houver impressão.
- Este produto atende às diretrizes Energy Star sobre eficiência energética.

#### Recursos especiais

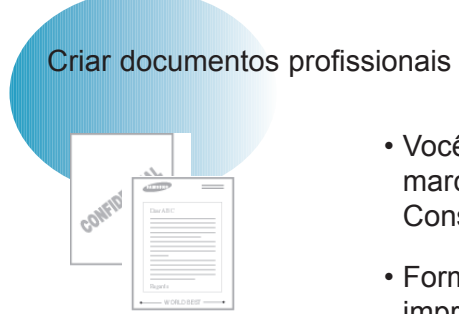

- Você pode personalizar seus documentos utilizando marcas d'água como, por exemplo, "Confidencial". Consulte "Imprimindo marcas d'água" na página 5.16.
- Formulários pré-impressos e timbrados podem ser impressos em papel comum. Consulte "Utilizando overlay de páginas" na página 5.19.
- Você pode imprimir pôsteres. O texto e as figuras de cada página de seu documento podem ser ampliados e impressos ao longo de diversas páginas verticais de papel. Após o documento ter sido impresso, apare as margens em branco de cada folha. Cole as folhas umas às outras para formar um pôster. Consulte "Imprimindo pôsteres" na página 5.12.

Imprimir em diversos ambientes

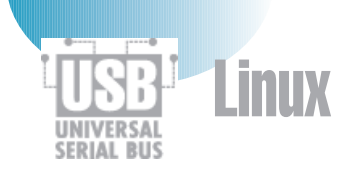

- A impressora é compatível com Windows 95/98/Me/NT 4.0/2000.
- A impressora é compatível com o sistema Linux.
- A impressora vem com interfaces Paralela e USB.

# Componentes da impressora

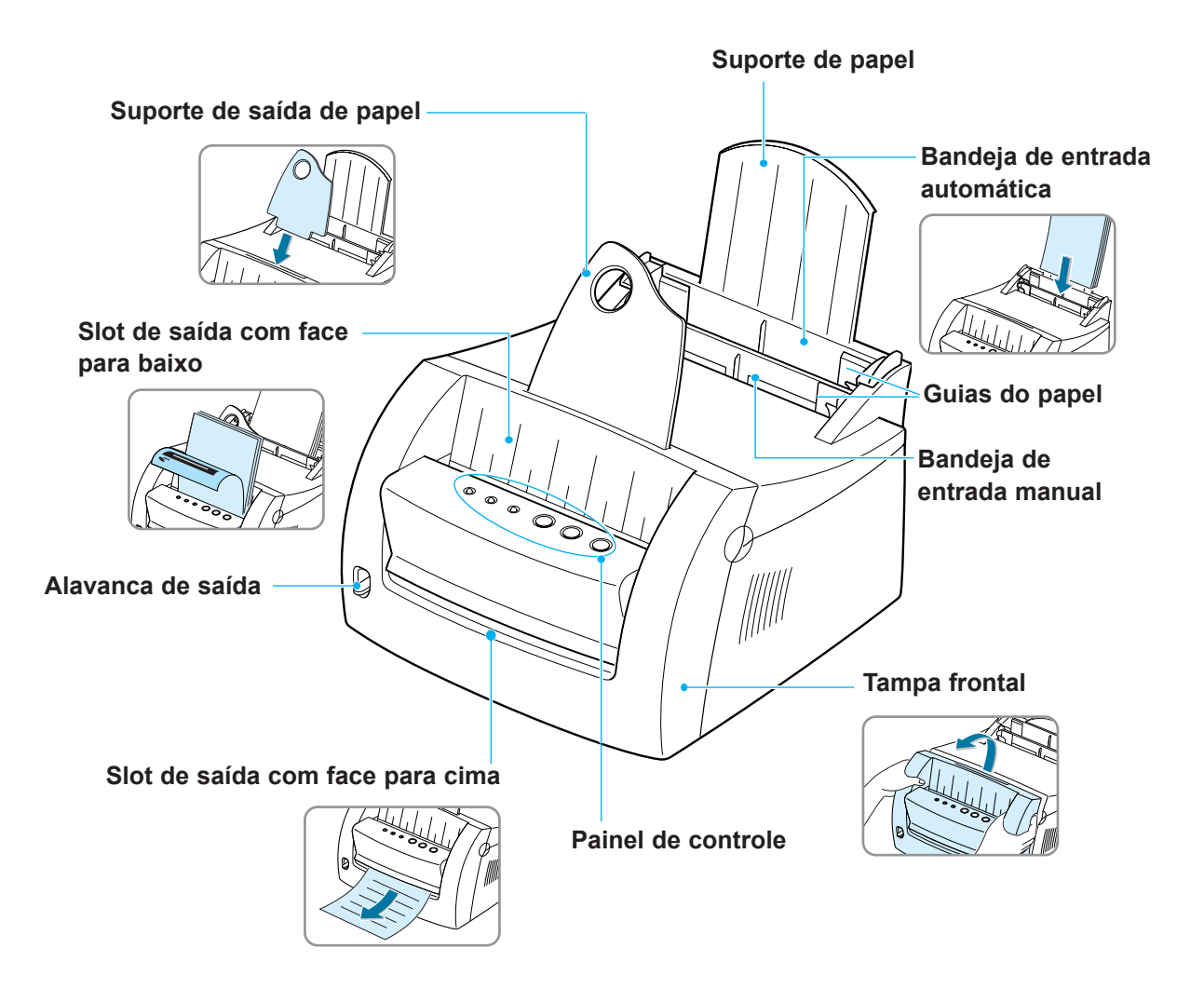

### Componentes da impressora

 $\mathbf{1}$ 

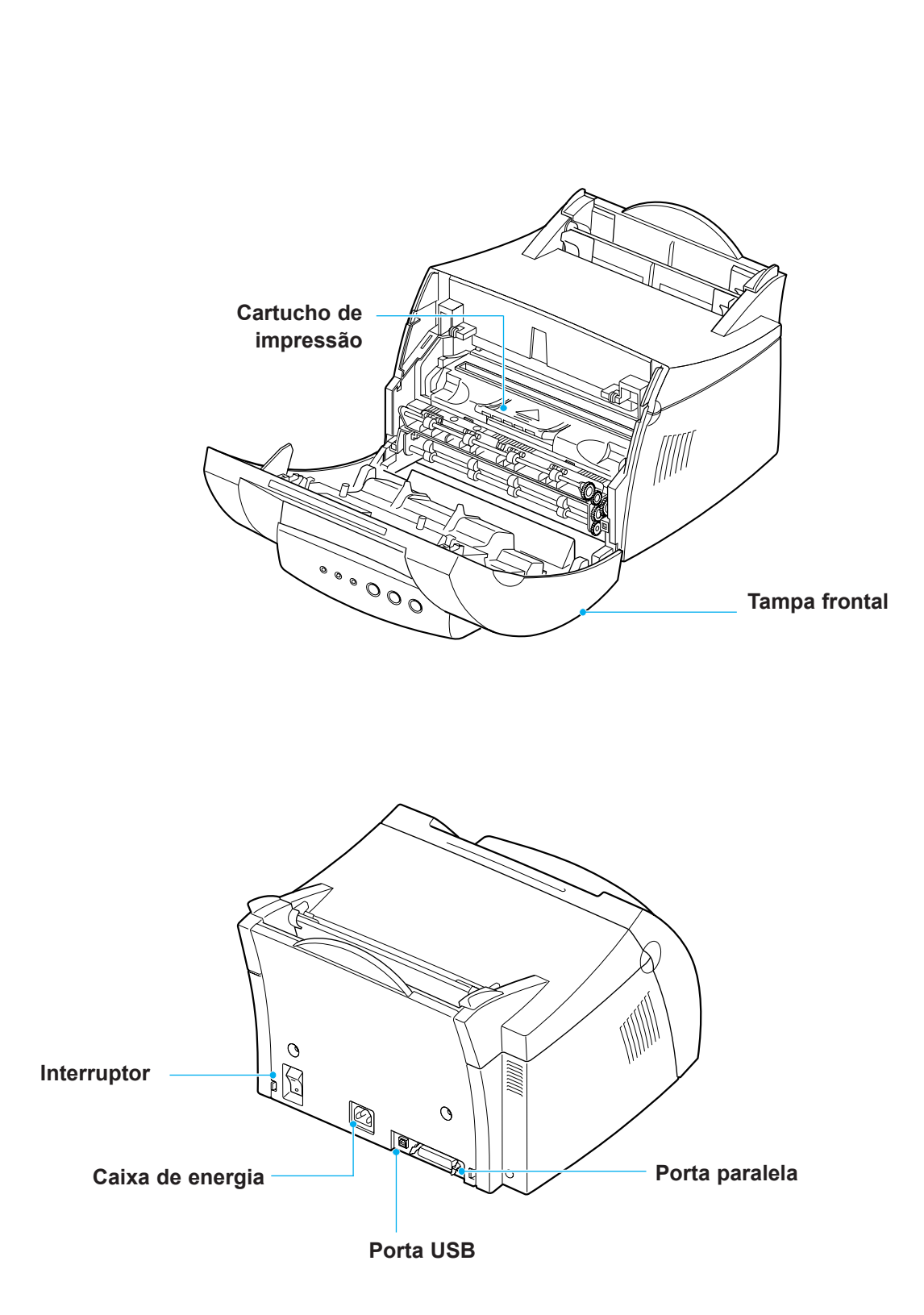

# 2 *Configurando a impressora*

Este capítulo fornece instruções passo a passo sobre a configuração da impressora.

Os tópicos cobertos são:

- *ETAPA 1*: Desembalando a impressora
- *ETAPA 2*: Instalando o cartucho de impressão
- *ETAPA 3*: Carregando mídia de impressão
- *ETAPA 4*: Conectando ao computador por meio de um cabo paralelo
- *ETAPA 5*: Ligando a impressora
- *ETAPA 6*: Imprimindo uma página de demonstração!
- *ETAPA 7*: Instalando o software da impressora
- Instalando software a partir de disquete

ETAPA<br>ARPA Desembalando a impressora

**1** Remova a impressora e todos os acessórios da embalagem de papelão. Verifique se a impressora foi embalada com os itens mostrados à direita.

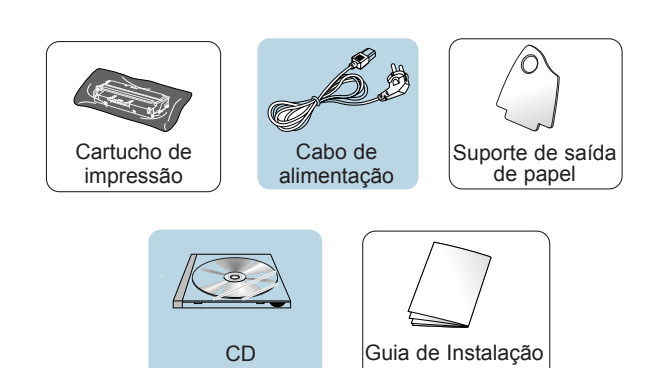

#### **Observações:**

- Se estiver faltando algum item ou se algum item tiver sido danificado, informe o revendedor.
- Os componentes podem diferir de um país para outro.
- O CD contém o driver da impressora, o *Guia do usuário*, o programa Adobe Acrobat Reader e o software de configuração Crie seu próprio disquete.
- **2** Remova todas as fitas de embalagem da impressora.
- **3** Conecte o suporte da saída de papel.

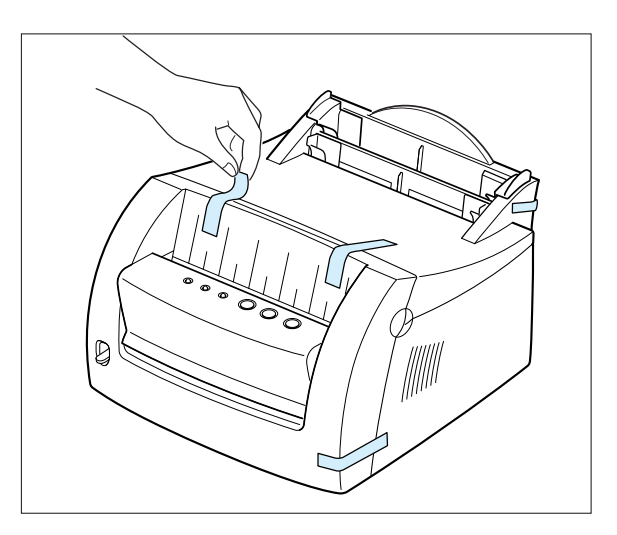

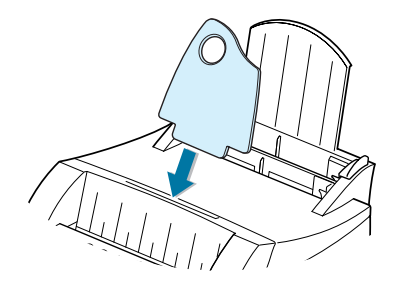

**2.**2 CONFIGURANDO A IMPRESSORA

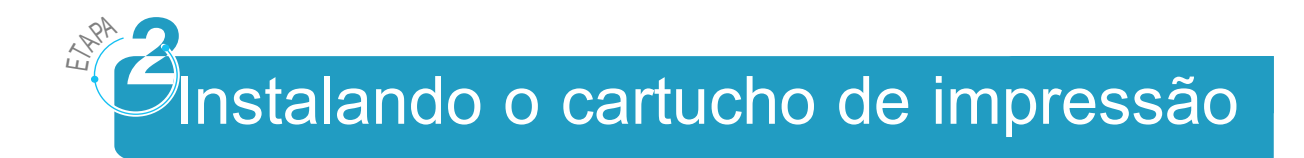

**1** Abra a tampa.

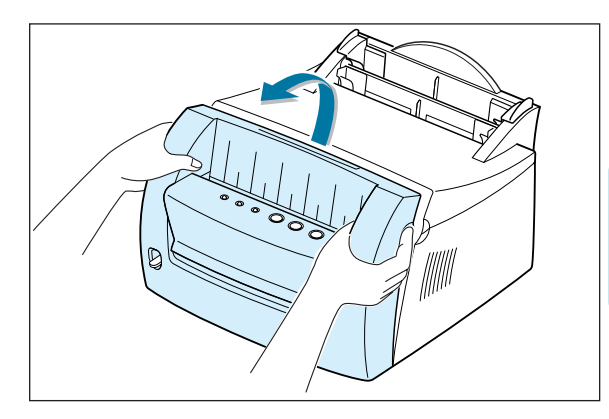

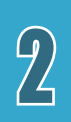

**2** Retire o cartucho de impressão da embalagem e retire completamente a cobertura de papel do cartucho de impressão.

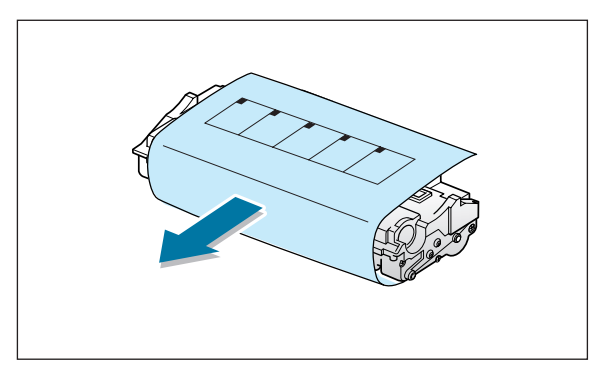

**3** Sacuda com cuidado o cartucho de um lado para o outro para distribuir uniformemente o toner.

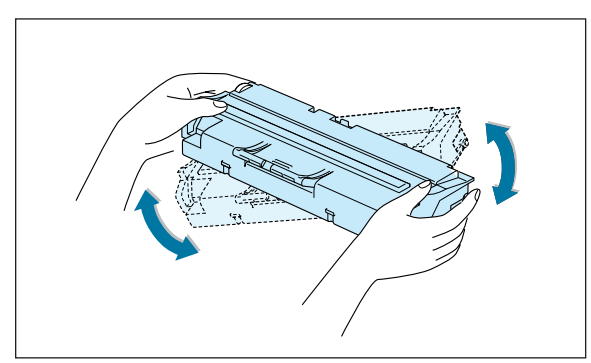

**Nota:** Se o toner cair em sua roupa, limpe com um pano seco e lave a roupa com água fria. A água quente fixa o toner no tecido.

**Aviso!** Para evitar danos, não exponha o cartucho de impressão à luz por mais de alguns minutos. Cubra-o com uma folha de papel se ele ficar exposto por mais de alguns minutos.

#### Instalando o cartucho de impressão

**4** Localize os slots do cartucho, um de cada lado.

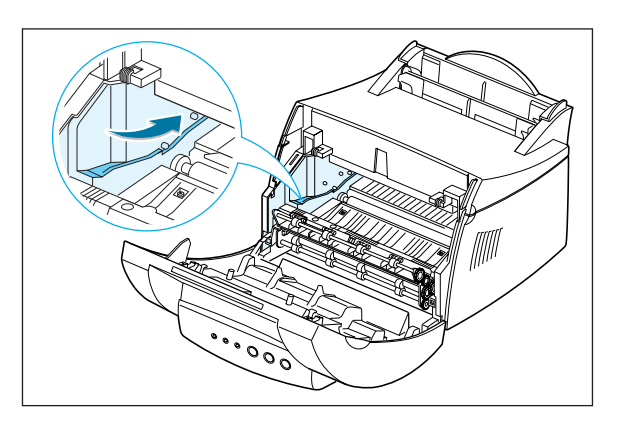

**5** Insira o cartucho até que o mesmo se encaixe no lugar.

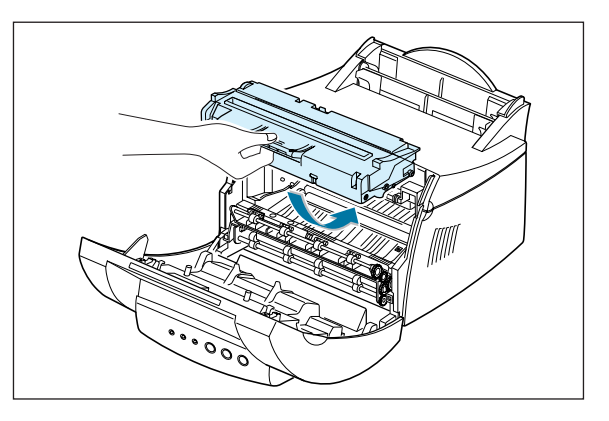

**6** Feche a tampa frontal de maneira segura.

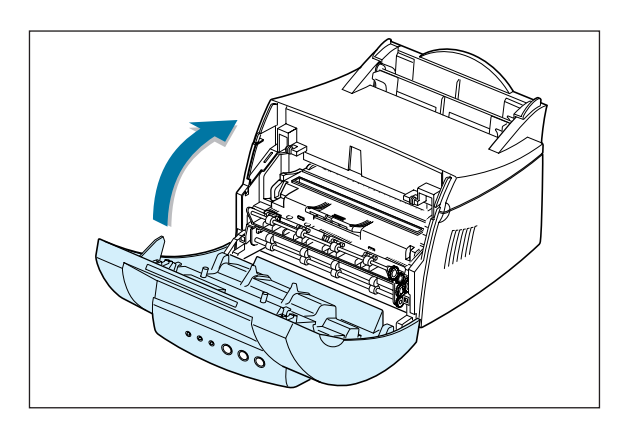

**Nota:** Quando se imprime um texto com 5% de cobertura, espera-se uma vida útil de aproximadamente 2.000 páginas (1.000 páginas para o cartucho que acompanha a impressora).

**2.**4 CONFIGURANDO A IMPRESSORA

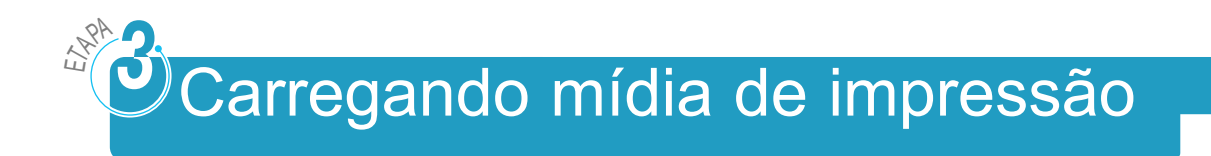

**1** Empurre o suporte da bandeja de entrada automática, até que ele pare.

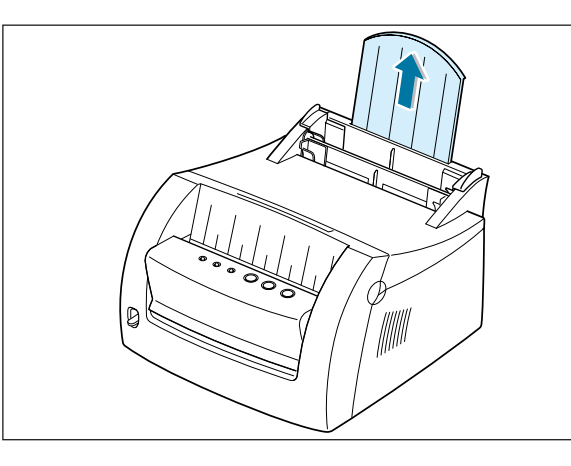

 $\overline{2}$ 

**2** Antes de carregar qualquer tipo de mídia de impressão, flexione as folhas para frente e para trás para soltá-las umas das outras e ventilá-las.

Bata as margens do pacote sobre um tampo de mesa para alinhar as folhas entre si. Isso ajuda a evitar atolamentos.

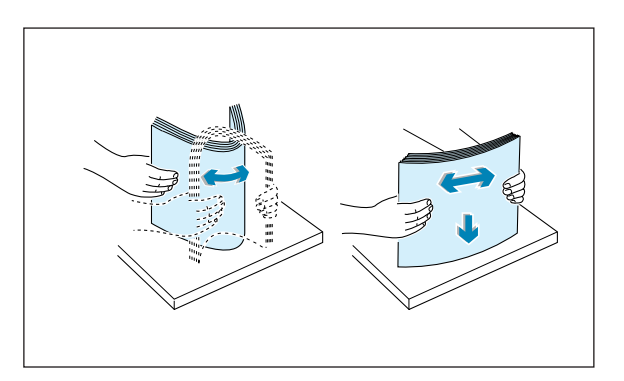

**3** Carregue uma pilha de papel na bandeja de entrada automática com o lado a ser impresso voltado para cima.

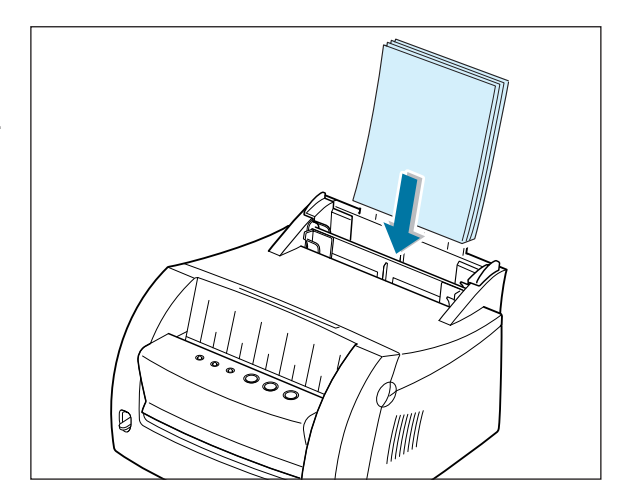

### Carregando mídia de impressão

Não carregue papel em excesso. Esta bandeja suporta 150 folhas.

> Mantenha o papel abaixo dessa marca de altura.

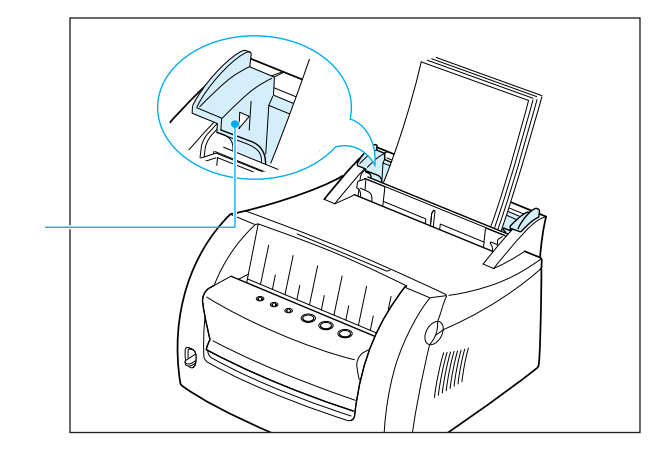

**4** Empurre com cuidado a guia contra a pilha de papel.

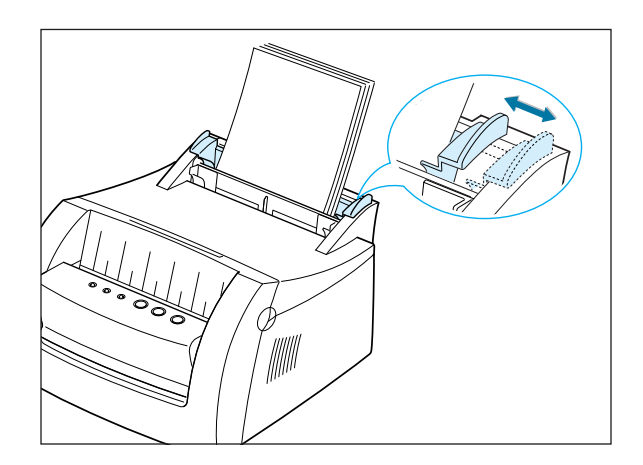

#### **Notas:**

- Não aperte a guia com muita força no sentido do comprimento, pois isso pode fazer com que o papel se amasse.
- Ajuste a guia no sentido do comprimento, para evitar atolamento.
- Para adicionar mais mídia de impressão na bandeja enquanto um trabalho está sendo impresso, em primeiro lugar remova a mídia de impressão da bandeja. Insira novamente com a nova mídia de impressão.
- O acréscimo de mídia de impressão sobre mídia que já esteja na bandeja pode provocar atolamento ou alimentação de múltiplas folhas.

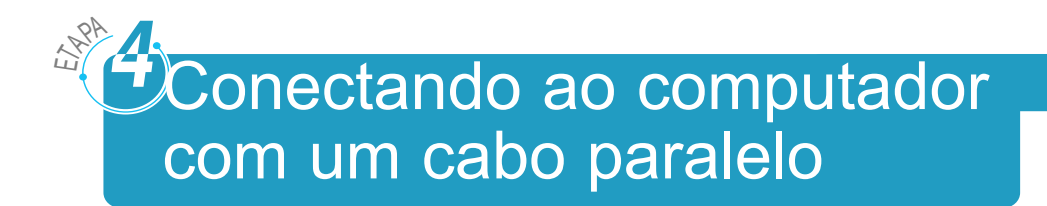

- **1** Certifique-se de que a impressora e o computador estejam desligados e desconectados.
- **2** Conecte o cabo paralelo da impressora ao conector, conforme mostrado.

Empurre os grampos metálicos para baixo, de modo a ajustá-lo nos encaixes no plug do cabo.

**3** Conecte a outra extremidade do cabo à porta da interface paralela em seu computador e aperte os parafusos.

Consulte a documentação do computador se precisar de ajuda.

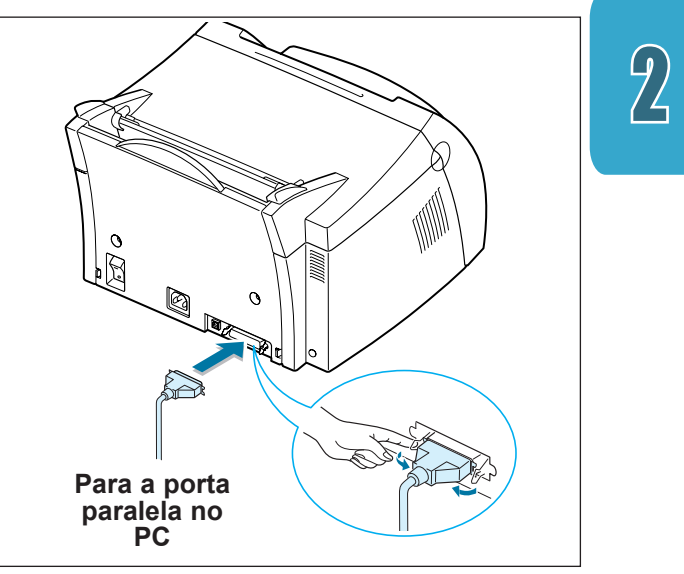

#### **Se você estiver utilizando uma interface USB**

Vá para "Utilizando a impressora com um cabo USB" na página A.11.

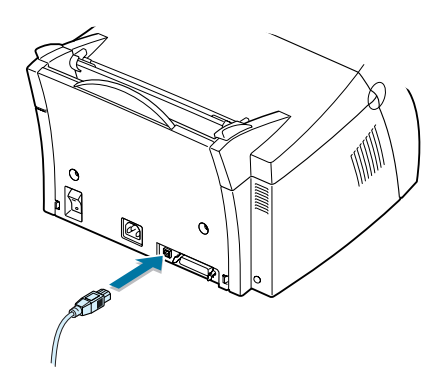

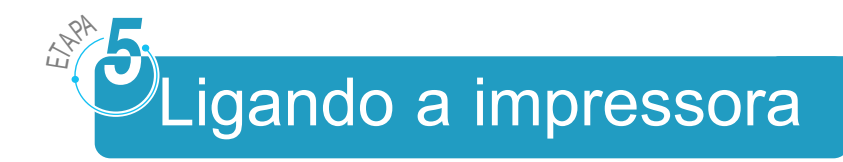

- **1** Conecte o cabo de alimentação conforme mostrado.
- **2** Conecte a outra extremidade a uma tomada corretamente aterrada.

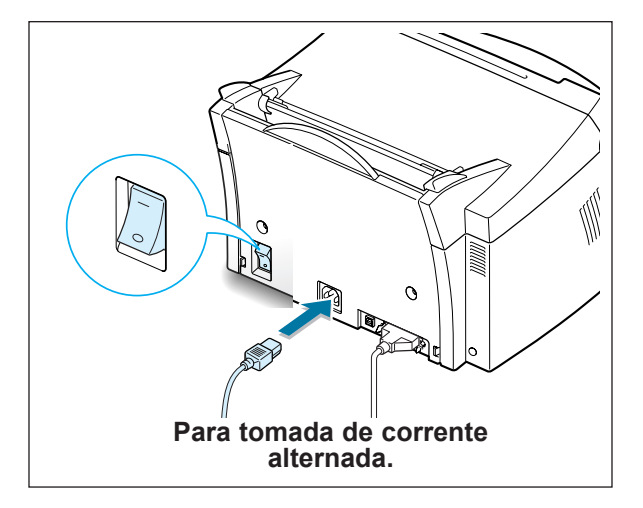

**3** Ligue a energia.

## ETAPA<br>ARPA Ø)Imprimindo uma página de demonstração!

À medida que a impressora é energizada, todas as lâmpadas do painel da impressora acendem-se rapidamente.

- **1** Mantenha o botão **e** pressionado quando apenas a luz  $\ddot{\circ}$ permanecer acesa.
- **2** Mantenha o botão pressionado por dois segundos, até que todas as luzes pisquem lentamente e então solte-o. A página de demonstração é impressa.

A página de demonstração fornece uma amostra da qualidade de impressão e ajuda a verificar se a impressora está imprimindo de maneira correta.

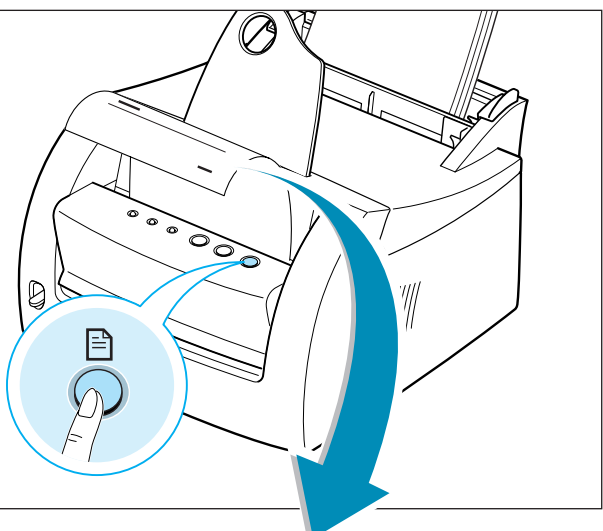

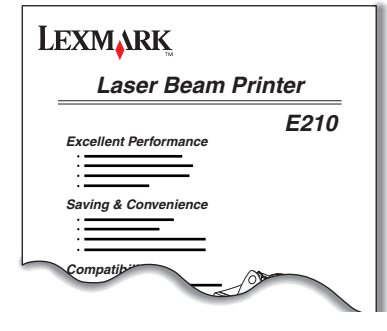

**2.**8 CONFIGURANDO A IMPRESSORA

# Instalando o software da impressora

ETAPA<br>ARPA

Com a impressora, há um CD que contém o driver da impressora para alguns dos software de aplicação baseados no Windows mais utilizados. Para operar a impressora, instale um driver de impressora, que converte os dados da aplicação em dados que a impressora entende.

#### **Se você estiver imprimindo com uma interface paralela**

Consulte "Conectando ao computador com uma porta paralela" na página 2.7 para obter informações sobre a instalação do software de impressão em um computador que esteja conectado diretamente à impressora por meio de um cabo paralelo.

#### **Se você estiver imprimindo com uma interface USB**

Consulte "Utilizando sua impressora com um cabo USB" na página A.11, para obter informações sobre a instalação do software de impressão em um computador com USB habilitado.

#### **Se você estiver imprimindo no Linux.**

Consulte "Instalação do driver do Linux" na página A.17, para obter informações sobre a instalação do driver do Linux.

### Antes de instalar o software da impressora

Verifique o seguinte:

- 16 MB ou mais de memória RAM devem estar instalados no PC.
- Há pelo menos 50 MB de espaço livre em disco no PC.
- Todas as aplicações devem estar fechadas no PC antes de iniciar a instalação.
- Você está utilizando o Windows 95, Windows 98, Windows Me, Windows NT 4.0 ou o Windows 2000.

## Instalando o software da impressora a partir do CD

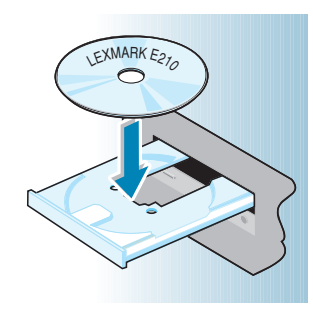

**1** Coloque o CD na unidade de CD-ROM. A instalação começa automaticamente.

Se o CD-ROM não for inicializado automaticamente:

Selecione **Executar** no menu **Iniciar** e digite **x:\cdsetup.exe** na caixa Abrir (onde **x** é a letra da unidade de CD-ROM) e clique em **OK**.

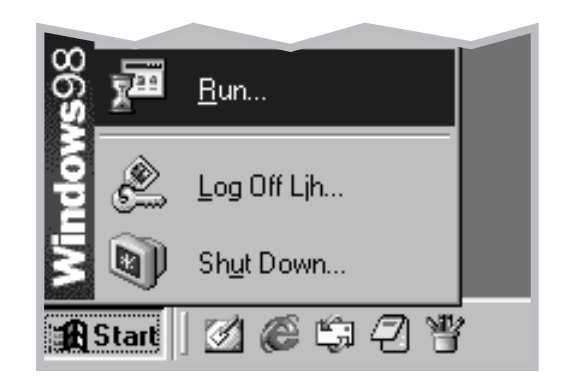

**Nota:** Se a caixa Novo hardware encontrado aparecer durante o procedimento de instalação, clique no  $\overline{x}$ no canto superior direito da caixa ou clique em **Cancelar**.

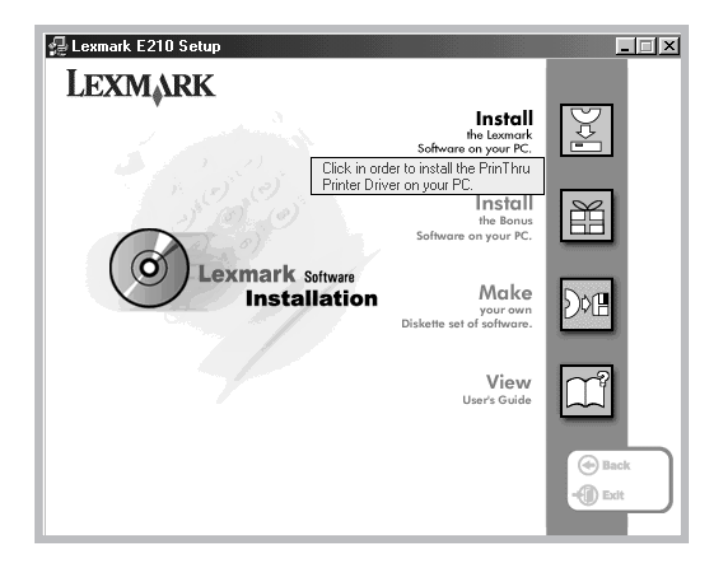

**3** Clique em **Instalar o software Lexmark no PC**.

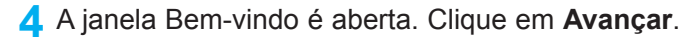

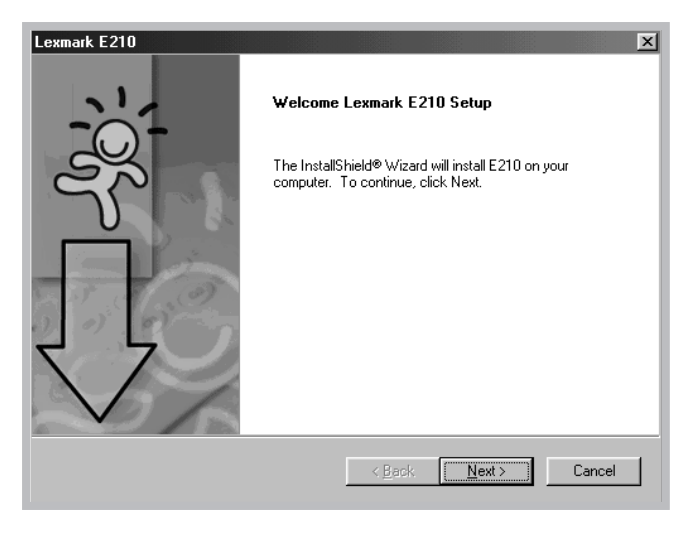

Os arquivos são copiados para o diretório apropriado.

Instalando o software da impressora

#### **5** Clique em **Terminar**.

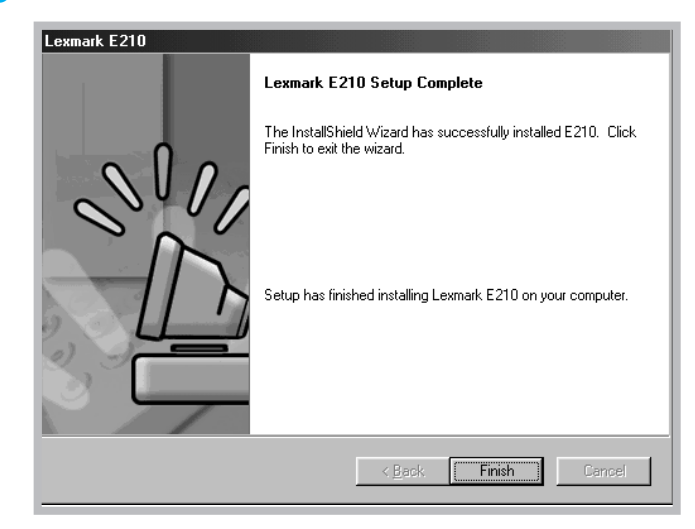

## Dicas para instalação do software

Eu não tenho uma unidade de CD-ROM

Se você tiver acesso a outro computador que possua uma unidade de CD-ROM, pode usar o utilitário Criar disquete do Windows para criar os discos que você precisa para a instalação. Consulte "Instalando o software a partir de disquetes" na página 2.15.

Como acessar os recursos da impressora?

Alguns recursos da impressora, como tamanho do papel e orientação de página, podem estar disponíveis por meio das configurações de sua aplicação. Se disponíveis, utilize as configurações da aplicação, porque elas sobrepõem-se às configurações do driver da impressora.

Acesso a avançados recursos de impressão por meio do driver de sua impressora. Consulte o Capítulo 5 "Tarefas de impressão" para obter instruções sobre como utilizar os recursos do driver da impressora.

**2.**12 CONFIGURANDO A IMPRESSORA

Como remover o software de impressão?

No Windows, após a instalação, o ícone Desinstalar, no grupo de programas Lexmark E210, permite selecionar e remover qualquer um ou todos os componentes do sistema de impressão da Lexmark E210. Se você estiver atualizando o driver da impressora ou se ocorrer algum erro na instalação, siga estas instruções para desinstalar o driver.

- $\overline{2}$
- **1** No menu **Iniciar**, selecione **Programas**.
- **2** Selecione **Lexmark E210** e, em seguida, **Manutenção do driver da Lexmark E210**.

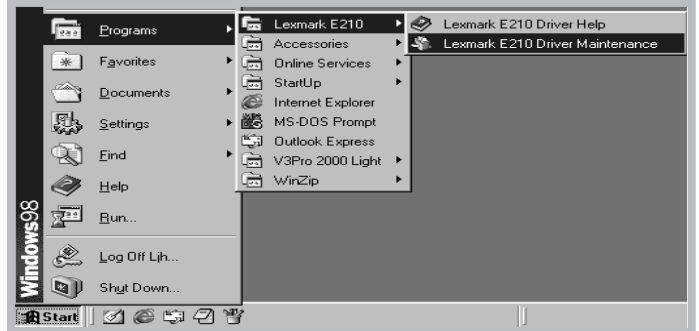

**3** Quando o computador confirmar a seleção, clique em **OK**.

#### Instalando o software da impressora

**4** O driver da impressora Lexmark E210 e todos os seus componentes são removidos do computador.

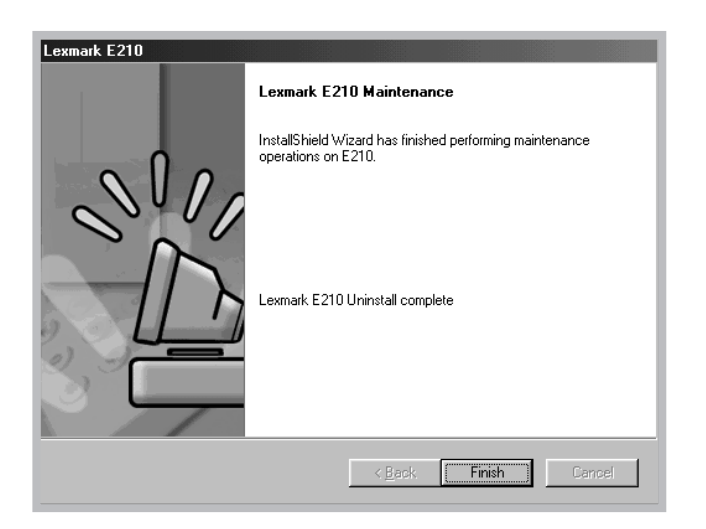

**5** Clique em **Terminar**.

Se você tiver problemas de instalação

- Saia de todos os programas. Em seguida, desligue o computador e a impressora. Ligue a impressora e, em seguida, o computador.
- Feche todos os programas de proteção contra vírus que estejam sendo executados no computador.
- Desinstale o software da impressora utilizando as instruções anteriores e repita o procedimento de instalação.

Posso utilizar esta impressora com outros sistemas operacionais?

A impressora Lexmark E210 suporta o sistema Linux. Consulte "Instalação do driver do Linux" na página A.17 para obter informações sobre a instalação do driver do Linux.

**2.**14 CONFIGURANDO A IMPRESSORA

# Instalando software a partir de disquetes

Se você não possuir uma unidade de CD-ROM e tiver acesso a outro computador que possua uma unidade de CD-ROM, poderá copiar os arquivos de instalação do software do CD de software da impressora para disquetes e então utilizar os disquetes em vez do CD para instalar o software.

 $\overline{\mathcal{L}}$ 

## Criando disquetes de instalação

Você pode criar disquetes de instalação para o driver da impressora Lexmark E210. Providencie diversos disquetes formatados e siga estas etapas:

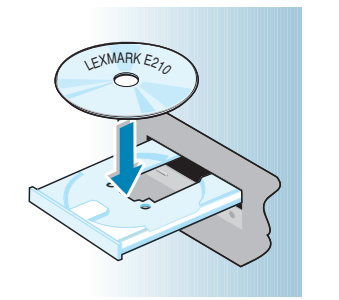

- **1** Insira o CD enviado com a impressora na unidade de CD-ROM. A instalação começa automaticamente.
	- Se o CD-ROM não for executado automaticamente:

Selecione **Executar** no menu **Iniciar** e digite **x:\cdsetup.exe** na caixa Abrir (onde **x** é a letra da unidade de CD-ROM) e clique em **OK.**

**2** Quando aparecer a tela de abertura, selecione o idioma adequado.

CONFIGURANDO A IMPRESSORA **2.**15

**3** Clique em **Criar o próprio conjunto de disquetes de software.**

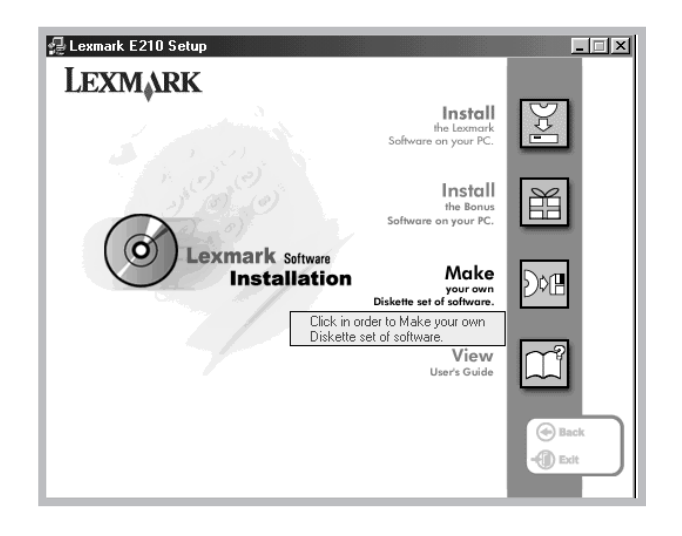

Aparece a caixa de diálogo Copiar para disquete.

**4** Selecione a unidade de disquete que você utilizará para inserir o disquete.

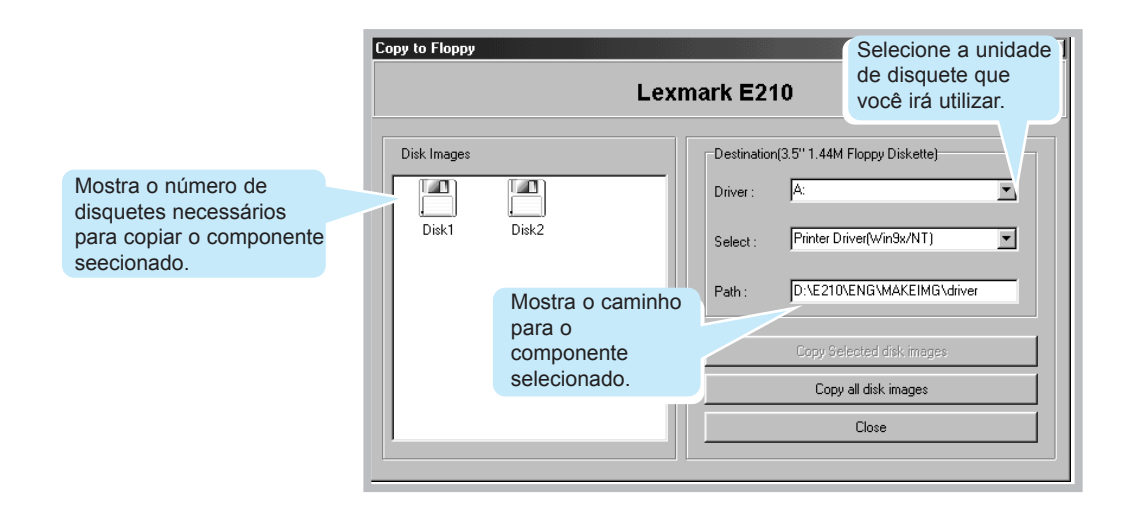

**2.**16 CONFIGURANDO A IMPRESSORA

**5** Clique em **Copiar todas as imagens de disco**.

Se desejar copiar uma parte de um componente selecionado, selecione o disco que deseja copiar na janela Imagens de disco e, em seguida, clique em **Copiar imagem do disco selecionado**.

- $\overline{\mathcal{L}}$
- **6** Quando solicitado, insira um disquete formatado vazio na unidade de disquete e clique em **Sim** para copiar o primeiro disquete. Para copiar diversos disquetes, quando o primeiro disquete tiver terminado, é solicitado que você insira o disco 2.

Identifique cada disquete na ordem em que você os criar: Driver Lexmark E210, disco 1 de 2, e assim por diante.

- **7** Se você tiver mais de um disco, insira o disco seguinte e clique em **Sim**.
- **8** Quando a cópia dos disquetes tiver terminado, clique em **Fechar** na caixa de diálogo Copiar para disquete. Em seguida, clique em **Sair** na caixa de diálogo da impressora Lexmark.

## Instalando software

Para instalar o driver da impressora a partir de disquetes, execute as seguintes etapas:

- **1** Insira o primeiro disquete (se houver mais de um disquete do software selecionado).
- **2** No menu **Iniciar**, selecione **Executar**.

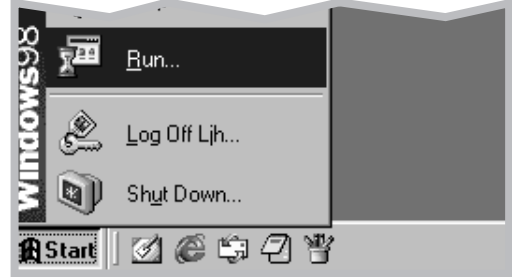

- **3** Digite **A:\setup.exe** na caixa Abrir e clique em **OK**. Se sua unidade de disquete não for **A**, substitua pela letra correta.
- **4** Siga as instruções mostradas na tela para completar a instalação.

# 3 *Utilizando o painel de controle*

Este capítulo descreve como utilizar o painel de controle da impressora. Ele fornece informações sobre os seguintes tópicos:

- Botões do painel de controle
- Luzes do painel de controle

# Botões do painel de controle

A impressora possui três botões: **(Continuar)**, **(Cancelar)** e **(Demo)**.

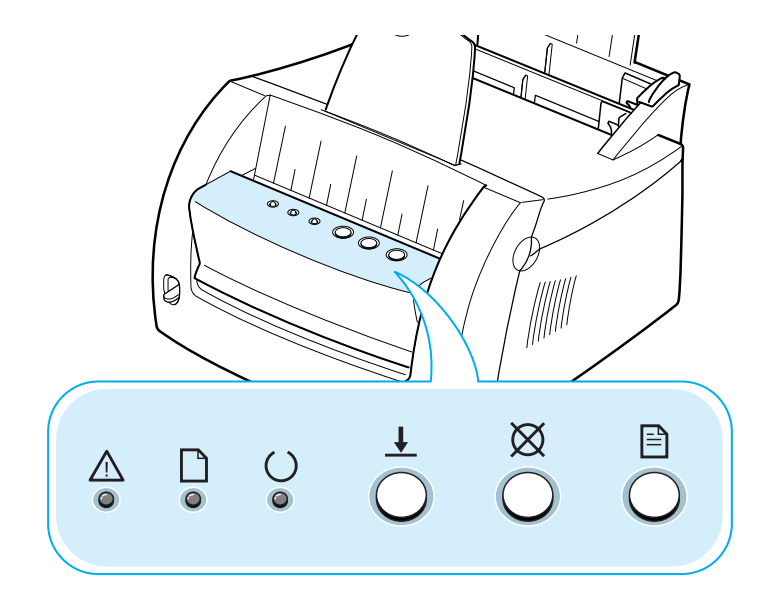

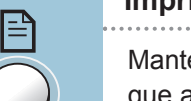

#### **Imprimindo uma página de demonstração**

Mantenha o botão  $\exists$  pressionado durante 2 segundos até que as luzes do painel de controle pisquem lentamente para imprimir uma página de demonstração. A impressora deve estar no modo Pronta. Para obter mais informações, consulte a seção "Imprimindo uma página de demonstração" na página 2.8.

#### **Limpando o interior da impressora**

Mantenha o botão  $\Box$  pressionado durante 10 segundos até que as luzes do painel de controle permaneçam acesas. Depois de limpar a impressora, é impressa uma folha de limpeza. Para obter mais informações, consulte "Limpando o interior" na página 6.6.

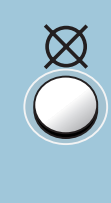

#### **Cancelando um trabalho**

Mantenha o botão  $\boxtimes$  pressionado até que as luzes do painel de controle pisquem para cancelar um trabalho que a impressora esteja imprimindo no momento. A luz  $\triangle$ pisca enquanto o trabalho de impressão é excluído da impressora e do computador e, então, a impressão volta para o modo Pronta. Isso pode demorar, dependendo do tamanho do trabalho de impressão.

**Nota:** Se o botão  $\varnothing$  for pressionado acidentalmente, o trabalho deve ser reimpresso. Não existe uma função do tipo "Desfazer".

 $\overline{A}$ 

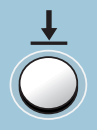

### **Alimentação manual**

Quando você seleciona a opção **Manual** para **Fonte do** papel no software, deve pressionar o botão  $\pm$  toda vez que carregar uma folha de papel manualmente. Para obter mais informações, consulte "Utilizando a bandeja entrada manual" na página 4.8.

# Luzes do painel de controle

As luzes do painel de controle indicam o status da impressora. Se a luz  $\triangle$  estiver acesa, está ocorrendo um erro na impressora. Consulte "Solucionando problemas de mensagens de erro" na página 7.18.

#### Mensagens com luzes no painel de controle

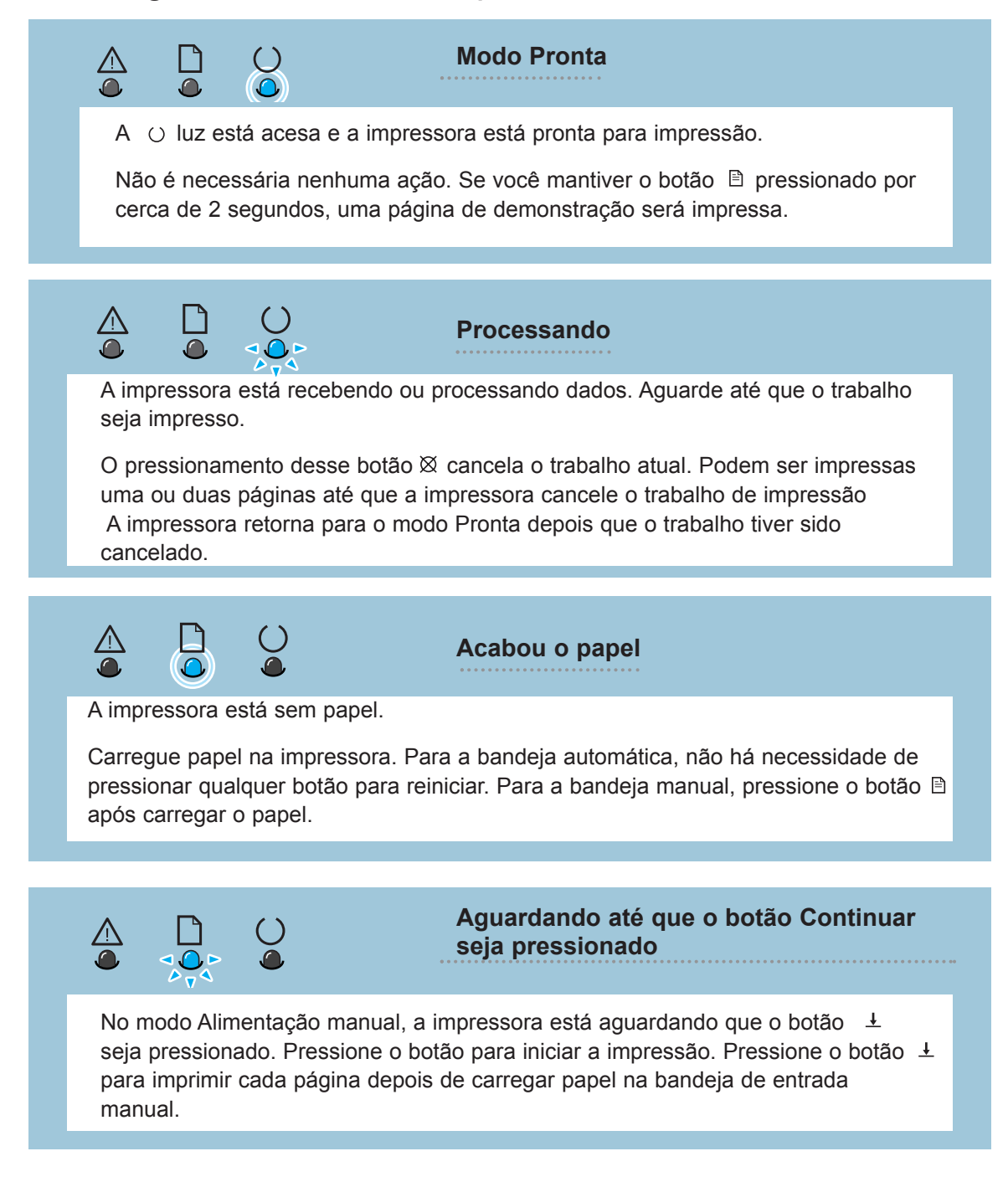

# 4 *Utilizando mídias de impressão*

Este capítulo explica os tipos de mídia de impressão que podem ser utilizados com a impressora Lexmark E210 e como carregar adequadamente as diferentes bandejas de entrada para obter a melhor qualidade de impressão.

Os tópicos cobertos são:

- Escolhendo o papel e a mídia de impressão
- Selecionando o local de saída
- Imprimindo em papel
- Imprimindo em envelopes
- Imprimindo em papel pesado
- Imprimindo em etiquetas
- Imprimindo em transparências
- Imprimindo em papel pré-impresso
- Imprimindo em cartões

# Escolhendo o papel e a mídia de impressão

É possível imprimir em uma variedade de mídias de impressão, como papel comum, envelopes, etiquetas, transparências, cartões e assim por diante. Consulte "Especificações das mídias de impressão", na página A.3. Para obter a melhor qualidade de impressão possível, utilize apenas papel de copiadora de alta qualidade.

Ao escolher a mídia de impressão, considere o seguinte:

- **Resultado desejado**: A mídia de impressão escolhida deve ser adequada para o projeto.
- **Tamanho**: É possível utilizar qualquer mídia de impressão que caiba facilmente nas guias da bandeja.
- **Peso**: A impressora suporta os pesos de papel a seguir:
	- Encorpado de 16-24 lb para a bandeja de entrada automática
	- Encorpado de 16-43 lb para a bandeja de entrada manual
- **Brilho**: Alguns papéis são mais brancos que os outros e produzem imagens mais nítidas e vibrantes.
- **Lisura da superfície**: A lisura do papel afeta a nitidez da impressão.

Sempre avalie uma amostra de papel antes de adquirir grandes quantidades.

**Aviso!** Não utilize mídias de impressão que estejam relacionadas nas especificações de papel para evitar problemas que podem exigir manutenção. Essa manutenção não está coberta pela garantia ou pelos contratos de serviço.

## Tamanhos e capacidades das mídias de impressão

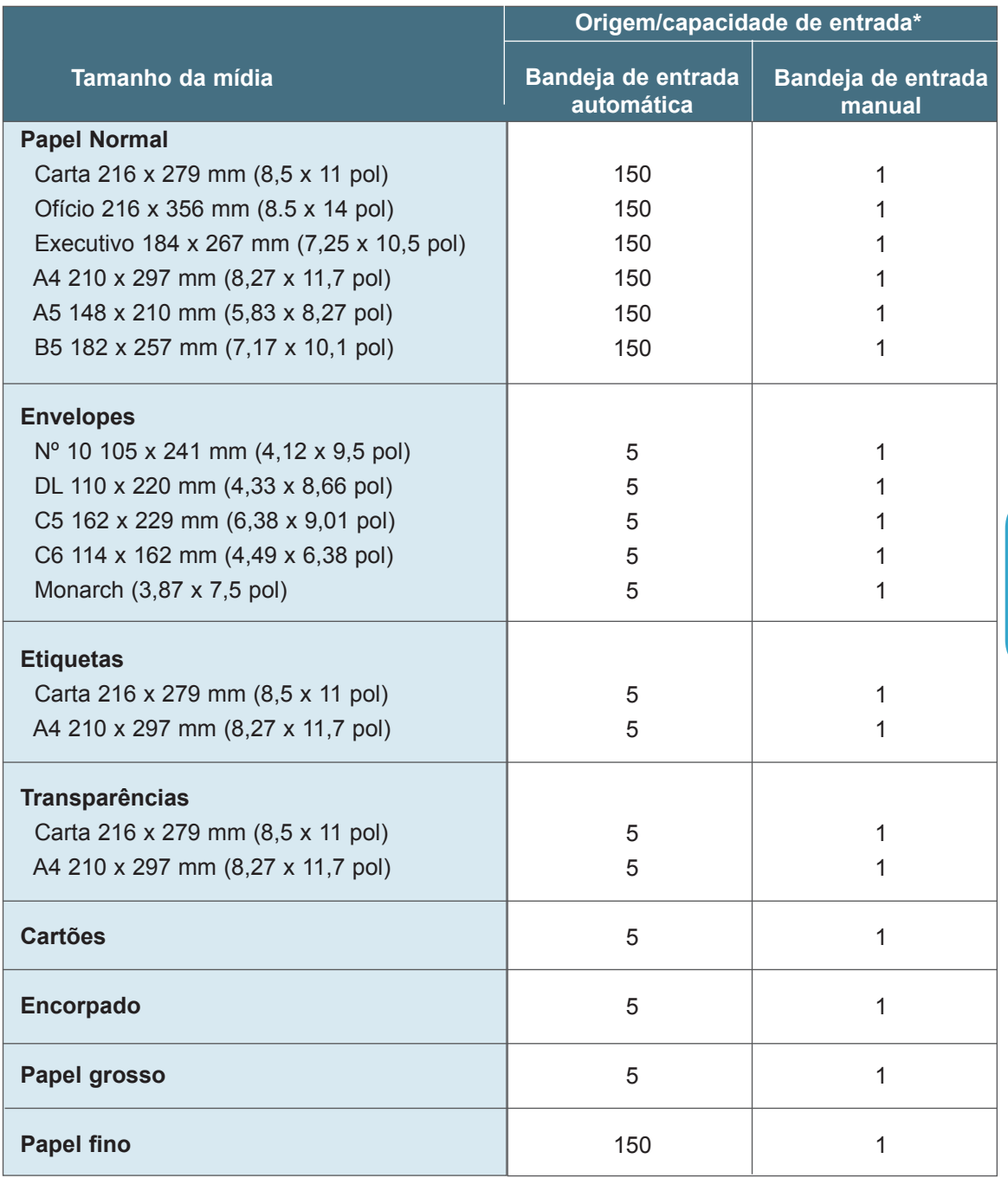

\* Dependendo da espessura do papel, a capacidade máxima pode ser reduzida. Os números relacionados têm como base papel de 20 lb (75 gr).

 $\sqrt{2}$ 

### Diretrizes da mídia de impressão

Ao selecionar ou carregar papel, envelopes ou outro tipo de mídia de impressão, siga estas diretrizes:

- Tentar imprimir em mídia de impressão úmida, ondulada, amassada ou rasgada pode resultar em atolamentos e impressão de má qualidade.
- Utilize apenas papel de folha solta. Não é possível utilizar papel com cópias múltiplas.
- Utilize apenas papel de copiadora de alta qualidade.
- Não utilize mídia de impressão que já tenha sido impressa ou que tenha sido alimentada por equipamento de fotocópia.
- Não utilize papel com irregularidades, como abas ou grampos.
- Não tente carregar nenhuma bandeja durante a impressão e nunca exceda à capacidade da bandeja. Isso pode causar um atolamento.
- Evite papel com inscrições em relevo, perfurações ou texturas que sejam muito suaves ou muito ásperas.
- O papel colorido deve ser da mesma alta qualidade que o papel de fotocópia. Os pigmentos têm que resistir à temperatura de fusão da impressora de 205°C (400°F) por 0,1 segundo sem deterioração. Não utilize papel com revestimento colorido que tenha sido adicionado após a produção do papel.
- Os formulários pré-impressos têm que ser impressos com tintas não inflamáveis e resistentes ao calor, que não derretam, vaporizem ou liberem emissões nocivas quando sujeitas à temperatura de fusão da impressora de aproximadamente 205 ºC (400 ºF) por 0,1 segundo.
- Armazene o papel em sua embalagem até ser utilizado. Coloque os papelões em paletas ou prateleiras, não no chão.
- Não coloque objetos pesados sobre a mídia de impressão, esteja ela embalada ou desembalada.
- Mantenha a mídia de impressão longe da umidade, da luz direta do sol e de outras condições que podem amassá-la ou torná-la ondulada.

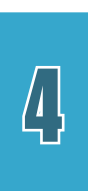

# Selecionando o local de saída

A impressora tem dois locais de saída: o slot de saída com face para baixo e o slot de saída com face para cima. Você pode selecionar o local de saída alterando a posição da alavanca de saída na parte frontal da impressora. Para utilizar o slot de saída com face para baixo, verifique se a alavanca de saída está na posição superior (normal). Para utilizar o slot de saída com face para cima, empurre a alavanca para baixo para abrir o slot.

- Se o papel que estiver saindo do slot de saída com face para baixo tiver problemas, como ondulação excessiva, tente imprimir com o slot de saída com face para cima.
- Para evitar atolamentos, na altere a posição da alavanca de saída enquanto a impressora estiver imprimindo.

## Imprimindo no slot de saída com face para baixo

O slot de saída com face para baixo coleta o papel com face para baixo na ordem correta. Verifique se a alavanca de saída está na posição superior. Se não estiver, empurre-a para cima.

O slot de saída com face para baixo é utilizado para a maioria dos trabalhos de impressão e é recomendado para imprimir até 100 folhas de papel de forma contínua.

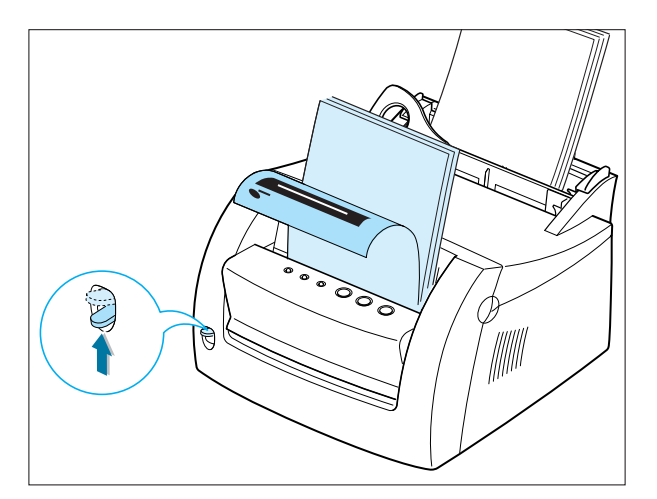

## Imprimindo no slot de saída com face para cima

A impressora imprime no slot de saída com face para cima se ele estiver aberto. Empurre a alavanca de saída para baixo para abrir o slot. O papel sai da impressora com a face para cima.

Utilizar o slot de saída com face para cima pode melhorar a qualidade de saída nos itens a seguir:

- Envelopes
- Etiquetas
- Transparências
- Papel mais pesado que 24 lb (90 g/m<sup>2</sup>)

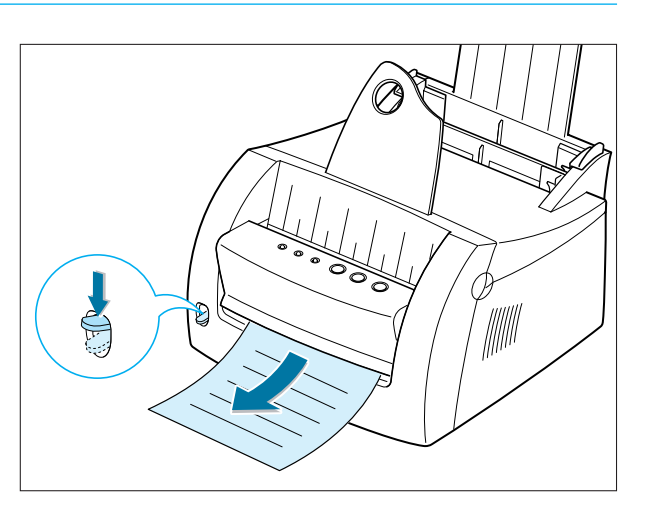

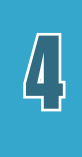

# Imprimindo em papel

O carregamento adequado de papel ajuda a evitar atolamentos e garantir uma impressão livre de problemas. Não remova o papel de qualquer bandeja enquanto um trabalho está sendo impresso. Fazer isso pode causar um atolamento.

## Utilizando a bandeja de entrada automática

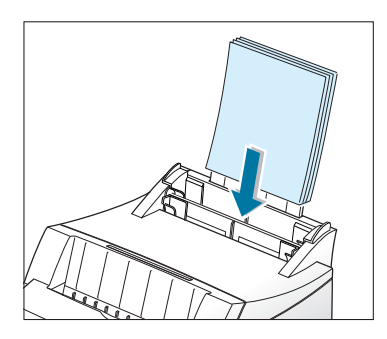

A bandeja de entrada automática suporta 150 folhas de papel de 20 lb ou cinco folhas de mídia especial. Consulte "Tamanhos e capacidades de mídias de impressão" na página 4.3 para obter o tamanho e a capacidade aceitáveis de papel de cada bandeja de entrada.

Carregue uma pilha de papel na bandeja de entrada automática e imprima. Para obter detalhes sobre o carregamento de papel na bandeja de entrada automática, consulte "Carregando a mídia de impressão" na página 2.5.

**Nota:** Antes de utilizar a bandeja de entrada automática, é necessário remover o papel da bandeja de entrada manual.

## Utilizando a bandeja de entrada manual

Quando as configurações de impressão são alteradas no software aplicativo, se você selecionar **Manual** na opção **Origem do papel**, poderá carregar manualmente o papel na bandeja de entrada manual. Carregar manualmente o papel permite a utilização de diferentes mídias de impressão sem descarregar a bandeja de entrada automática.

Se ocorrer um atolamento na bandeja de entrada automática, carregue uma folha de papel por vez na bandeja de entrada manual.

**Nota:** Para evitar um atolamento, utilize a bandeja manual com a bandeja de entrada automática carregada com papel.

### Imprimindo em papel

- **1** Coloque uma folha de papel na bandeja de entrada manual com o lado de impressão para cima.
- **2** Empurre a guia do papel suavemente na direção do papel.

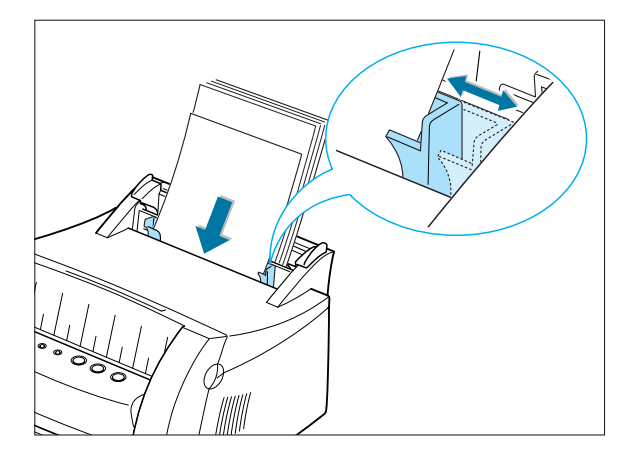

**3** Empurre a alavanca de saída para baixo para abrir o slot de saída com face para cima.

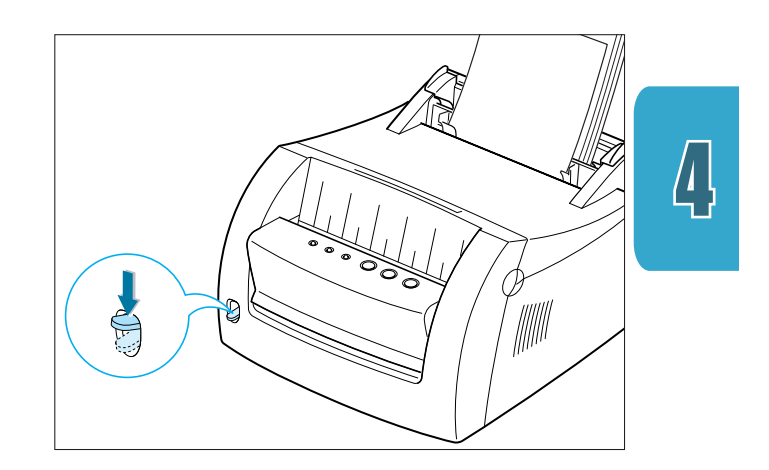

**4** Selecione **Manual** em **Origem do papel** no software aplicativo e, em seguida, selecione o tamanho e o tipo corretos de papel. Para obter detalhes, consulte a página 5.4.

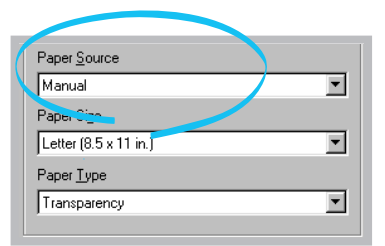

### Imprimindo em papel

**5** Imprima o documento.

**Nota:** Se estiver imprimindo várias páginas, carregue a próxima folha após a impressão da primeira página.

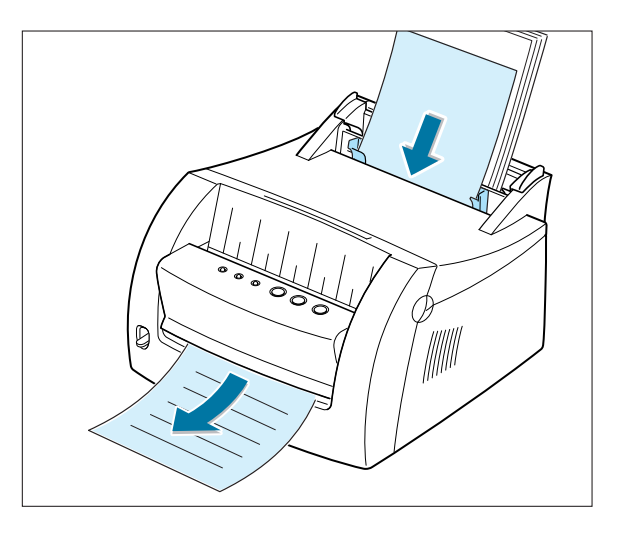

**6** Pressione  $\pm$  para iniciar a alimentação.

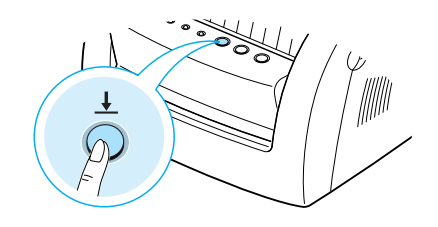

# Imprimindo em envelopes

### **Diretrizes**

- Utilize apenas envelopes recomendados para impressoras a laser.
- Antes de carregar envelopes na bandeja de entrada, verifique se eles não estão danificados e colados uns aos outros.
- Não alimente envelopes selados.
- Nunca utilize envelopes com fechos, encaixes, janelas, revestimento ou decalques auto-adesivos. Esses envelopes podem danificar gravemente a impressora.
- **1** Flexione ou abane os envelopes.

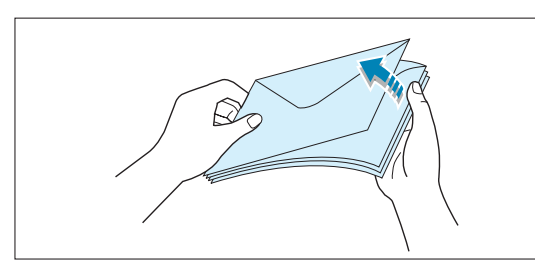

**2** Carregue os envelopes na bandeja de entrada que deseja utilizar com o lado da abertura para baixo.

A extremidade do envelope com a área do selo entra na bandeja primeiro.

### **Observações:**

- Não alimente envelopes selados. O selo é mostrado apenas para fins de orientação.
- Até cinco envelopes podem ser carregados na bandeja de entrada automática. A bandeja de entrada manual suporta apenas um por vez. Os envelopes carregados manualmente são mostrados.

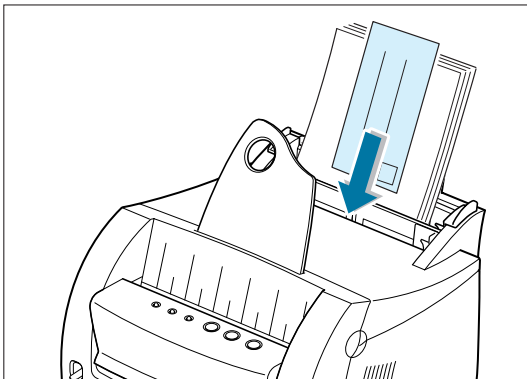

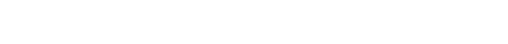

 $\int$ 

### Imprimindo em envelopes

**3** Empurre a guia para a borda da pilha de envelopes.

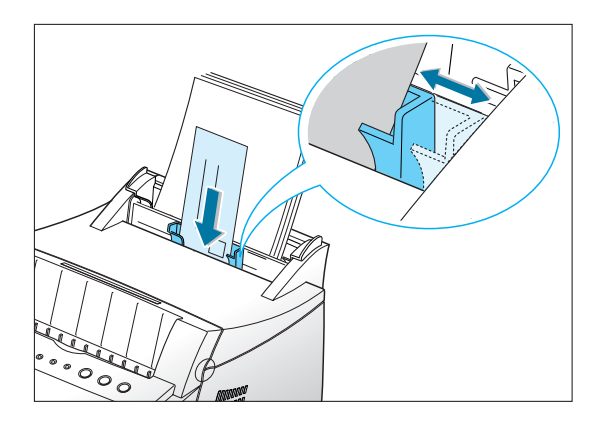

**4** Empurre a alavanca de saída para baixo.

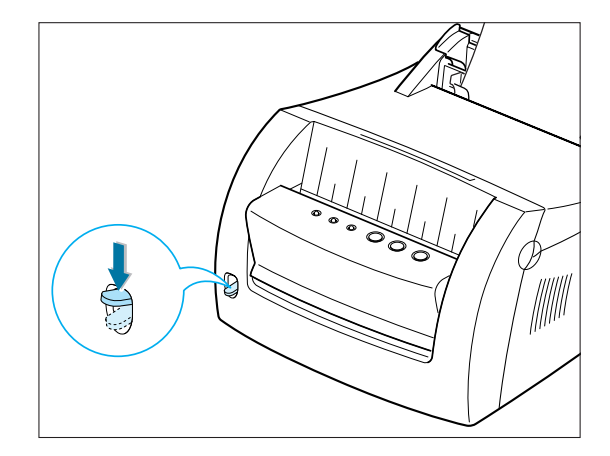

**5** Ao imprimir em envelopes, configure a origem, o tipo e o tamanho de forma apropriada no software aplicativo. Para obter detalhes, consulte a página 5.4.

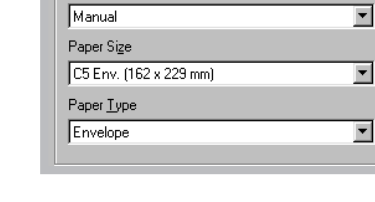

Paper Source Manual

**Nota:** Se estiver imprimindo vários envelopes, carregue o próximo envelope após a impressão do primeiro.

UTILIZANDO MÍDIAS DE IMPRESSÃO **4.**12

### Imprimindo em envelopes

**6** Imprima o documento.

**7** Após a impressão, empurre a alavanca de saída para cima.

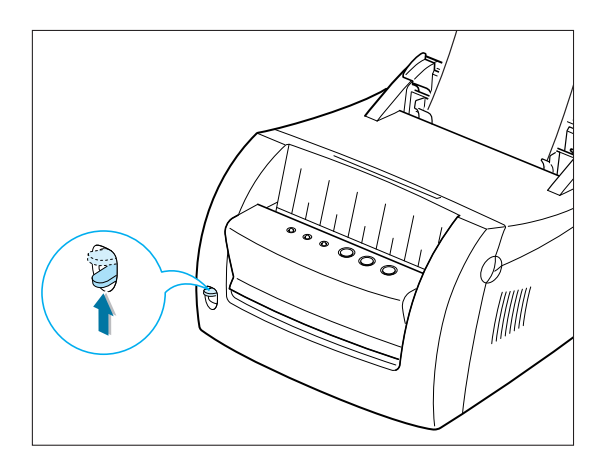

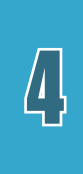

# Imprimindo em papel pesado

### **Diretrizes**

- Papel pesado é qualquer papel mais pesado que 24 lb (90 g/m<sup>2</sup>) Para papéis algodão, é possível utilizar papel de 24 lb. O peso máximo de papel disponível para a impressora é 43 lb (163 g/m<sup>2</sup>).
- Não utilize papel extremamente pesado, ou seja, mais pesado que 43 lb (encorpado de 163 g/m2 ). Podem ocorrer erros de alimentação e de empilhamento, atolamentos, má fusão do toner, impressão com qualidade ruim e desgaste mecânico excessivo.
- **1** Carregue o papel na bandeja de entrada que deseja utilizar com o lado de impressão para cima.
	- **Nota:** Até cinco folhas de papel pesado podem ser carregadas na bandeja de entrada automática. A bandeja de entrada manual suporta apenas um por vez. O papel pesado carregado manualmente é mostrado.
- **2** Empurre a guia na direção da pilha de papel sem dobrá-la.

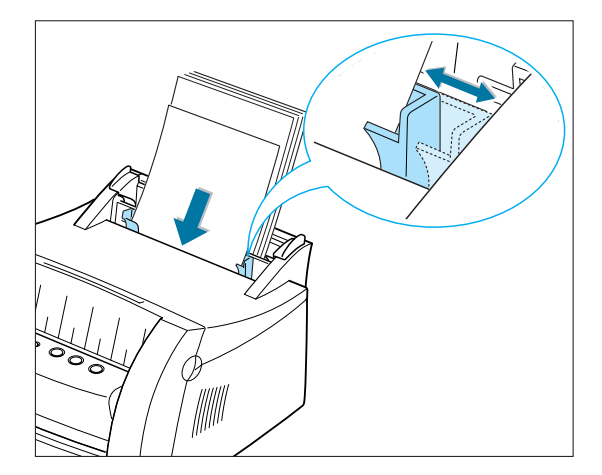

**3** Empurre a alavanca de saída para baixo.

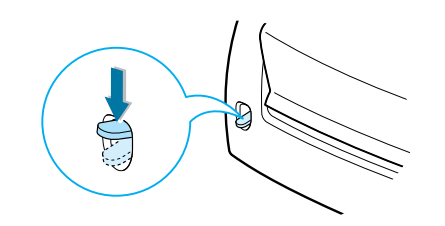

**4** Ao imprimir em papel pesado, selecione **Encorpado** na seção Tipo de papel e, em seguida, configure a origem e o tamanho do papel no software aplicativo. Para obter detalhes, consulte a página 5.4.

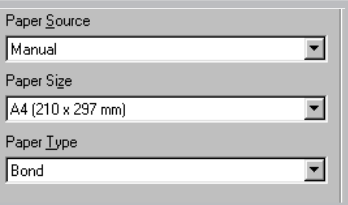

**5** Imprima o documento.

 $\sqrt{1}$ 

# Imprimindo em etiquetas

### **Diretrizes**

- Utilize apenas etiquetas recomendadas para impressoras a laser.
- Verifique se o material adesivo das etiquetas pode tolerar a temperatura de fusão de 200 °C (392 °F) por 0,1 segundo.
- Verifique se não há material adesivo exposto entre as etiquetas. Áreas expostas podem fazer as etiquetas descolarem durante a impressão, o que pode causar atolamentos de papel. Adesivo exposto também pode causar danos aos componentes da impressora.
- Não alimente uma folha de etiquetas pela impressora mais de uma vez. O suporte do adesivo é projetado para uma passagem pela impressora.
- Não utilize etiquetas que estejam se destacando da folha ou que estejam amassadas, com bolhas ou com outros danos.
- **1** Carregue as etiquetas na bandeja de entrada que deseja utilizar com o lado de impressão para cima.
	- **Nota:** Até cinco folhas de etiquetas podem ser carregadas na bandeja de entrada automática. A bandeja de entrada manual suporta apenas uma folha por vez. Uma folha carregada manualmente é mostrada.
- **2** Empurre a guia na direção da pilha de etiquetas sem dobrá-las.

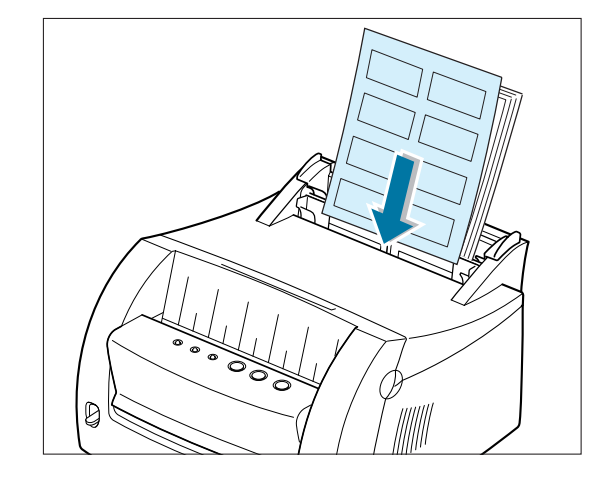

Imprimindo em etiquetas

### **3** Empurre a alavanca de saída para baixo.

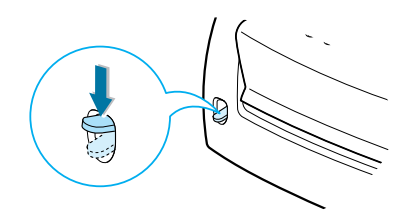

**4** Ao imprimir em etiquetas, configure a origem, o tipo e o tamanho no software aplicativo. Para obter detalhes, consulte a página 5.4.

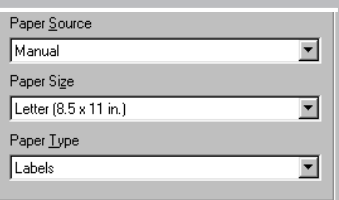

**5** Imprima o documento.

**Nota:** Para evitar que as etiquetas colem umas nas outras, não deixe as folhas de etiquetas acumularem conforme elas são impressas.

 $\left| \vec{A} \right|$ 

# Imprimindo em transparências

### **Diretrizes**

- Utilize apenas transparências recomendadas para impressoras a laser.
- Verifique se as transparências não estão amassadas ou onduladas e se elas não tem nenhuma borda rasgada.
- Segure as transparências pelas bordas e evite tocar no lado de impressão. A oleosidade dos dedos nas transparências pode causar problemas de qualidade de impressão.
- Tenha cuidado para não arranhar ou deixar impressões digitais no lado de impressão.
- **1** Carregue as transparências na bandeja de entrada que deseja utilizar com o lado de impressão para cima e o lado com a faixa adesiva entrando primeiro.
	- **Nota:** Até cinco transparências podem ser carregadas na bandeja de entrada automática. A bandeja de entrada manual suporta apenas um por vez. Uma transparência carregada manualmente é mostrada.
- **2** Empurre a guia na direção da pilha de transparências sem dobrá-las.

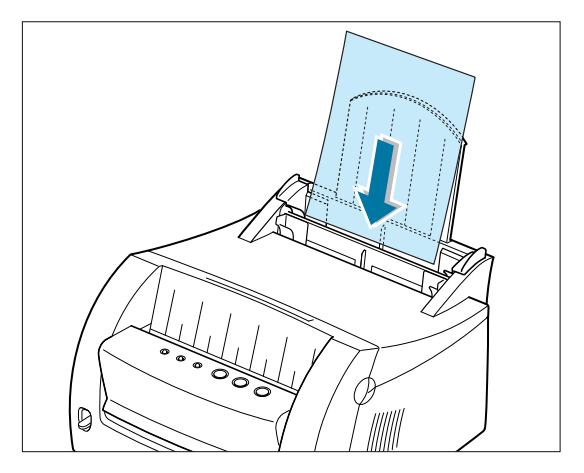

**3** Empurre a alavanca de saída para baixo.

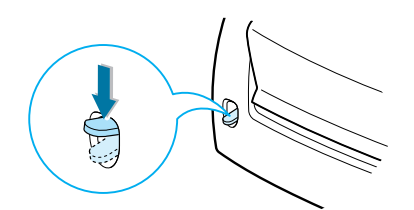

**4** Ao imprimir em transparências, configure a origem, o tipo e o tamanho no software aplicativo. Para obter detalhes, consulte a página 5.4.

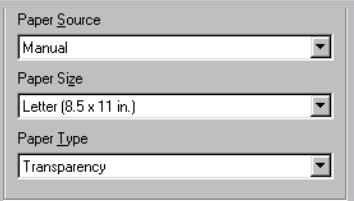

**5** Imprima o documento.

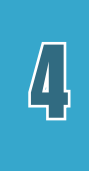

### **Observações:**

- Para evitar que as transparências colem umas nas outras, não deixe as folhas acumularem conforme elas são impressas.
- Coloque as transparências em uma superfície plana após removê-las da impressora.

# Imprimindo em papel pré-impresso

Papel pré-impresso é um formulário com algum tipo de impressão antes de ser colocado na impressora, como uma folha de papel timbrado que tenha um logotipo pré-impresso ou texto localizado na parte superior da página.

### **Diretrizes**

- Os papéis timbrados pré-impressos têm que ser impressos com tinta resistente ao calor, que não derreta, vaporize ou libere emissões nocivas quando sujeita à temperatura de fusão da impressora de aproximadamente 205 ºC (400 ºF) por 0,1 segundo.
- A tinta em papel timbrado não pode ser inflamável e não deve afetar nenhum rolo da impressora.
- Os formulários e os papéis timbrados devem ser selados em uma embalagem à prova de umidade para evitar alterações durante o armazenamento.
- Antes de carregar papel pré-impresso, como formulários e papéis timbrados, verifique se a tinta no papel está seca. Durante o processo de fusão, a tinta que não estiver seca pode sair do papel pré-impresso.
- **1** Carregue o papel timbrado na bandeja de entrada que deseja utilizar com a face impressa para cima e a borda superior na direção da impressora.
- **2** Empurre a guia na direção da pilha de papel sem dobrá-la.

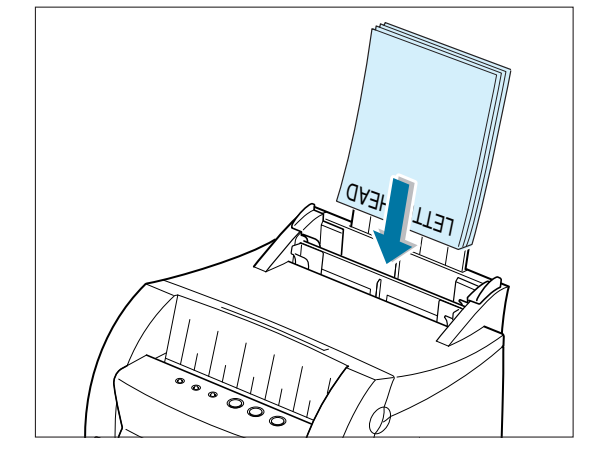

**3** Ao imprimir em papel pré-impresso, configure a origem, o tipo e o tamanho do papel no software aplicativo. Para obter detalhes, consulte a página 5.4.

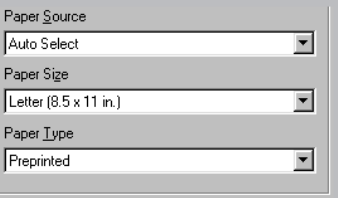

**4** Imprima o documento.

# Imprimindo em cartão

Cartões postais e fichas (de índice) de 3x5 pol podem ser impressos na impressora.

### **Diretrizes**

- Sempre insira a borda horizontal primeiro na bandeja de entrada. Se desejar imprimir no modo paisagem, faça essa seleção por meio do software. Inserir o papel com a borda vertical primeiro pode causar um atolamento.
- Não imprima em cartões que sejam muito pequenos ou muito grandes. O tamanho mínimo é 76 por 127 mm (3 x 5 pol) para a bandeja de entrada manual e 95 por 127 mm (3,8 x 5 pol) para a bandeja de entrada automática e o tamanho máximo é 216 por 356 mm (8,5 x 14 pol).
- Configure as margens com pelo menos 6,4 mm (0,25 pol) de distância das bordas da mídia de impressão no software aplicativo.
- **1** Carregue os cartões na bandeja de entrada que deseja utilizar com o lado de impressão para cima e a borda horizontal primeiro.
- **2** Empurre a guia na direção dos cartões sem dobrar a pilha.
- **3** Empurre a alavanca de saída para baixo.

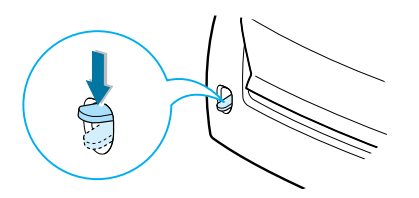

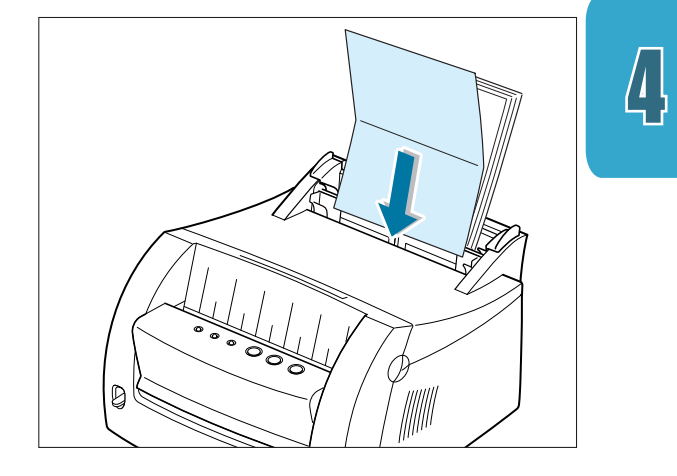

**4** Configure a origem, o tamanho e o tipo no software aplicativo. Para obter detalhes, consulte a página 5.4.

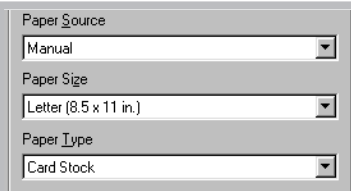

**5** Imprima o documento.

# capítulo **Julie de Tarefas de** *impressão*

Este capítulo explica as opções de impressão e algumas tarefas comuns de impressão.

Os tópicos cobertos são:

- Imprimindo um documento
- Imprimindo várias páginas em uma folha de papel (Impressão N-em-uma)
- Ajustando o documento a um tamanho de papel selecionado
- Imprimindo pôsteres
- Configurando as propriedades gráficas
- Imprimindo marcas d'água
- Utilizando o overlay de páginas
- Imprimindo em um ambiente de rede

# Imprimindo um documento

O procedimento a seguir descreve as etapas exigidas para imprimir a partir de diversos aplicativos com base no Windows. As etapas exatas para a impressão de um documento podem variar, dependendo do programa de software aplicativo. Consulte a documentação do software aplicativo para obter o procedimento de impressão exato.

**1** Abra o documento que você deseja imprimir.

**2** Selecione **Imprimir** no menu **Arquivo**. A caixa de diálogo Imprimir do aplicativo é exibida (a caixa de diálogo Imprimir do aplicativo pode ser ligeiramente diferente).

Em geral, as configurações básicas de impressão necessárias estão selecionadas na caixa de diálogo Imprimir. Essas configurações incluem o número de cópias, o tamanho do papel e a orientação da página.

> Se for exibido um botão **Propriedades**, clique nele. Se o botão **Configuração**, **Impressora** ou **Opções** for exibido, clique nele; em seguida, clique em **Propriedades** na próxima tela.

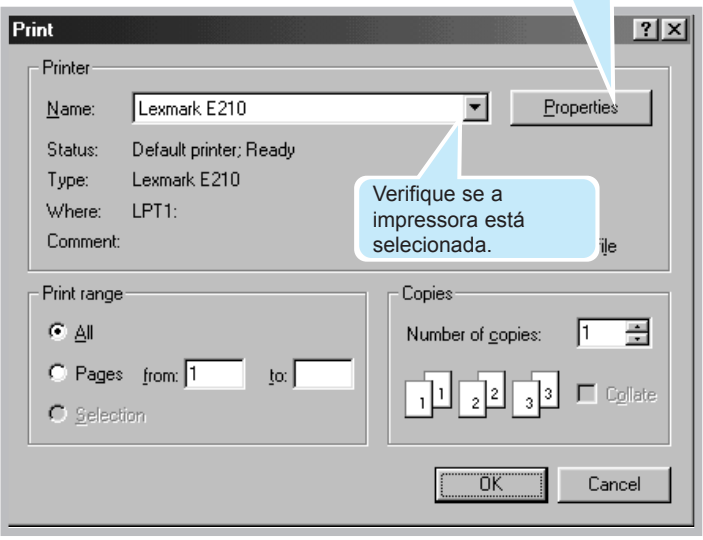

**3** Para tirar vantagem dos recursos fornecidos pela impressora, clique em **Propriedades** na caixa de diálogo Imprimir do aplicativo e vá para a etapa 4.

Se o botão **Configuração**, **Impressora** ou **Opções** for exibido, clique nele. Em seguida, clique em **Propriedades** na próxima tela.

**4** A caixa de diálogo Propriedades da Lexmark E210 permite acessar e alterar as configurações de impressão.

Se necessário, clique na guia **Papel** para exibir as configurações, como mostrado a seguir. A guia **Papel** permite acessar e alterar as configurações do manuseio básico de papéis.

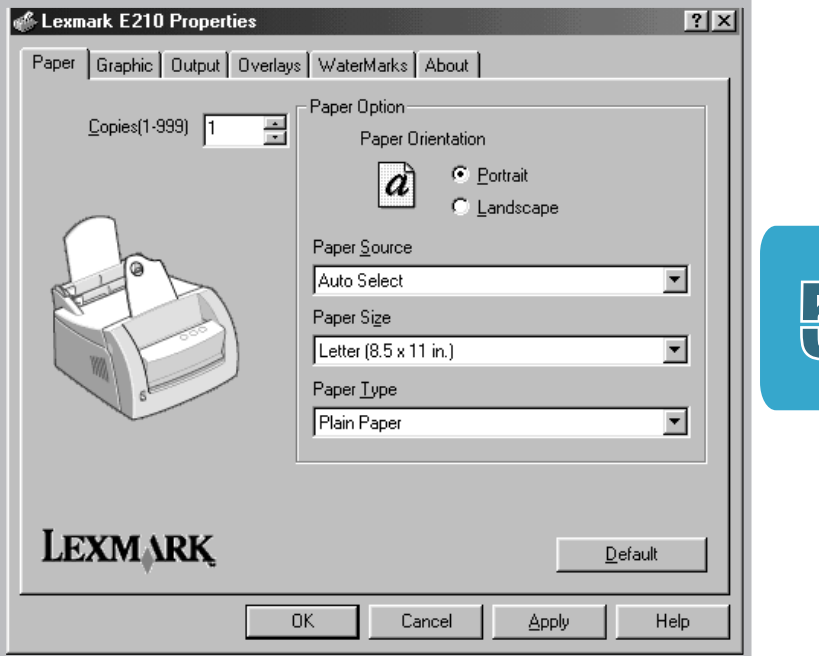

### Imprimindo um documento

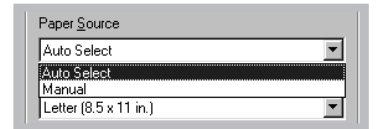

Selecione **Seleção automática** na caixa de opções de **Origem do papel**, a não ser que esteja imprimindo em mídia de impressão especial. Para imprimir em mídia de impressão especial, selecione **Manual** e alimente uma folha por vez na impressora. Consulte a página 4.8.

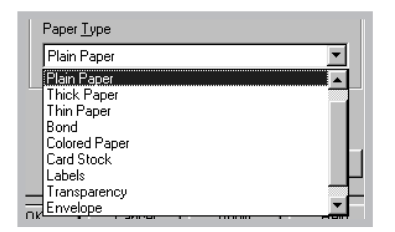

Selecione **Papel comum** na caixa de opções **Tipo de Papel**, a não ser que deseje utilizar um tipo diferente de mídia de impressão. Para utilizar um tipo diferente de mídia de impressão, selecione o nome da mídia de impressão correspondente na caixa de opções **Tipo de Papel**. Para obter mais informações, consulte o Capítulo 4 "Utilizando mídias de impressão".

Selecione o tamanho da página carregada na impressora.

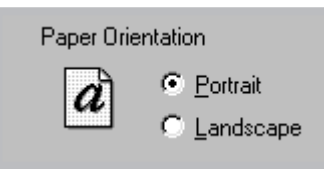

A caixa de opções **Orientação do papel** permite selecionar a direção em que as informações são impressas na página. **Retrato** imprime ao longo da largura da página, estilo carta. **Paisagem** imprime ao longo do comprimento da página, estilo planilha.

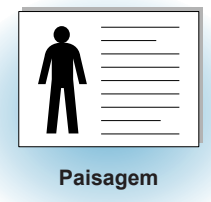

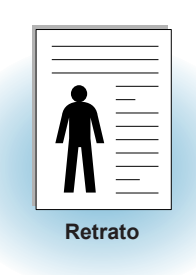

Também é possível ver a área imprimível.

- **5** Clique nas outras guias na parte superior da caixa de diálogo Propriedades para acessar outros recursos, se necessário.
- **6** Quando concluir as configurações de impressão, clique em **OK** até que a caixa de diálogo Imprimir seja exibida.
- **7** Clique em **OK** para iniciar a impressão.

### **Observações:**

- A maioria dos aplicativos com base no Windows substituem as configurações especificadas no driver da impressora. Primeiro, altere todas as configurações de impressão disponíveis no software aplicativo e, em seguida, todas as configurações remanescentes no driver da impressora.
- As configurações alteradas permanecem efetivas apenas enquanto você utiliza o programa atual. **Para tornar as alterações permanentes**, execute-as na Pasta Impressoras, como mostrado a seguir:
	- 1 Clique no botão **Iniciar** do Windows.
	- 2 Selecione **Configurações** e depois **Impressoras** para abrir a janela Impressoras.

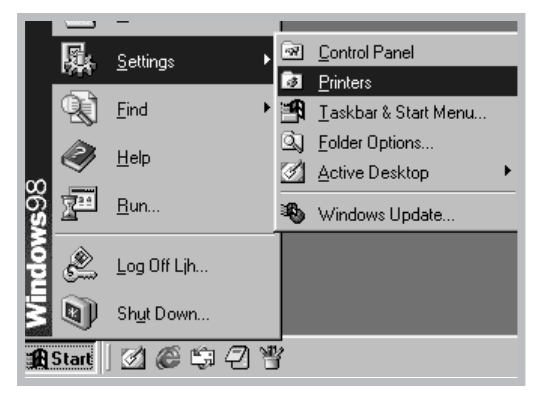

 $\bigtriangledown$ 

- 3 Selecione o ícone da impressora **Lexmark E210**.
- 4 Clique nele o botão direito do mouse e selecione **Propriedades** para abrir a janela de propriedades.

## Cancelando um trabalho de impressão

Há duas maneiras de cancelar um trabalho de impressão.

#### **Para parar um trabalho de impressão sendo impresso atualmente:**

Pressione e mantenha pressionado o botão Cancelar até que as luzes do painel de controle pisquem.

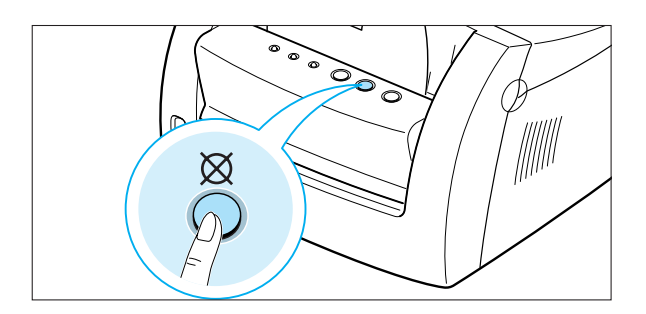

A impressora termina de imprimir a página que está nela e exclui o restante do trabalho de impressão enquanto a luz  $\triangle$  está piscando. Pressionar  $\boxtimes$  cancela apenas o trabalho atual na impressora. Se mais de um trabalho de impressão estiver na memória da impressora,  $\otimes$  tem que ser pressionado para cada trabalho.

**Para parar um trabalho de impressão a partir da Pasta Impressoras**

- 1 No menu **Iniciar**, selecione **Configurações**.
- 2 Selecione **Impressoras** para abrir a janela Impressora e clique duas vezes no ícone **Lexmark E210**.
- 3 No menu **Documentos**, selecione **Cancelar impressão** (Windows 9x) ou **Cancelar** (Windows Me/NT 4.0/2000).

## Utilizando a ajuda

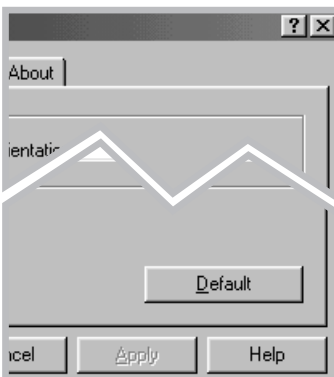

A impressora tem uma tela de ajuda que pode ser ativada pelo botão **Ajuda** na caixa de diálogo de propriedades da  $impressora.$  Também é possível clicar em  $[2]$  no canto superior direito e, em seguida, clicar em qualquer configuração.

Essas telas de ajuda oferecem informações detalhadas sobre os recursos da impressora fornecidos pelo driver da impressora Lexmark E210.

Para restaurar a configuração padrão das propriedades da impressora quando as configurações de impressão são alteradas, clique em **Padrão** na caixa de diálogo Propriedades da Lexmark E210.

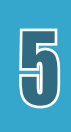

## Imprimindo várias páginas em uma folha de papel (Impressão N-em-uma)

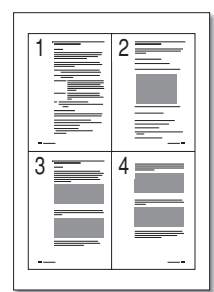

4 páginas por folha

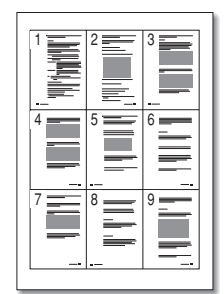

9 páginas por folha

Você pode selecionar o número de páginas que deseja imprimir em uma única folha de papel. Se escolher imprimir mais de uma página por folha, as páginas aparecem com o tamanho reduzido e distribuídas pela folha. Você pode especificar até 16 páginas.

**1** Para alterar as configurações de impressão a partir do software aplicativo, acesse as propriedades da impressora. Consulte a página 5.3 para acessar as propriedades da impressora.

Na guia **Papel**, selecione a orientação, a origem, o tamanho e o tipo de papel.

- **2** Clique na guia **Saída** e escolha **Várias páginas por lado** na lista drop-down **Tipo**. Em seguida, selecione o número de páginas que deseja imprimir por folha (1, 2, 4, 9 ou 16) na lista drop-down **Páginas por folha**.
- **3** Clique em **Imprimir bordas das páginas** se desejar imprimir uma borda em volta de cada página na folha.

**Nota: Imprimir bordas das páginas** é ativado apenas se **Páginas por folha** for 2, 4, 9 ou 16.

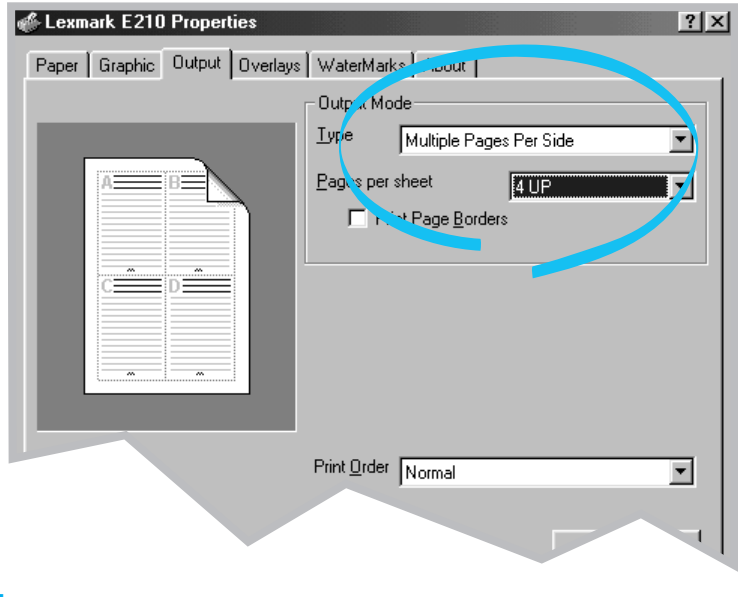

**4** Clique em **OK** e inicie a impressão.

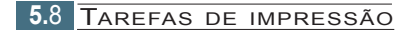

## Ajustando o documento a um tamanho de papel selecionado

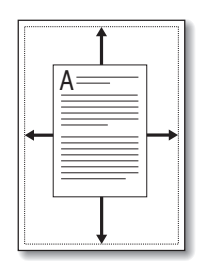

Esse recurso da impressora permite dimensionar o trabalho de impressão para qualquer tamanho de mídia de impressão selecionado, independentemente do tamanho do documento digital. Isso pode ser útil quando se deseja verificar detalhes sutis em um documento pequeno.

- **1** Para alterar as configurações de impressão a partir do software aplicativo, acesse as propriedades da impressora. Consulte a página 5.3 para acessar as propriedades da impressora.
- **2** Clique na guia **Saída** e selecione **Ajustar à página** na lista drop-down **Tipo**.
- **3** Na caixa Tamanho da página do aplicativo, selecione Ajustar ao tamanho do papel. Selecione o tamanho correto na lista drop-down.

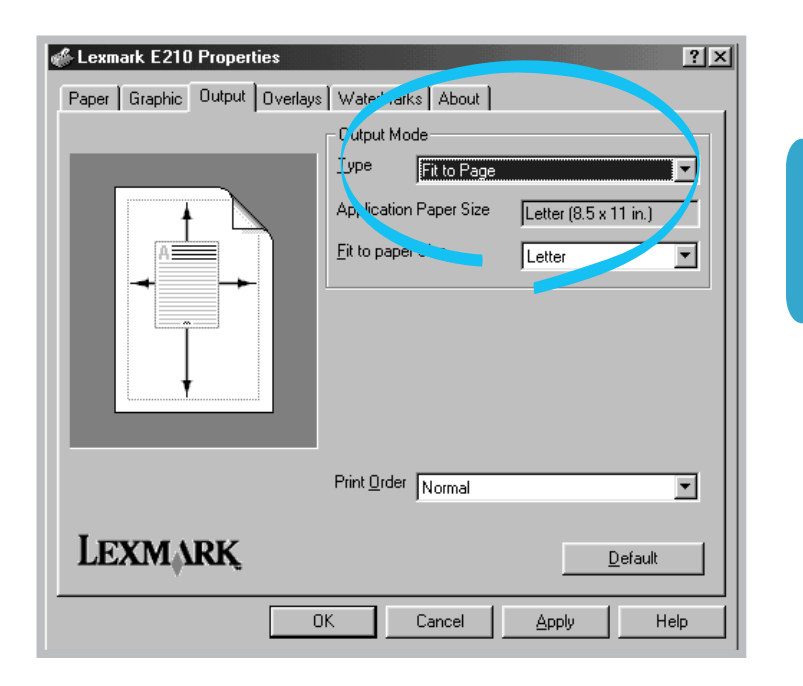

**4** Clique em **OK** e inicie a impressão.

 $\Xi$ 

# Imprimindo pôsteres

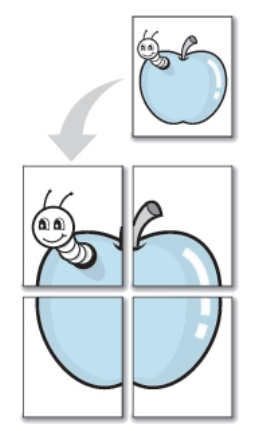

**Impressão de pôsteres** com estilo 2x2

Este recurso permite imprimir um documento de página única em 4, 9 ou 16 folhas de papel, que podem ser coladas para formar um documento com o tamanho de um pôster.

**1** Para alterar as configurações de impressão a partir do software aplicativo, acesse as propriedades da impressora. Consulte "Configurando propriedades gráficas" na página 5.14 para acessar as propriedades da impressora.

Na guia **Papel**, selecione a orientação, a origem, o tamanho e o tipo de papel.

**2** Clique na guia **Saída** e selecione **Impressão de pôsteres** na lista drop-down **Tipo**.

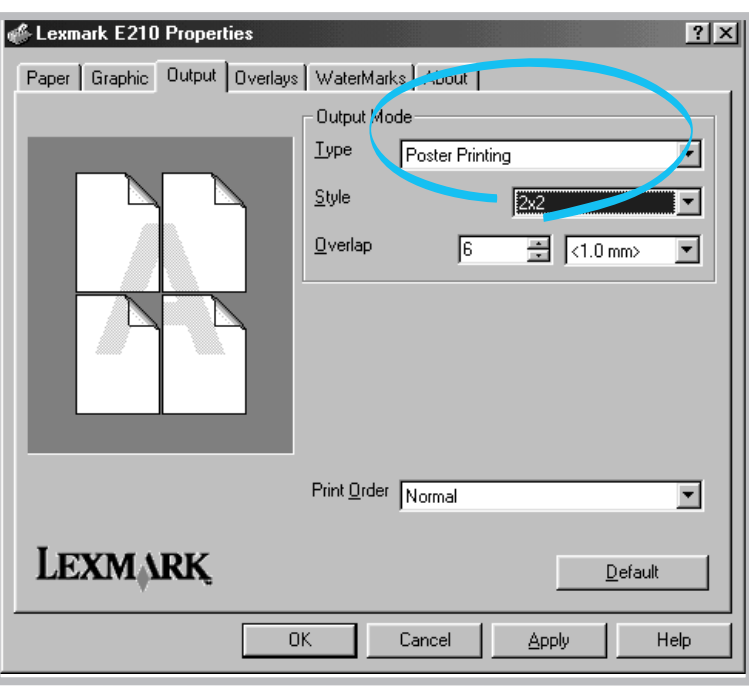

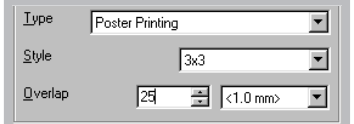

**3** Para determinar o fator de dimensionamento, selecione o **Estilo**: **2x2**, **3x3**, **4x4**, **5x5** ou **6x6**.

Por exemplo, se você selecionar **2x2**, a saída é alongada automaticamente para cobrir 4 páginas físicas.

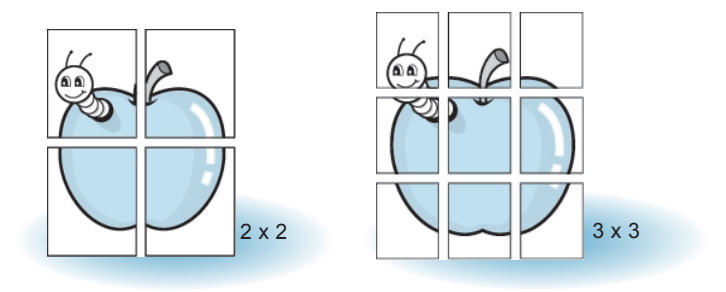

**4** Você pode especificar uma sobreposição em pixels para tornar mais fácil a reconstrução do pôster resultante.

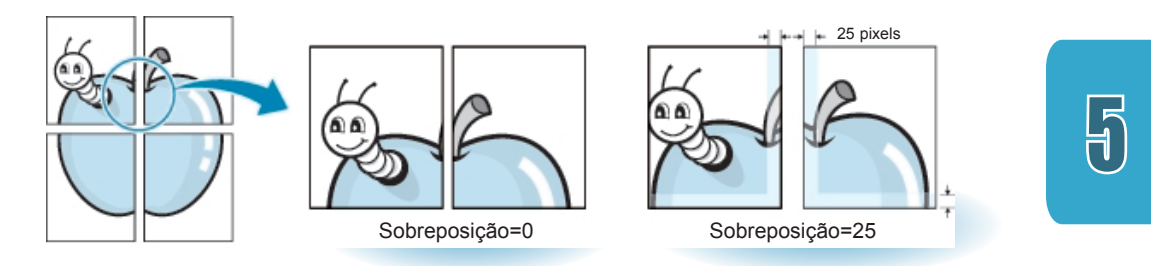

**5** Clique em **OK** e inicie a impressão.

# Configurando as propriedades gráficas

Utilize as opções a seguir para ajustar a qualidade de impressão às suas necessidades de impressão específicas, ao acessar as propriedades da impressora. Consulte a página 5.3 para obter mais informações sobre como acessar as propriedades da impressora.

Se necessário, clique na guia **Gráficos** para exibir as configurações mostradas abaixo.

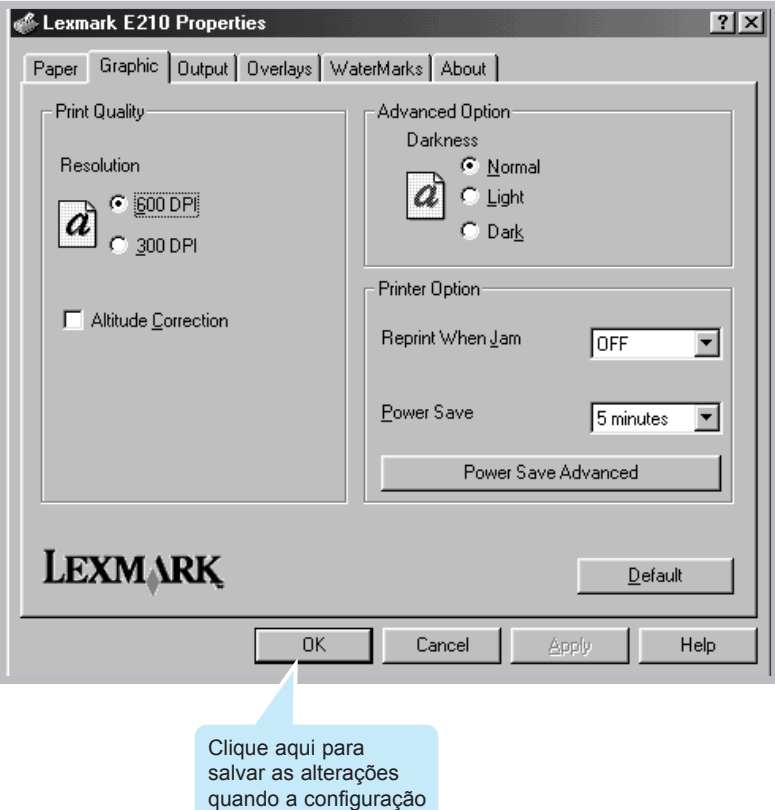

estiver concluída.

**5.**12 TAREFAS DE IMPRESSÃO

## Resolução

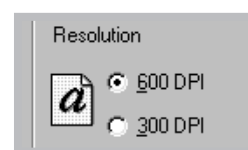

É possível selecionar a resolução da impressão escolhendo **300 dpi** ou **600 dpi**. Quanto maior a configuração, mais nítida é a clareza dos caracteres e dos gráficos impressos. As configurações mais altas podem aumentar o tempo de impressão de um documento.

### Tonalidade

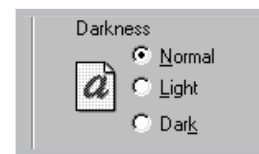

Utilize esta opção para clarear ou escurecer a aparência das imagens dos trabalhos de impressão.

- **Normal** Esta configuração é para documentos normais.
- **Claro** Esta configuração é para larguras de linha mais espessas ou imagens em tons de escala de cinza mais escuros.
- **Escuro** Esta configuração é para larguras de linha mais finas e imagens em tons de escala de cinza mais claros.

### Modo de economia de energia

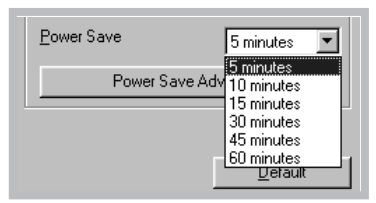

Para economizar energia quando está inativa, a impressora entra em um estado de energia reduzida após concluir um trabalho de impressão, de acordo com o tempo especificado na caixa Modo de economia de energia.

Selecione o período de tempo desejado na lista dropdown.

Se a impressora for utilizada constantemente, selecione **Desligado** para mantê-la pronta para imprimir com o tempo mínimo de aquecimento. Isso utiliza mais energia para manter a impressora aquecida e pronta para imprimir.

Correção de altitude

**Ⅳ** Altitude Correction

Se esta opção estiver marcada, é possível otimizar a qualidade de impressão para uma área de baixa pressão, como em áreas com altitude elevada.

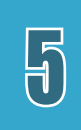

## Imprimindo marcas d'água

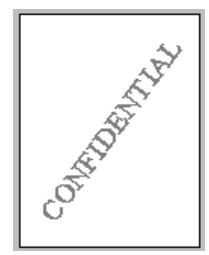

A opção Marca d'água permite imprimir texto sobre um documento existente. Por exemplo, pode ser necessário imprimir grandes letras em cinza que dizem "Rascunho" ou "Confidencial" diagonalmente na primeira página ou em todas as páginas de um documento.

Há diversas marcas d'água predefinidas fornecidas com a impressora, que podem ser modificadas, ou você pode adicionar novas à lista.

### Para utilizar uma marca d'água existente

- **1** Para alterar as configurações de impressão a partir do software aplicativo, acesse as propriedades da impressora. Consulte a página 5.3 para acessar as propriedades da impressora.
- **2** Clique na guia **Marca d'água** e selecione a marca d'água desejada na lista drop-down **Mensagem**. A marca d'água selecionada será exibida na janela de visualização.

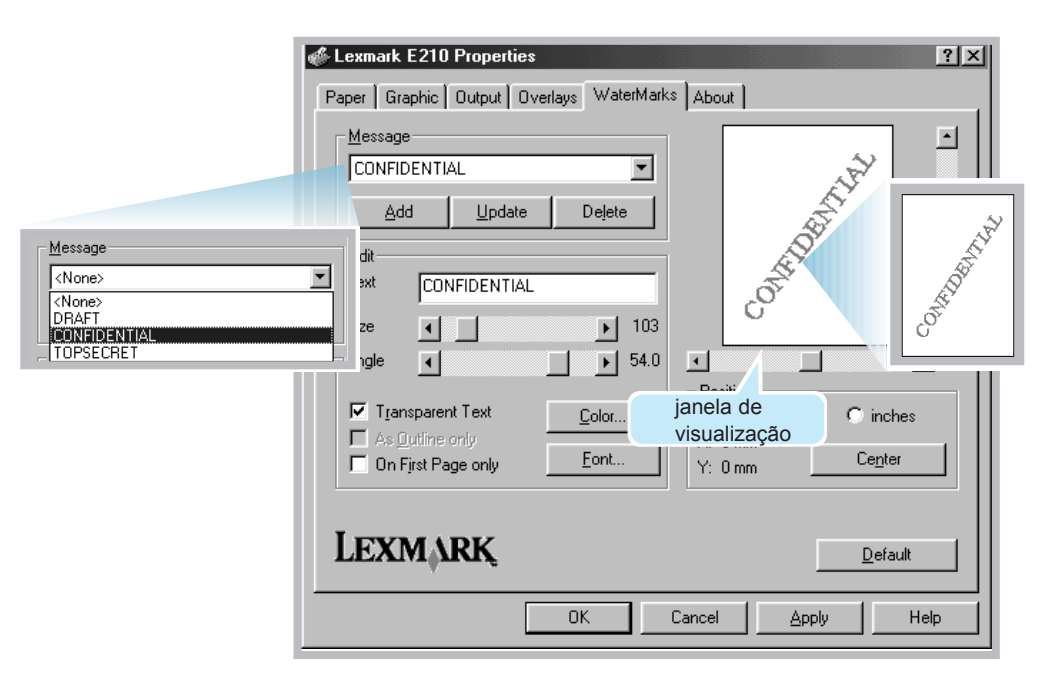

**3** Clique em **OK** e inicie a impressão.

Para criar ou editar uma marca d'água

- **1** Para alterar as configurações de impressão a partir do software aplicativo, acesse as propriedades da impressora. Consulte a página 5.3 para acessar as propriedades da impressora.
- **2** Clique na guia **Marca d'água** e digite a mensagem de texto no campo **Texto**. A marca d'água é exibida na janela de visualização. A janela de visualização é fornecida para que seja possível ver a aparência da marca d'água na página impressa.
- **3** Selecione as opções de marca d'água desejadas. Você pode selecionar o tipo, tamanho, cor e ângulo da fonte. Há três caixas de seleção na parte inferior da caixa de diálogo:
	- **Testo transparente** Permite que o documento seja mostrado através da marca d'água.
	- **Apenas como contorno** Imprime o contorno do texto da marca d'água. Esta configuração afeta globalmente todas as marcas d'água na lista.
	- **Apenas na primeira página** Imprime a marca d'água apenas na primeira página.

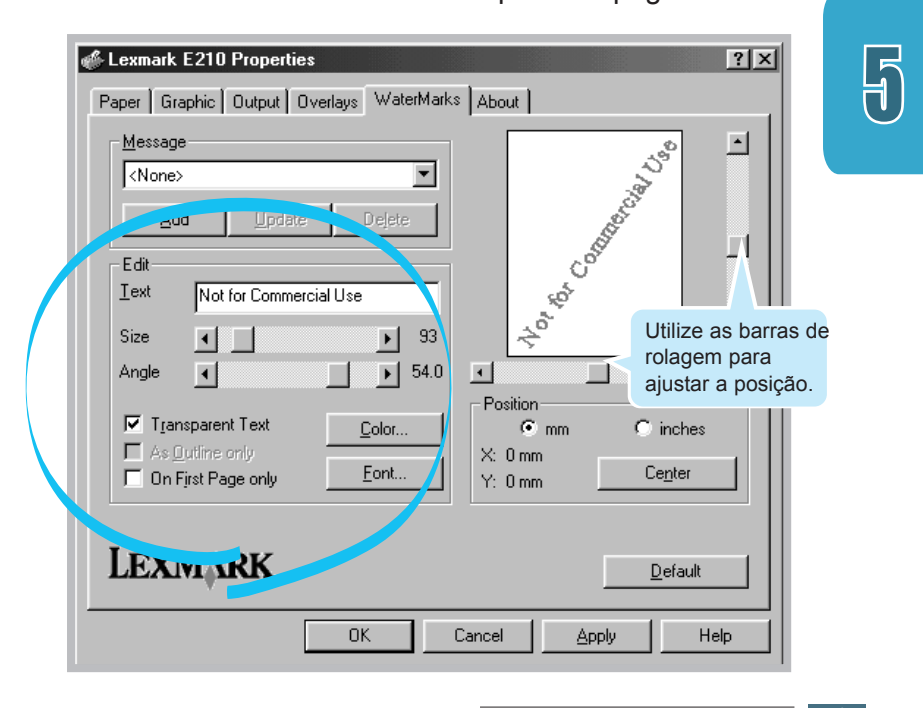

TAREFAS DE IMPRESSÃO **5.**15

### Imprimindo marcas d'água

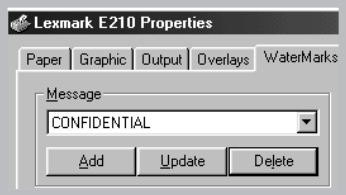

**4** Se você criou uma marca d'água ou editou uma existente, os botões **Adicionar** e **Atualizar** são ativados.

Para adicionar uma nova marca d'água à lista, clique em **Adicionar**.

- **5** Se desejar editar uma marca d'água, selecione a marca d'água desejada na lista, edite-a e, em seguida, clique em **Atualizar**.
- **6** Quando concluir a edição, clique em **OK** e inicie a impressão.

Para parar de imprimir a marca d'água, selecione **Nenhuma** na lista drop-down Mensagem.

### Para excluir uma marca d'água

- **1** Para alterar as configurações de impressão a partir do software aplicativo, acesse as propriedades da impressora. Consulte a página 5.3 para acessar as propriedades da impressora.
- **2** Clique na guia **Marca d'água** e selecione a marca d'água que deseja excluir na lista drop-down **Mensagem**.
- **3** Clique em **Excluir**.
- **4** Clique em**OK**.

## Utilizando o overlay de páginas

### O que é um Overlay?

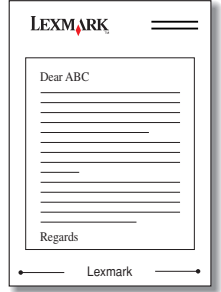

Um overlay são textos ou imagens armazenados na unidade de disco rígido do computador (HDD) como um arquivo especial que pode ser impresso em qualquer documento escolhido. Os overlays são utilizados freqüentemente no lugar de formulários pré-impressos e de papel timbrado. Por exemplo, no lugar de utilizar um papel timbrado pré-impresso, é possível criar um overlay que contenha as mesmas informações que estão atualmente no papel timbrado. Em seguida, quando você desejar imprimir uma carta com o papel timbrado de sua empresa, não é necessário carregar o papel timbrado préimpresso. É preciso apenas informar à impressora para imprimir o overlay do papel timbrado no documento.

### Criando um novo overlay de página

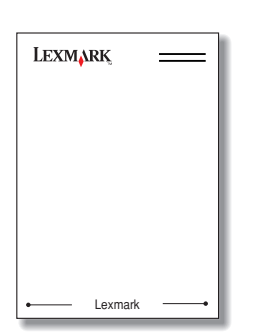

Para utilizar um overlay de página, é necessário criar um novo overlay de página que contenha seu logotipo ou sua imagem.

- **1** Crie ou abra um documento que contenha o texto ou a imagem que deseja utilizar no overlay de página. Posicione os itens exatamente como deseja que eles apareçam quando impressos como um overlay. Se necessário, salve o arquivo para utilizá-lo posteriormente.
- **2** Selecione **Imprimir** no menu **Arquivo**. Em seguida, clique em **Propriedades** na caixa de diálogo Imprimir do aplicativo para acessar as propriedades da impressora. Para obter detalhes, consulte a página 5.3.

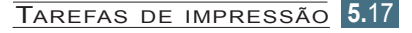

 $\Xi$ 

**3** Clique na guia **Overlays** e clique em **Criar overlay**.

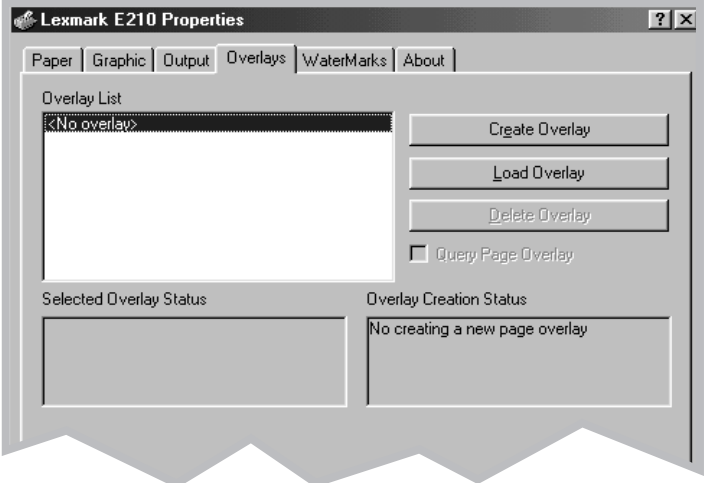

**4** Na caixa de diálogo Criar overlay, digite um nome com até oito caracteres na caixa **Nome do arquivo**. Se necessário, selecione o caminho do destino. (O padrão é C:\FORMOVER).

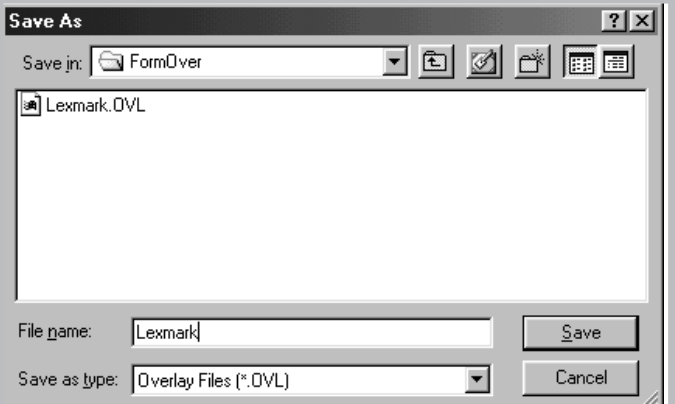

- **5** Clique em **Salvar**. O nome é exibido na caixa **Lista de overlays**.
- **6** Clique em **OK** ou em **Sim** até concluir a criação. O arquivo não é impresso. Ele é armazenado no disco rígido do computador.
- **Nota:** O tamanho do documento do overlay dever ser o mesmo dos documentos que você imprime com o overlay.
#### Imprimindo um overlay no documento

Depois de criado, um overlay está pronto para ser impresso com o documento. Para imprimir um overlay com um documento:

- **1** Crie ou abra o documento a ser impresso.
- **2** Para alterar as configurações de impressão a partir do software aplicativo, acesse as propriedades da impressora. Consulte a página 5.3 para acessar as propriedades da impressora.
- **3** Clique na guia **Overlays** e selecione o overlay que deseja da caixa **Lista de overlays**.
- **4** Se o arquivo do overlay não aparecer na caixa **Lista de overlays** , clique em **Carregar overlay** e selecione o arquivo do overlay.

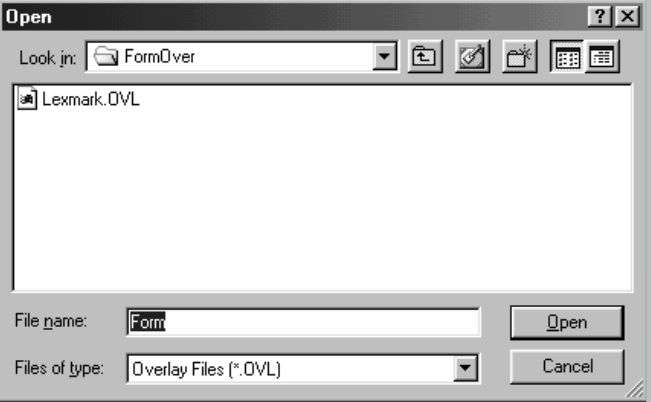

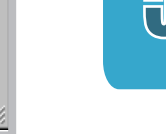

Se o arquivo do overlay que deseja utilizar estiver armazenado em uma fonte externa, você poderá carregá-lo quando acessar a janela Carregar overlay. **5** Após selecionar o arquivo, clique em **OK**. O arquivo agora é mostrado na caixa **Lista de overlays** e está disponível para impressão. Selecione o overlay na caixa **Lista de overlays**.

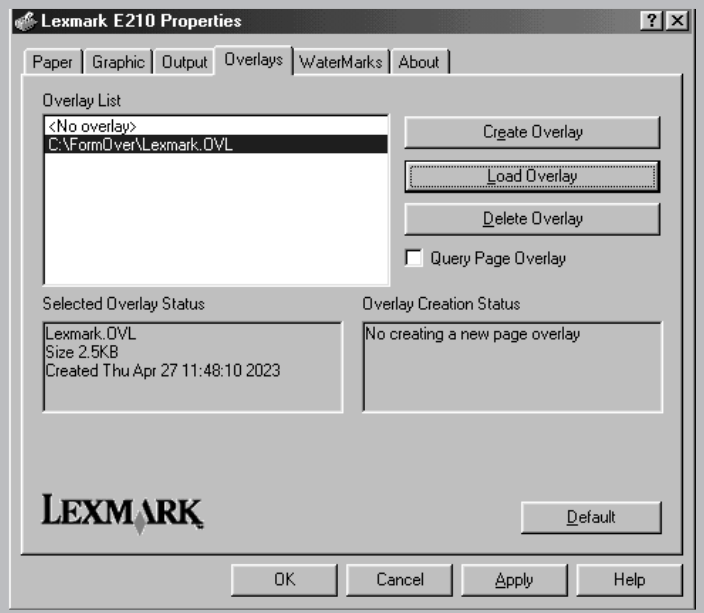

**6** Se necessário, clique em **Consultar overlay de páginas**. Se essa caixa estiver selecionada, uma caixa de mensagens será exibida toda vez que um documento for enviado para impressão, pedindo que você confirme se deseja imprimir um overlay no documento.

Responder **Sim** à mensagem significa que o overlay selecionado é impresso no documento. Responder **Não** à caixa de mensagem cancela a impressão do overlay.

Se essa caixa não estiver selecionada e um overlay foi selecionado, ele será impresso automaticamente no documento.

**7** Clique em **OK** ou em **Sim** até que a impressão inicie.

É feito o download do overlay selecionado junto com o trabalho de impressão e impresso no documento.

**7** Clique em **OK** ou em **Sim** até que a impressão inicie.

É feito o download do overlay selecionado junto com o trabalho de impressão e impresso no documento.

#### Excluindo um overlay de páginas

Os overlays de páginas que não são mais utilizados podem ser excluídos.

- **1** Na caixa de diálogo Propriedades da impressora, clique na guia **Overlays**.
- **2** Selecione o overlay que deseja excluir na caixa **Lista de overlays**.
- **3** Clique em **Excluir overlay**.
- **4** Clique em **OK** até sair da caixa de diálogo Imprimir.

## Imprimindo em um ambiente de rede

Se você trabalha em um ambiente de rede, poderá conectar a impressora diretamente a um computador selecionado (chamado de "computador host") na rede. Então, a impressora poderá ser compartilhada por outros usuários na rede por meio de uma conexão de impressora em rede do Windows 9x, Me, NT 4.0 ou 2000.

**Nota:** É necessário instalar o driver da impressora Lexmark E210 em todos os computadores conectados à impressora.

#### Configurando o computador host

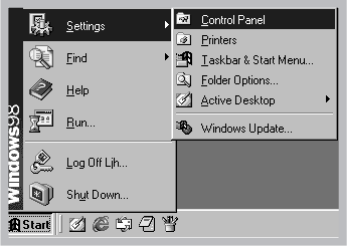

- **1** Inicie o Windows.
- **2** No menu **Iniciar**, selecione **Painel de controle** <sup>e</sup> clique duas vezes no ícone **Rede**.
- **3** Selecione a caixa **Compartilhamento de arquivos e impressão** e clique em **OK**. Feche a janela.
- **4** Clique em **Iniciar** e selecione **Impressoras** em **Configurações** e clique duas vezes no nome da impressora.
- **5** Selecione **Propriedades** no menu **Impressoras**.
- **6** Clique na guia **Compartilhamento** e marque a caixa **Compartilhada como**. Preencha o campo **Nome compartilhado** e clique em **OK**.

## Configurando o PC cliente

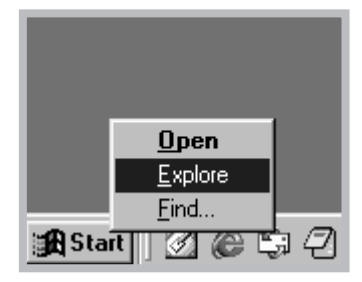

- **1** Clique com o botão direito do mouse em **Iniciar** e selecione **Explorar.**
- **2** Abra a pasta de rede na coluna à esquerda.
- **3** Clique com o botão direito do mouse no nome compartilhado e selecione **Capturar porta da impressora**.
- **4** Selecione a porta desejada, marque a caixa **Reconectar no logon** e, em seguida, clique em **OK**.
- **5** No menu **Iniciar**, selecione **Configurações** e, em seguida, **Impressoras**.
- **6** Clique duas vezes no ícone da sua impressora.
- **7** No menu **Impressoras**, selecione **Propriedades.**
- **8** Pressione a guia **Detalhes**, selecione a porta da impressora e clique em **OK**.

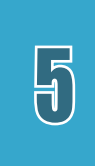

# <sup>capítulo</sup> O Manutenção da *impressora*

Este capítulo fornece sugestões para obter uma impressão de alta qualidade e econômica, além de informações para a manutenção do cartucho de impressão e da impressora.

Os tópicos cobertos são:

- Manutenção do cartucho de impressão
- Limpando a impressora

# Manutenção do cartucho de impressão

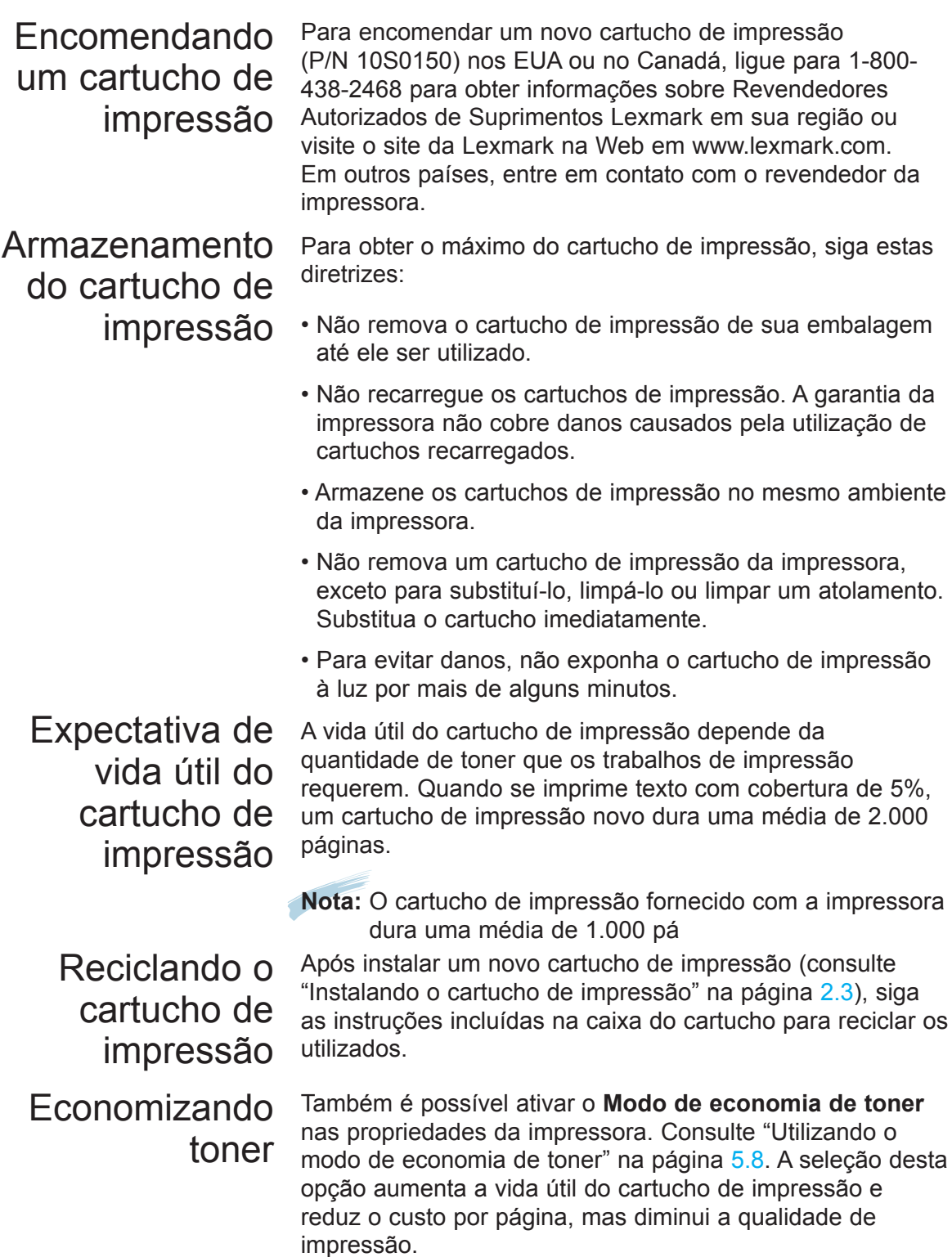

## Redistribuindo toner

Quando houver pouco toner, áreas desbotadas ou claras podem aparecer em uma página impressa. É possível melhorar temporariamente a qualidade de impressão redistribuindo o toner. Os procedimentos a seguir podem permitir finalizar o trabalho de impressão atual, antes de substituir o cartucho de impressão.

**1** Abra a tampa frontal.

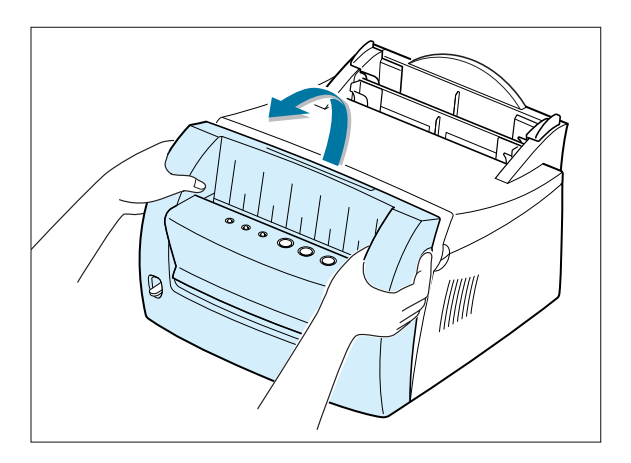

**2** Remova o cartucho de impressão da impressora levantando-o e puxandoo na direção da frente.

> **CUIDADO!** A área do fusor pode estar quente.

**Aviso!** Para evitar danos, não exponha o cartucho de impressão à luz por mais de alguns minutos.

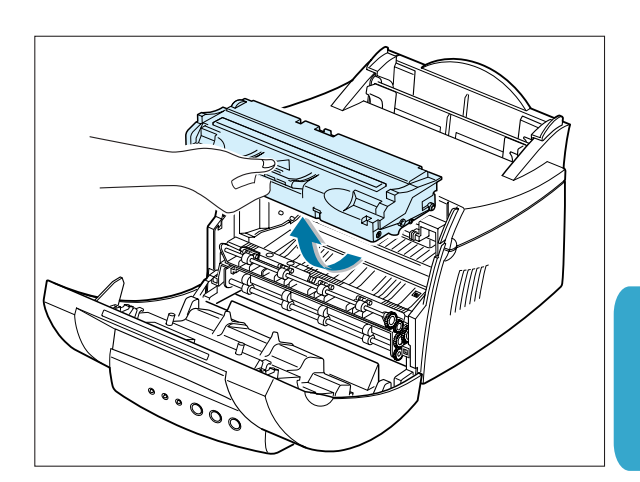

- **3** Sacuda com cuidado o cartucho de impressão de lado a lado, 5 ou 6 vezes, para redistribuir o toner.
	- **Nota:** Se o toner cair em sua roupa, limpe com um pano seco e lave a roupa com água fria. A água quente fixa o toner no tecido.

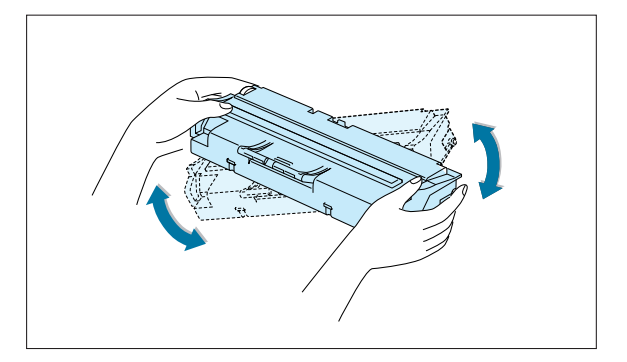

**4** Reinsira o cartucho de impressão e verifique se ele se encaixa no lugar.

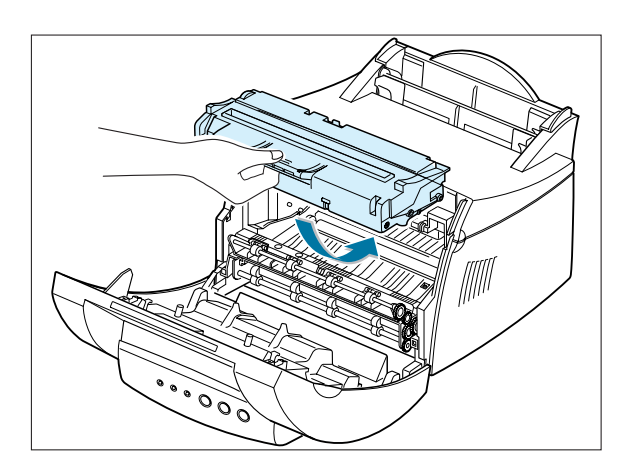

**5** Feche firmemente a tampa.

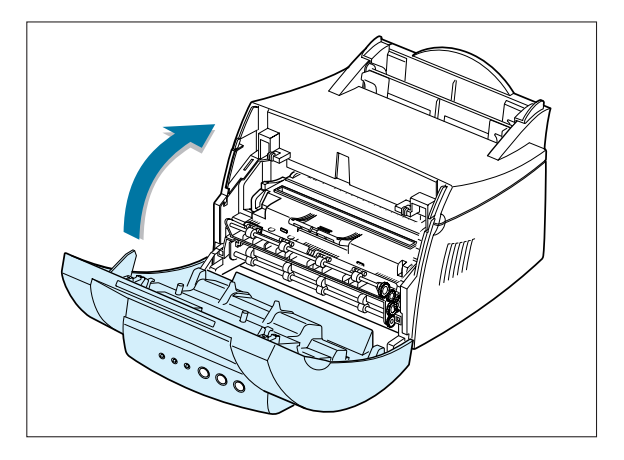

#### **Observações:**

• Se a impressão permanecer clara, remova o cartucho usado e instale um novo. Consulte "Instalando o cartucho de impressão" na página 2.3.

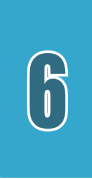

## Limpando a impressora

Para manter a qualidade de impressão, conclua os procedimentos de limpeza a seguir toda vez que o cartucho de impressão for substituído ou sempre que ocorrerem problemas de qualidade de impressão. Na medida do possível, mantenha a impressora livre de poeira e de detritos.

#### **Aviso!**

- Não utilize produtos de limpeza com base em amônia ou solventes voláteis, como tíner, sobre ou em volta da impressora. Eles podem danificar a impressora.
- Ao limpar o interior da impressora, tenha cuidado para não tocar no rolo de transferência (localizado sob o cartucho de impressão). A oleosidade das mãos no rolo pode causar problemas de qualidade de impressão.

#### Limpando a parte externa

Limpe a superfície externa da impressora com um pano macio, limpo e sem fiapos. Você pode umedecer o pano ligeiramente com água, mas tenha cuidado para não deixar que nenhuma gota caia na impressora ou no interior dela.

#### Limpando o interior

Durante o processo de impressão, papel, toner e partículas de poeira podem se acumular no interior da impressora. Com o passar do tempo, este acúmulo pode causar problemas de qualidade de impressão, como pequenas manchas e borrões do toner. Limpar o interior da impressora elimina ou reduz esses problemas.

#### Limpando interior 1 da impressora

**1** Desligue a impressora e retire o cabo de alimentação da tomada, desconecte a impressora do PC e aguarde que ela resfrie.

**2** Abra a tampa frontal e remova o cartucho de impressão levantando-o e puxando-o para frente.

**3** Com um pano seco sem fiapos, limpe toda a poeira e o toner derramado na área do cartucho de impressão e na cavidade do cartucho de impressão.

**Aviso!** Para evitar danos ao cartucho de impressão, não o exponha à luz por mais de alguns minutos. Se necessário, cubra-o com um pedaço de papel. Também, não toque no rolo de transferência preto dentro da impressora. Fazer isso pode danificar a impressora.

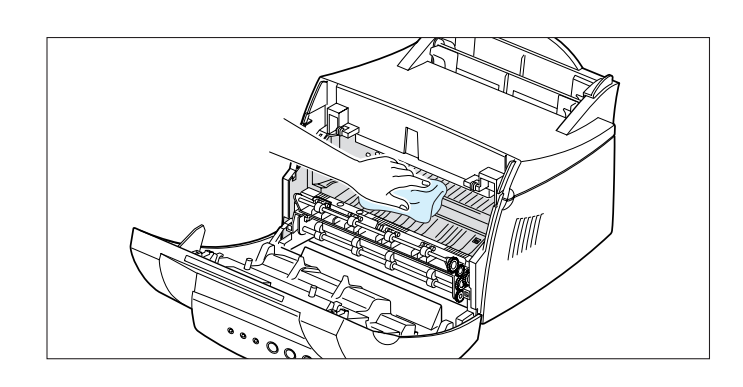

**4** Reinsira o cartucho de impressão e feche a tampa.

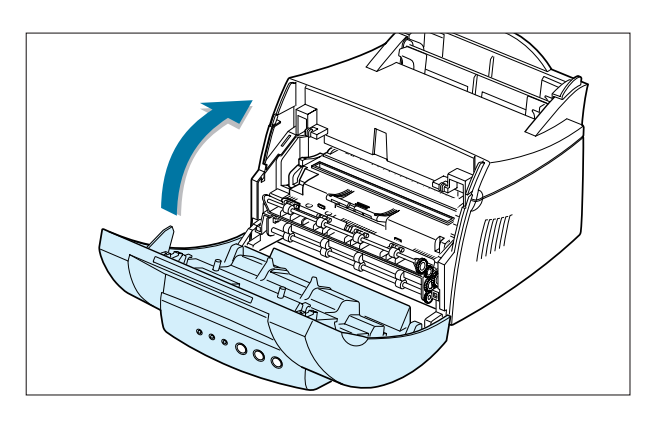

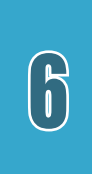

**5** Conecte o cabo de alimentação e ligue a impressora.

#### Imprimindo uma folha de limpeza

Imprimir uma folha de limpeza limpa o tambor dentro do cartucho de impressão. Utilize este processo se estiver obtendo impressões embaçadas, desbotadas ou borradas. Esse processo produz uma página com detritos do toner. Descarte-a.

- **1** Verifique se a impressora está ligada, no modo Pronta, e se o papel está carregado na bandeja de entrada automática.
- **2** Mantenha pressionado o botão  $\mathbb{B}$  no painel de controle por cerca de 10 segundos, até que todas as luzes do painel de controle se acendam, e solte o botão.

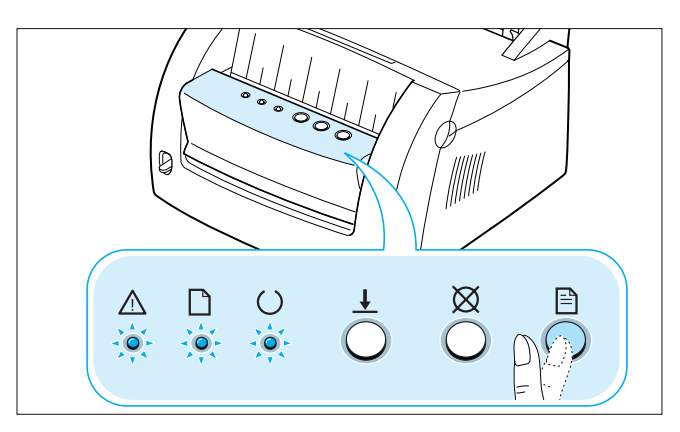

- **3** A impressora pega automaticamente uma folha de papel da bandeja e imprime uma folha de limpeza com a poeira ou as partículas do toner.
	- **Nota:** O processo de limpeza do cartucho demora um pouco. Para parar o processo, desligue a impressora.

# 7 *Solucionando problemas*

Este capítulo fornece informações úteis sobre o que fazer no caso de um erro na impressora.

Ele fornece informações sobre os seguintes tópicos:

- Solucionando problemas Lista de verificação
- Solucionando problemas de impressão geral
- Eliminando atolamentos
- Solucionando problemas na qualidade de impressão
- Solucionando problemas de mensagens de erro
- Solucionando problemas comuns no Windows

# Solucionando problemas — Lista de verificação

Se a impressora não estiver funcionamento corretamente, complete a seguinte lista de verificação em ordem. Se a impressora não passar em uma etapa, siga as sugestões para resolução de problemas correspondentes.

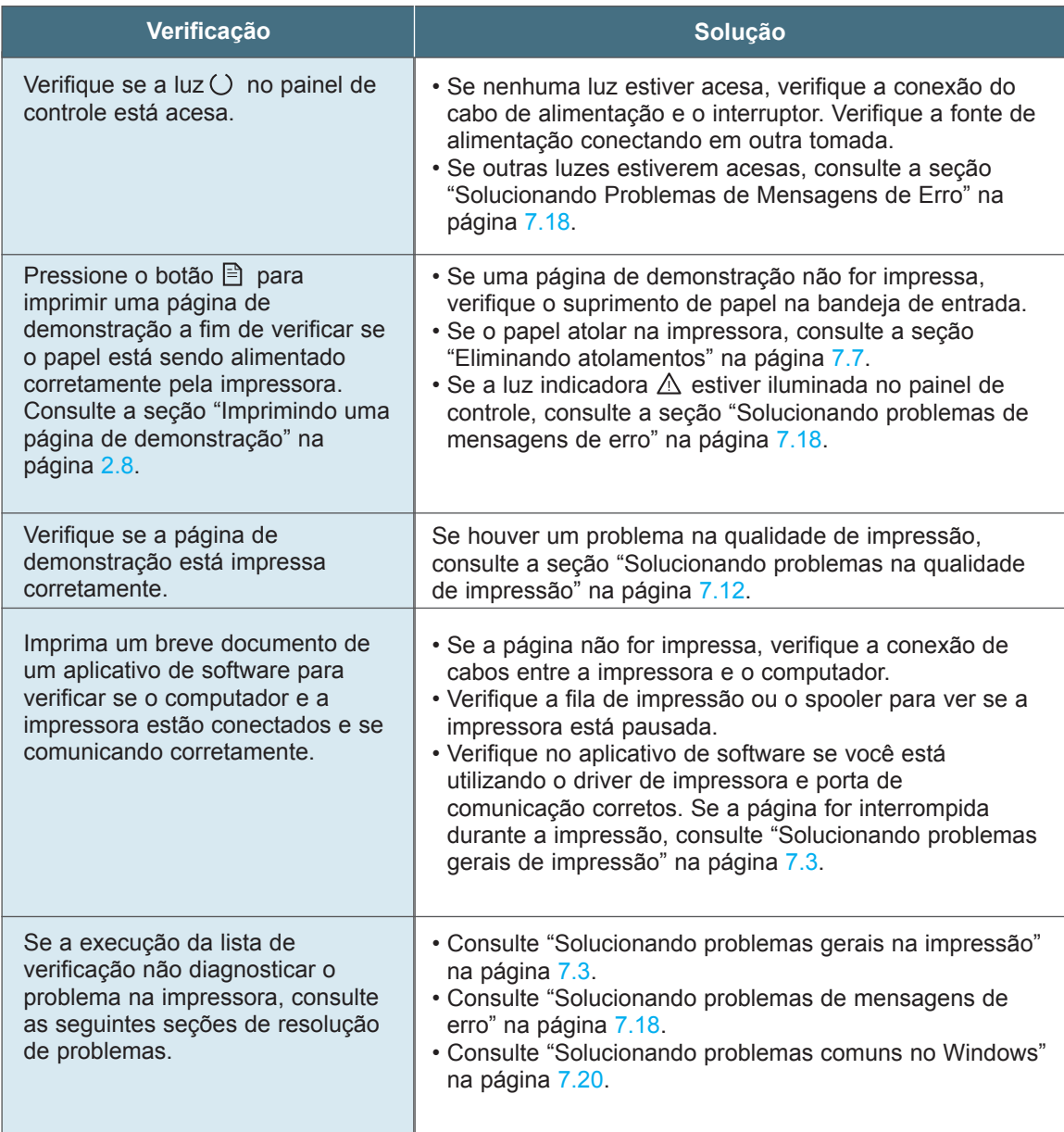

# Solucionando problemas gerais de impressão

Se você encontrar algum problema na operação de sua impressora, veja na tabela a seguir as soluções sugeridas.

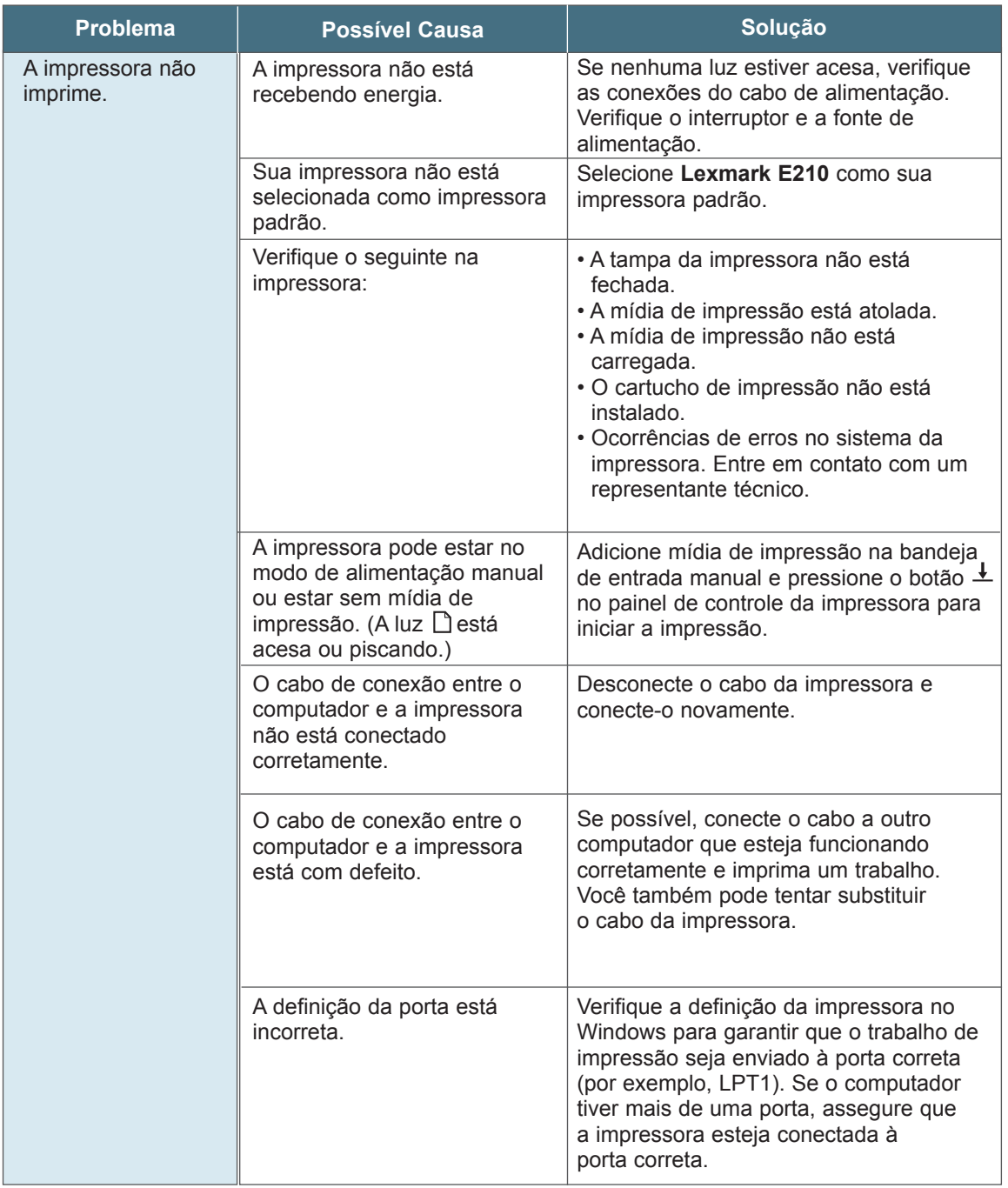

 $\overline{\eta}$ 

#### Solucionando problemas gerais de impressão

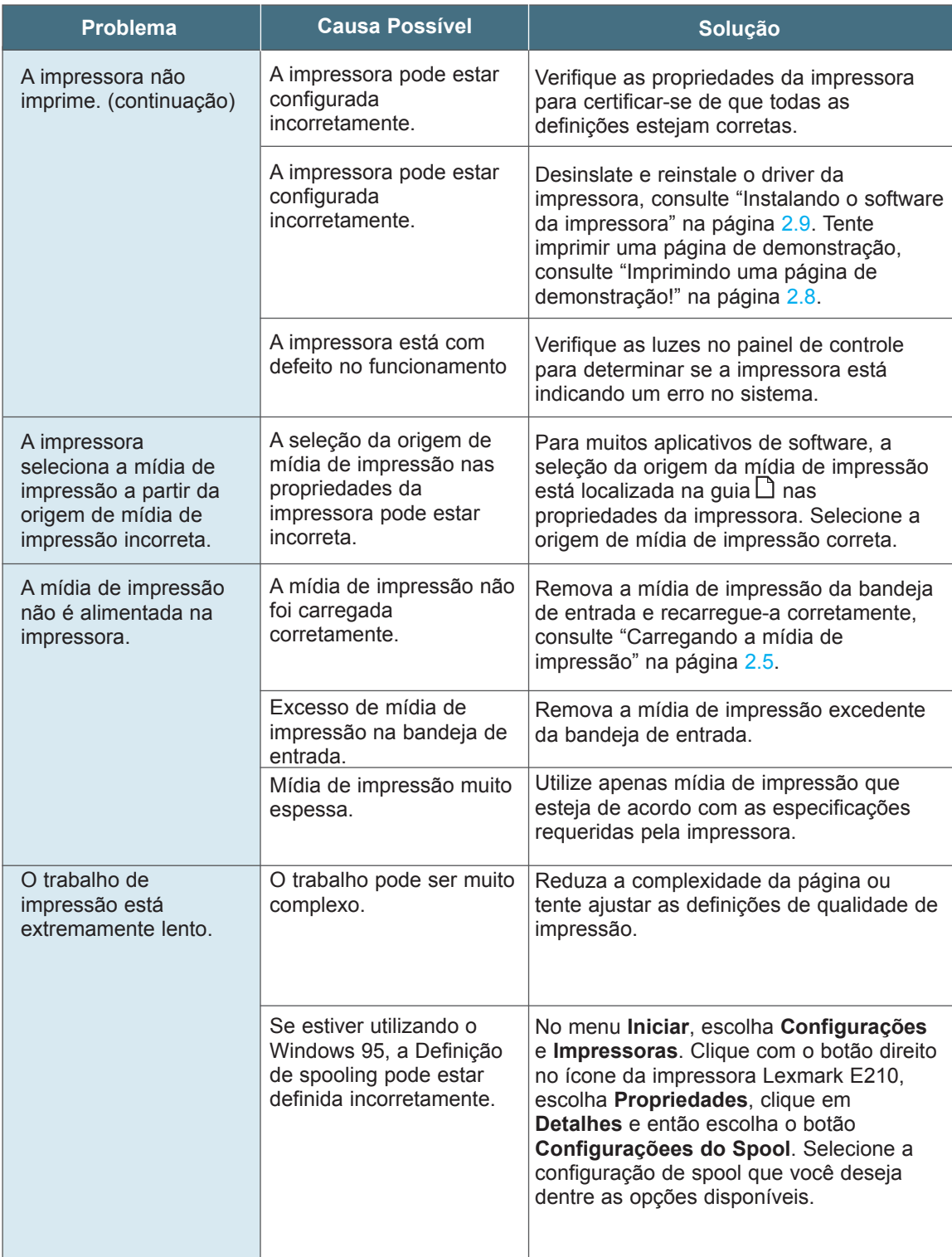

#### Solucionando problemas gerais de impressão

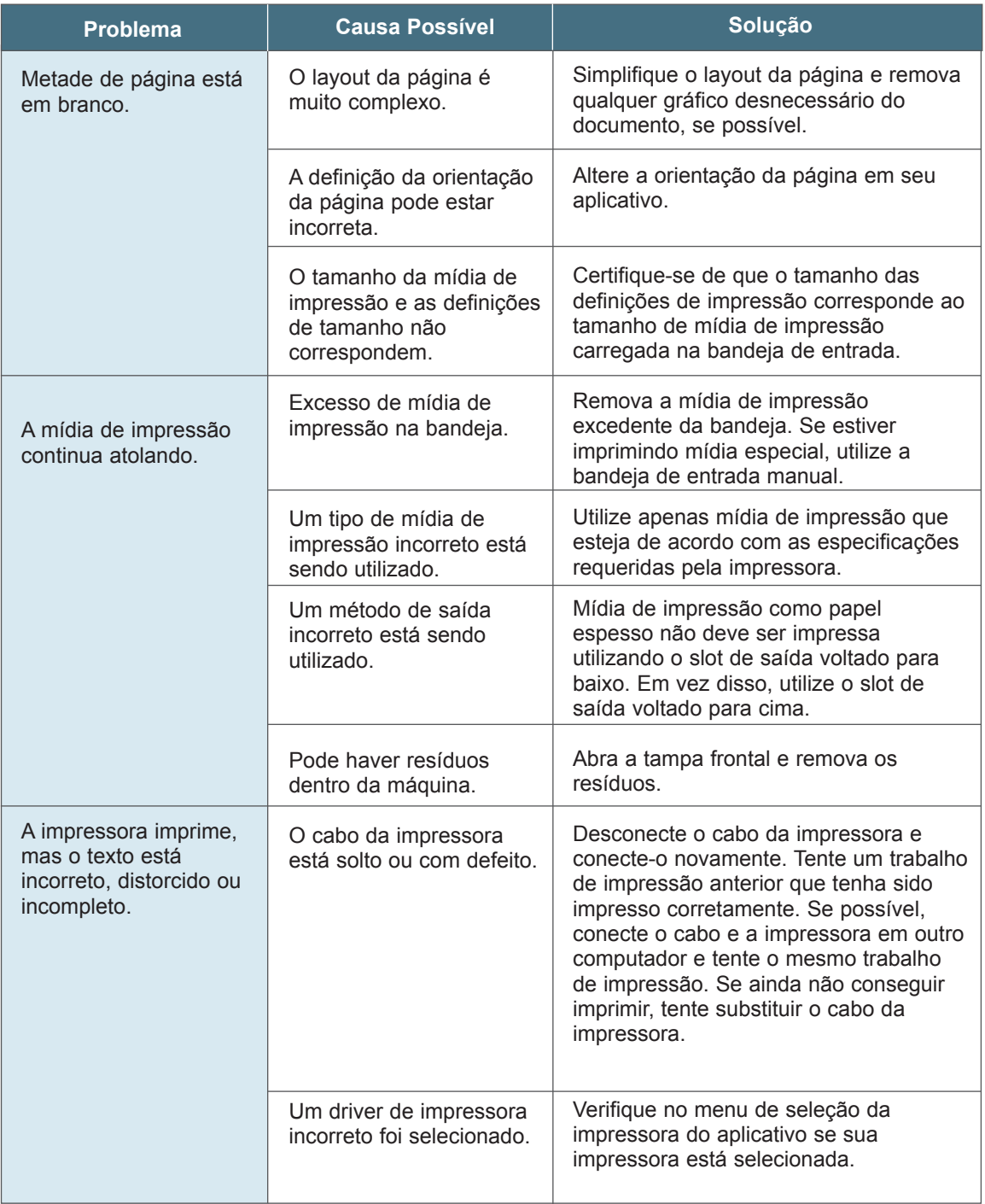

#### Solucionando problemas gerais de impressão

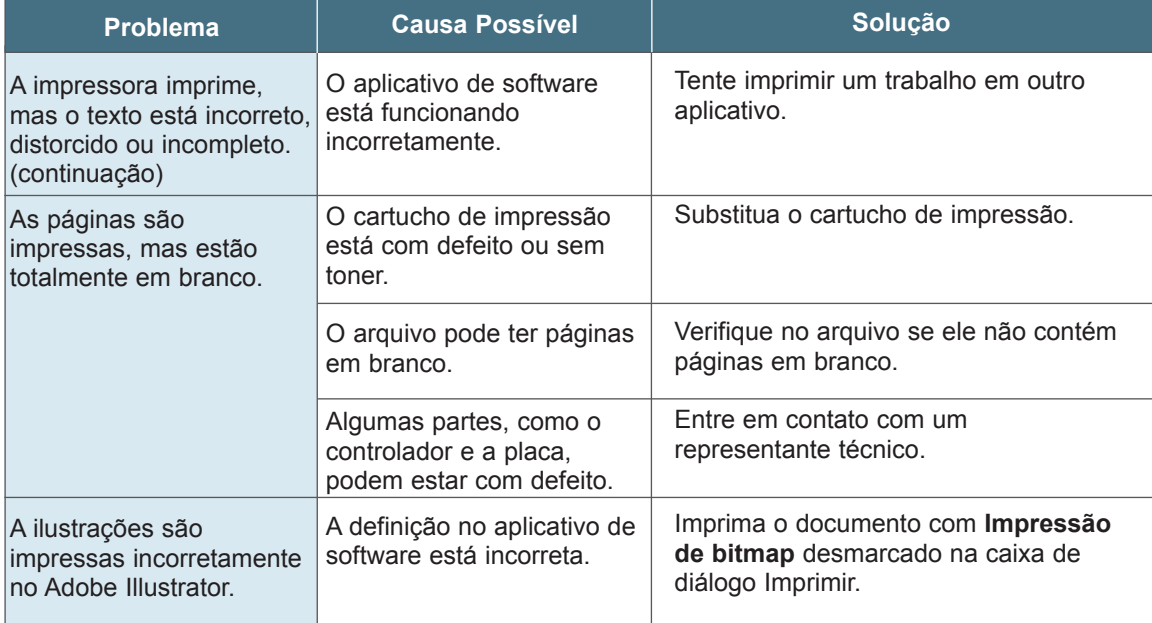

**Observação:** Se a impressão ficar clareada ou desbotada após aproximadamente 50.000 páginas, o rolo de transferência atingiu sua vida útil esperada e deve ser substituída. Nos Estados Unidos e Canadá, ligue para o Atendimento Lexmark pelo telefone 1-800- Lexmark (1-800-539-6275). Para outros países, consulte os números listados no CD de drivers.

**7.**6 SOLUCIONANDO PROBLEMAS

# Eliminando atolamentos

Ocasionalmente, a mídia de impressão pode atolar durante um trabalho de impressão. Algumas causas possíveis incluem:

- A bandeja está carregada incorretamente ou carregada demais.
- A bandeja foi removida durante um trabalho de impressão.
- A tampa superior foi aberta durante um trabalho de impressão.
- A mídia de impressão não está de acordo com as especificações. Consulte as "Especificações de mídia de impressão" na página A.3.
- Foi utilizada mídia de impressão fora do intervalo de tamanho suportado.. Consulte as "Especificações de mídia de impressão" na página A.3.

Se ocorrer um atolamento, as luzes  $\Box$  e  $\triangle$  permanecerão acesas no painel de controle. Localize e remova o atolamento. Se a localização do atolamento não for óbvia, primeiro olhe dentro da impressora.

### Área de saída

**Observação:** Atolamentos de mídia de impressão nesta área podem deixar toner solto na página. Se o toner ficar em sua roupa, lave-a com água fria. A água quente fixa o toner no tecido.

**1** Puxe o papel atolado cuidadosamente para fora do slot de saída.

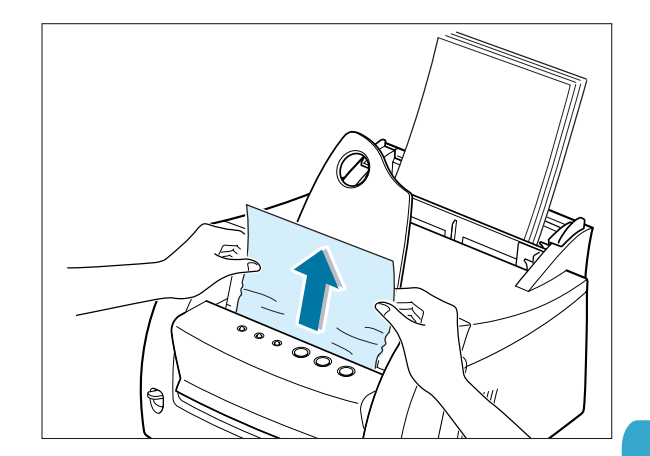

 $\overline{\eta}$ 

#### Eliminando atolamentos

Se a mídia de impressão ficar atolada no slot de saída voltado para cima, remova cuidadosamente a mídia de impressão conforme a ilustração.

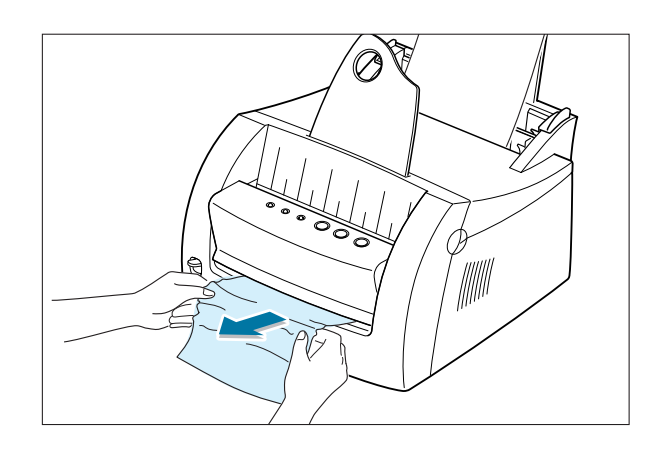

**2** Abra e feche a tampa frontal. Continue a impressão.

**Observação**: Se as luzes  $\Box$  e  $\triangle$ não se apagarem, ainda há mídia de impressão atolada dentro da impressora. Verifique a parte interna da impressora.

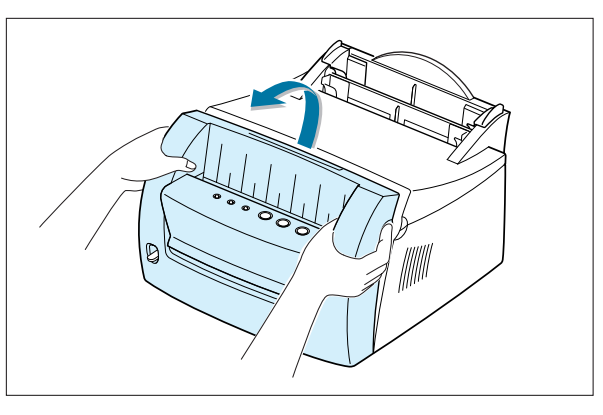

## Área de entrada

**Observação:** Se a mídia de impressão entrar na área do cartucho de impressão, consulte "Parte Interna da Impressora" na página 7.9. É mais fácil remover atolamentos da parte interna da impressora do que da área de entrada.

**1** Puxe cuidadosamente a mídia de impressão atolada para fora da bandeja de entrada.

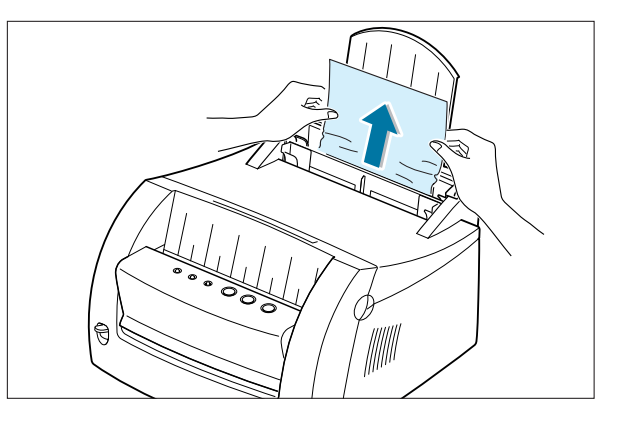

**2** Abra e feche a tampa frontal para continuar a impressão.

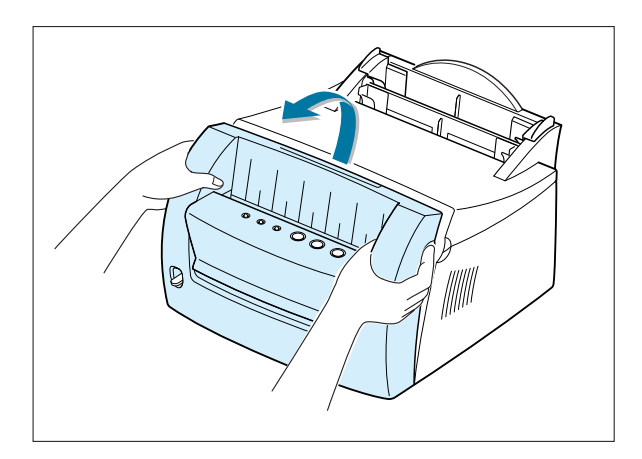

## Parte interna da impressora

**Observação:** Atolamentos de mídia de impressão nesta área podem deixar toner solto na página. Se o toner ficar em sua roupa, leve-a com água fria, pois a água quente fixa o toner no tecido.

**1** Puxe a tampa para abrir.

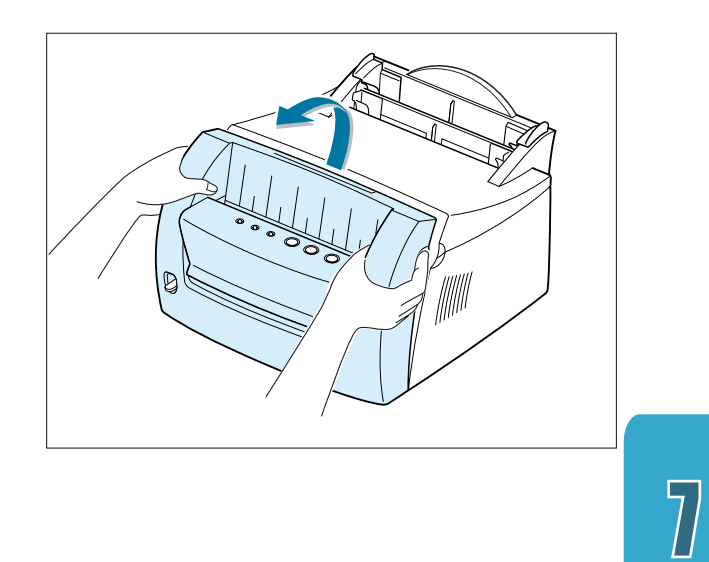

#### Eliminando atolamentos

**2** Remova o cartucho de impressão puxando para cima e em direção à parte frontal da impressora.

**Aviso!** Para evitar danos no cartucho de impressão, não exponha-o à luz por mais de alguns minutos. Coloque um pedaço de papel sobre o cartucho do toner para protegê-lo enquanto estiver fora da impressora.

**3** Puxe a mídia de impressão cuidadosamente em sua direção para removê-la.

Certifique-se de que não exista mídia de impressão dentro da impressora.

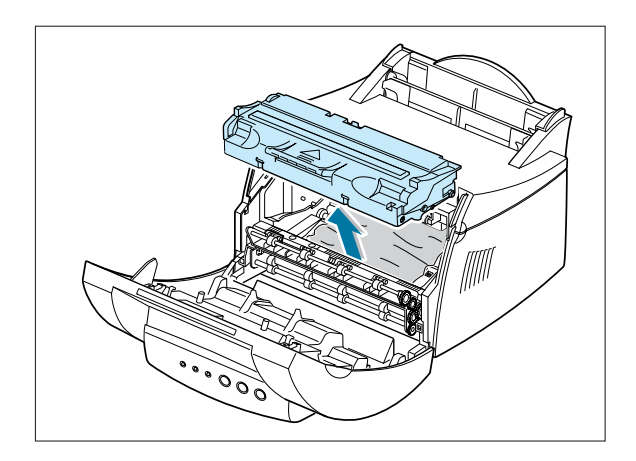

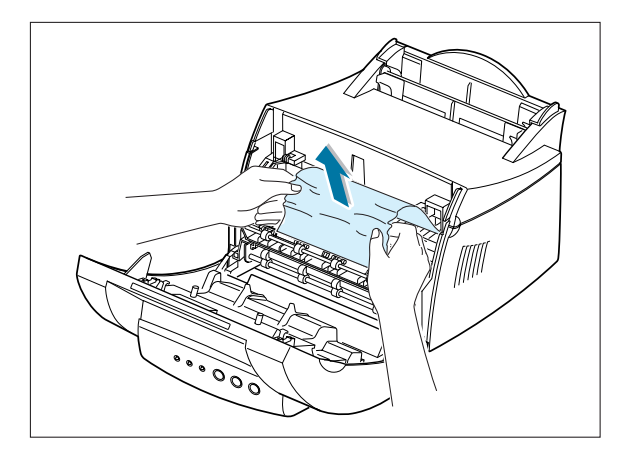

**4** Reinsira o cartucho de impressão e feche a tampa. Continue a impressão.

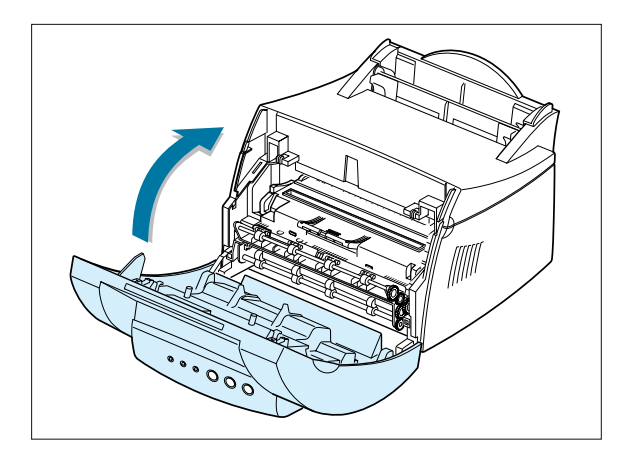

**7.**10 SOLUCIONANDO PROBLEMAS

#### Dicas para evitar atolamentos

Ao selecionar tipos de mídia de impressão corretos e carregá-los corretamente, você poderá evitar a maioria dos atolamentos. Se ocorrer atolamentos, siga as etapas descritas em "Eliminando Atolamentos" na página 7.7. Se os atolamentos forem freqüentes, verifique se está seguindo estas dicas para evitar atolamentos.

- Siga os procedimentos em "Carregando mídia de impressão" na página 2.5 para carregar a mídia de impressão corretamente. Certifique-se de que as guias ajustáveis estejam posicionadas corretamente.
- Não carregue demais a bandeja de entrada automática. Verifique se a mídia de impressão está abaixo da marca de capacidade dentro da bandeja.
- Não remova a mídia de impressão da bandeja de entrada enquanto os trabalhos estiverem sendo impressos.
- Flexione, abane e ajeite a mídia de impressão antes de carregá-la.
- Não carregue mídia de impressão enrugada, amassada, úmida ou muito enrolada.
- Não misture os tipos de mídia de impressão na bandeja de entrada.
- Utilize apenas a mídia de impressão recomendada. Consulte as "Especificações de mídia de impressão" na página A.3.
- Verifique se o lado de impressão recomendado está voltado para cima ao carregar a mídia de impressão nas duas bandejas de entrada.
- Mantenha a mídia de impressão armazenada em um ambiente aceitável. Consulte "Impressora e ambiente de armazenamento da mídia de impressão" na página A.7.

## Lista de verificação de qualidade de impressão

Problemas gerais na qualidade de impressão podem ser solucionados utilizando a seguinte lista de verificação.

- Redistribua o toner no cartucho de impressão (consulte a seção "Redistribuindo o toner" na página 6.3).
- Limpe a parte interna da impressora (consulte "Limpando a parte interna" na página 6.6).
- Ajuste a resolução de impressão nas propriedades da impressora (consulte a seção "Resolução" na página 5.15).
- Solucione problemas gerais de impressão (consulte a seção "Solucionando problemas gerais de impressão" na página 7.3).
- Instale um novo cartucho de impressão e então verifique a qualidade de impressão novamente (consulte "Instalando o cartucho de impressão" na página 2.3).

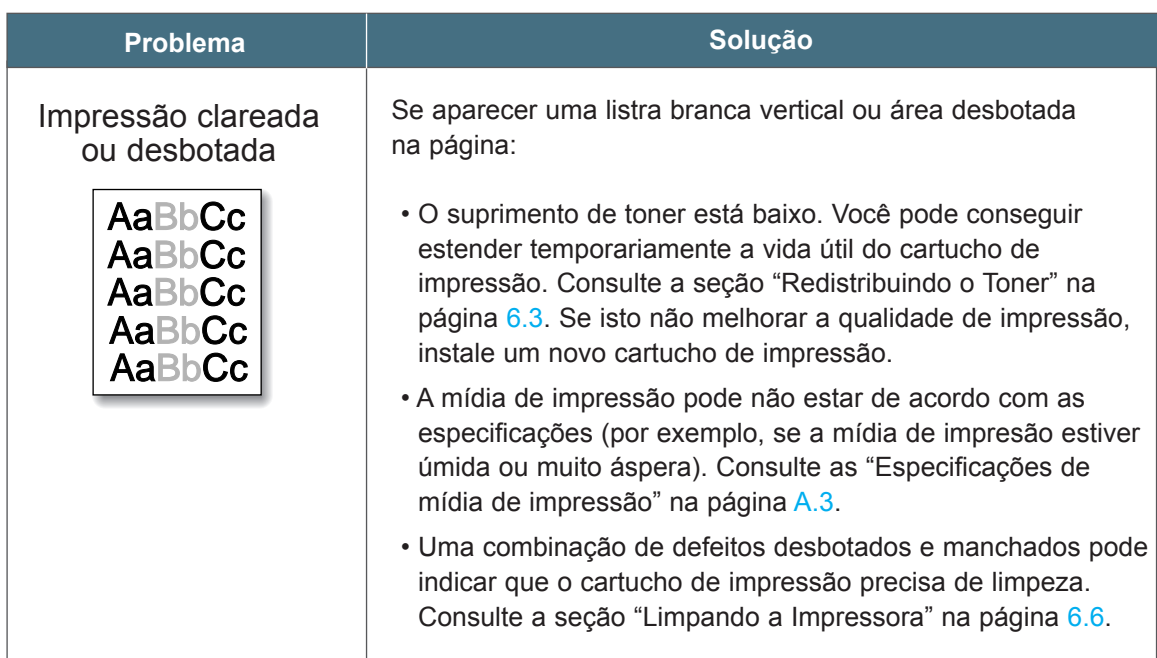

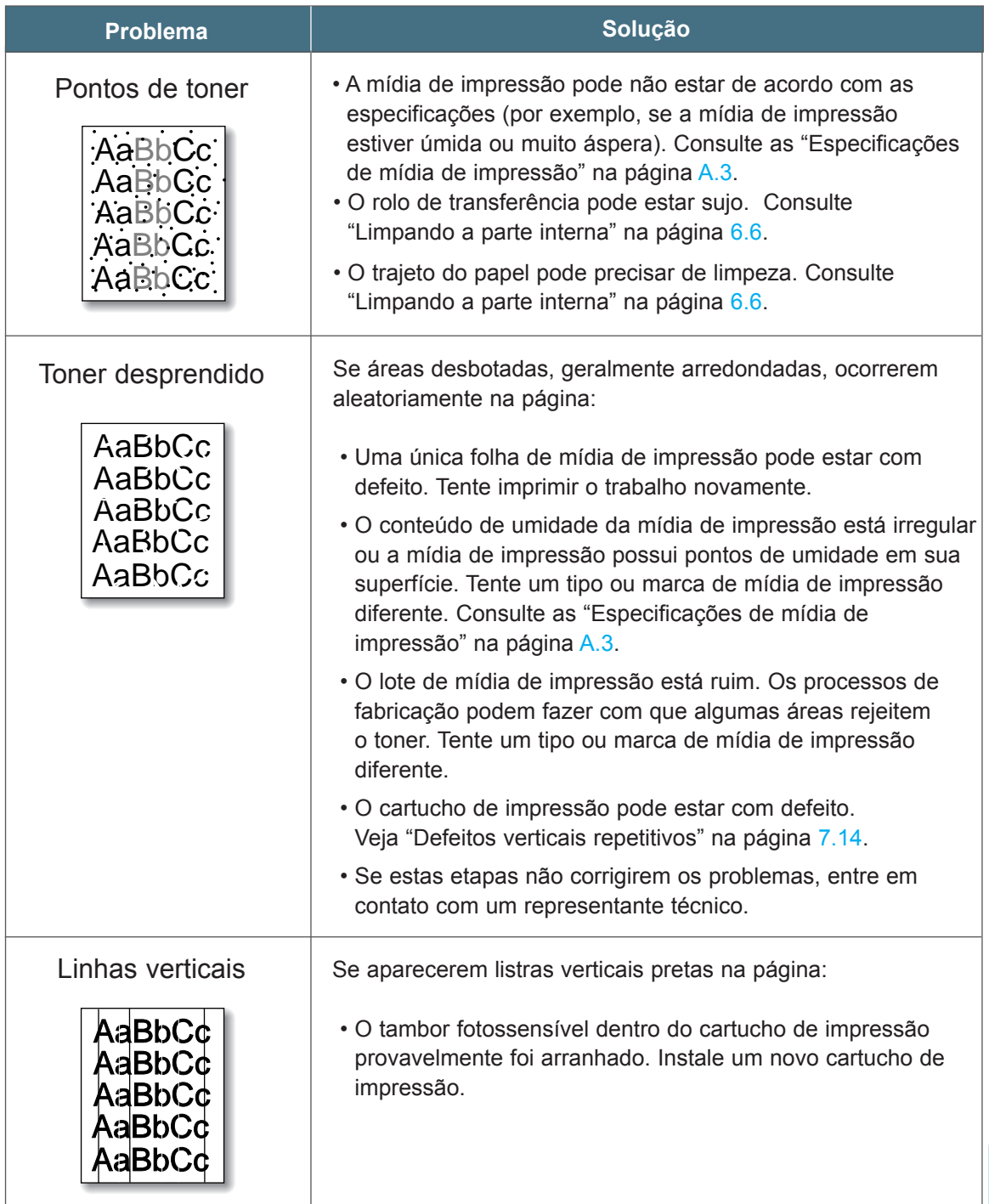

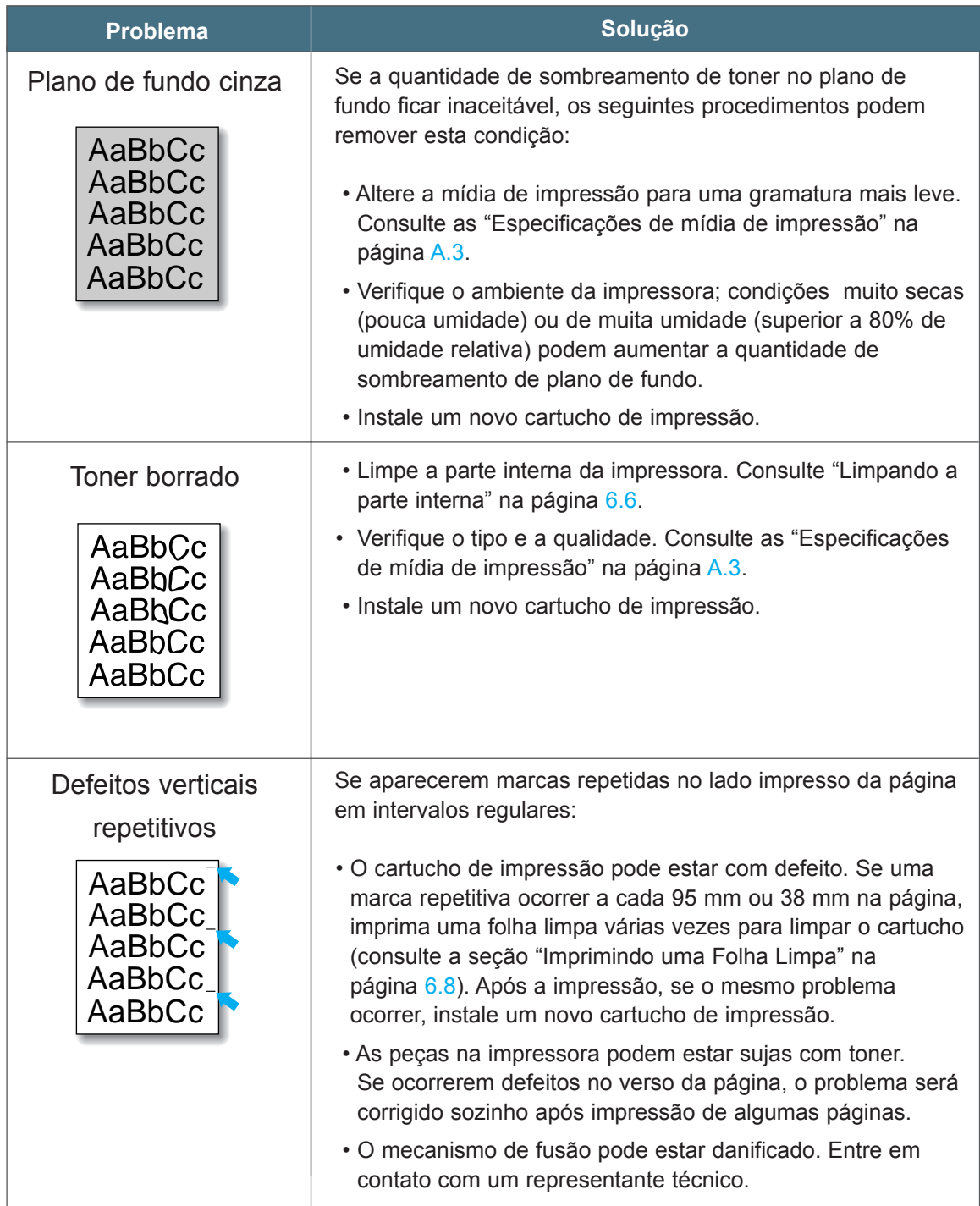

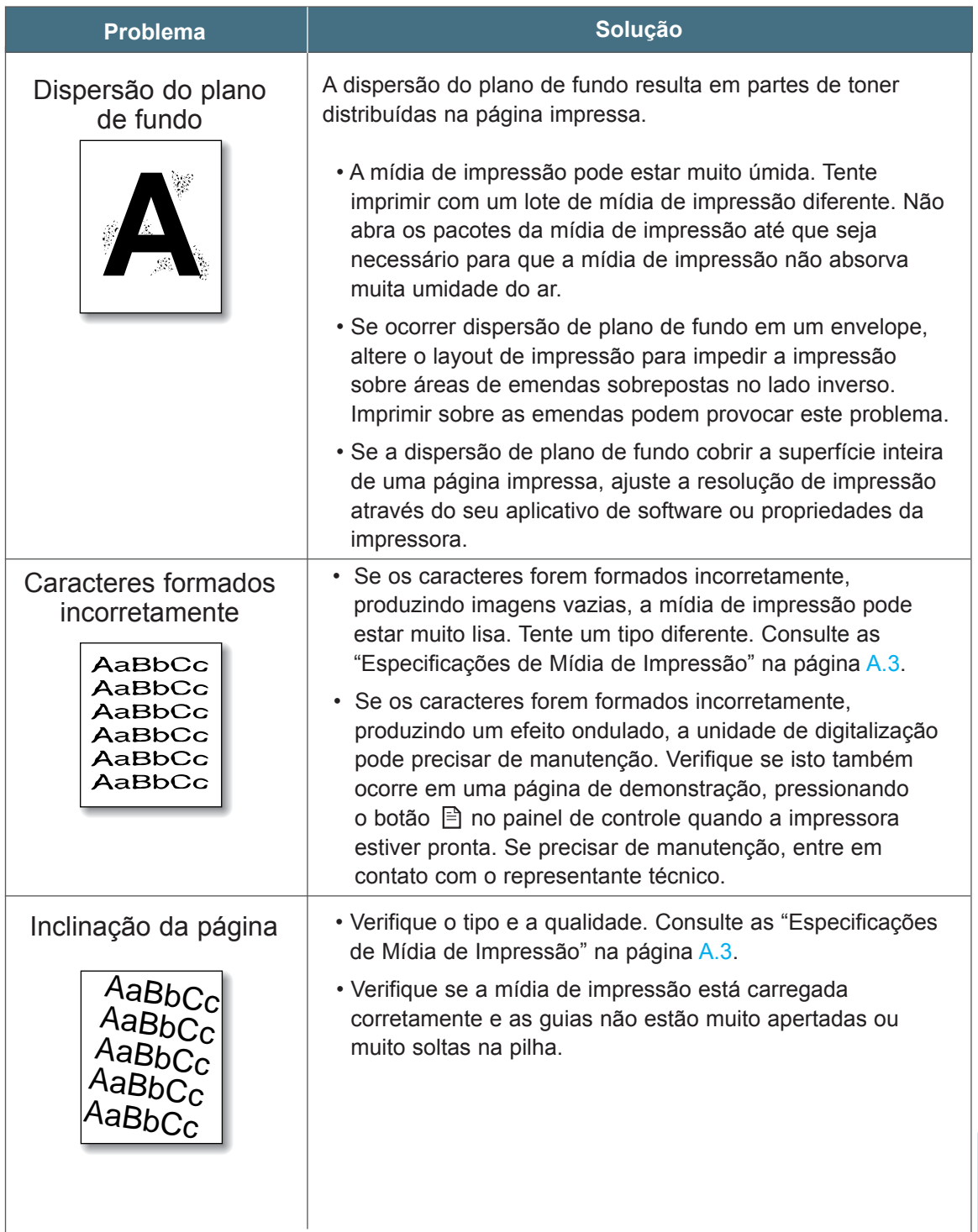

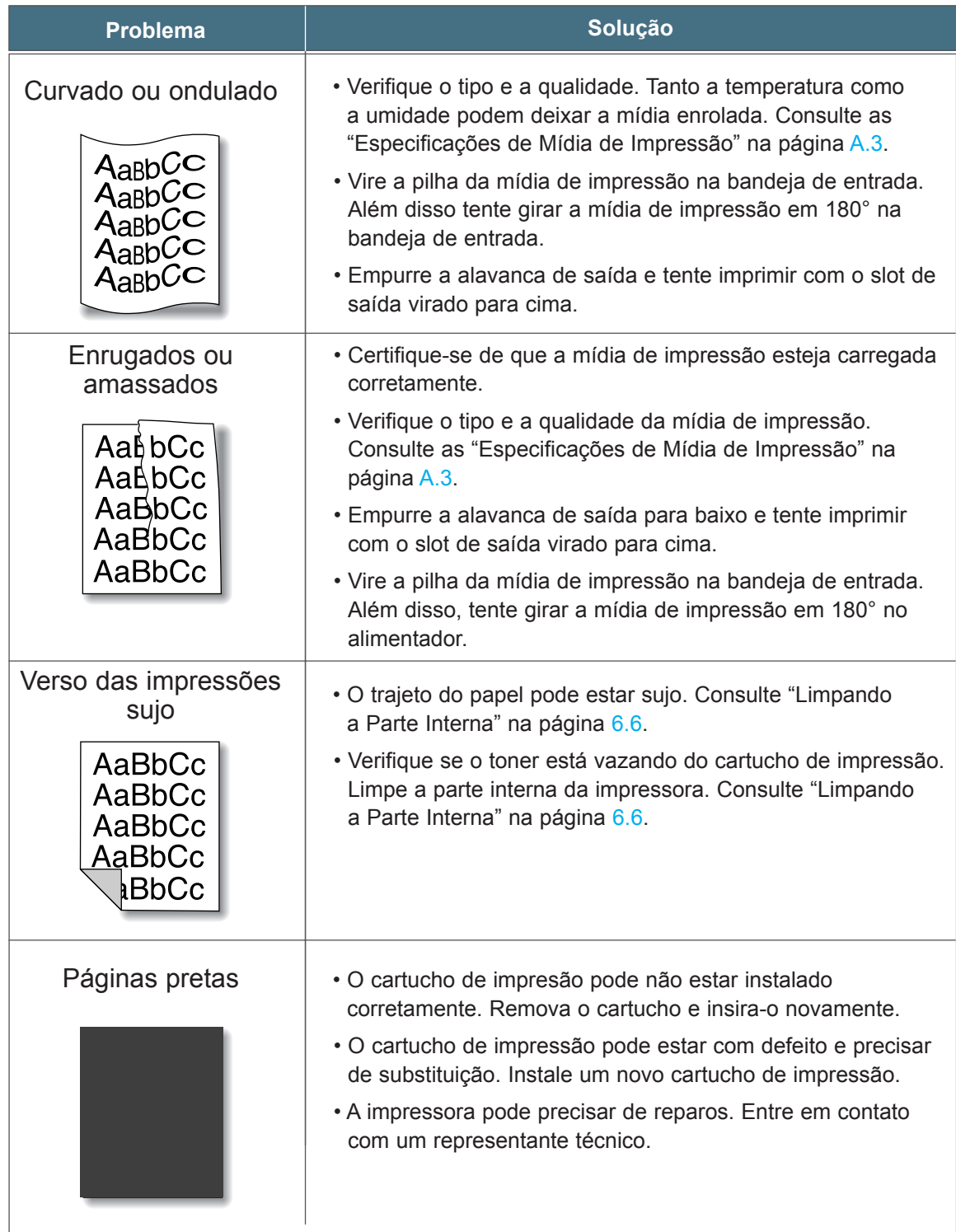

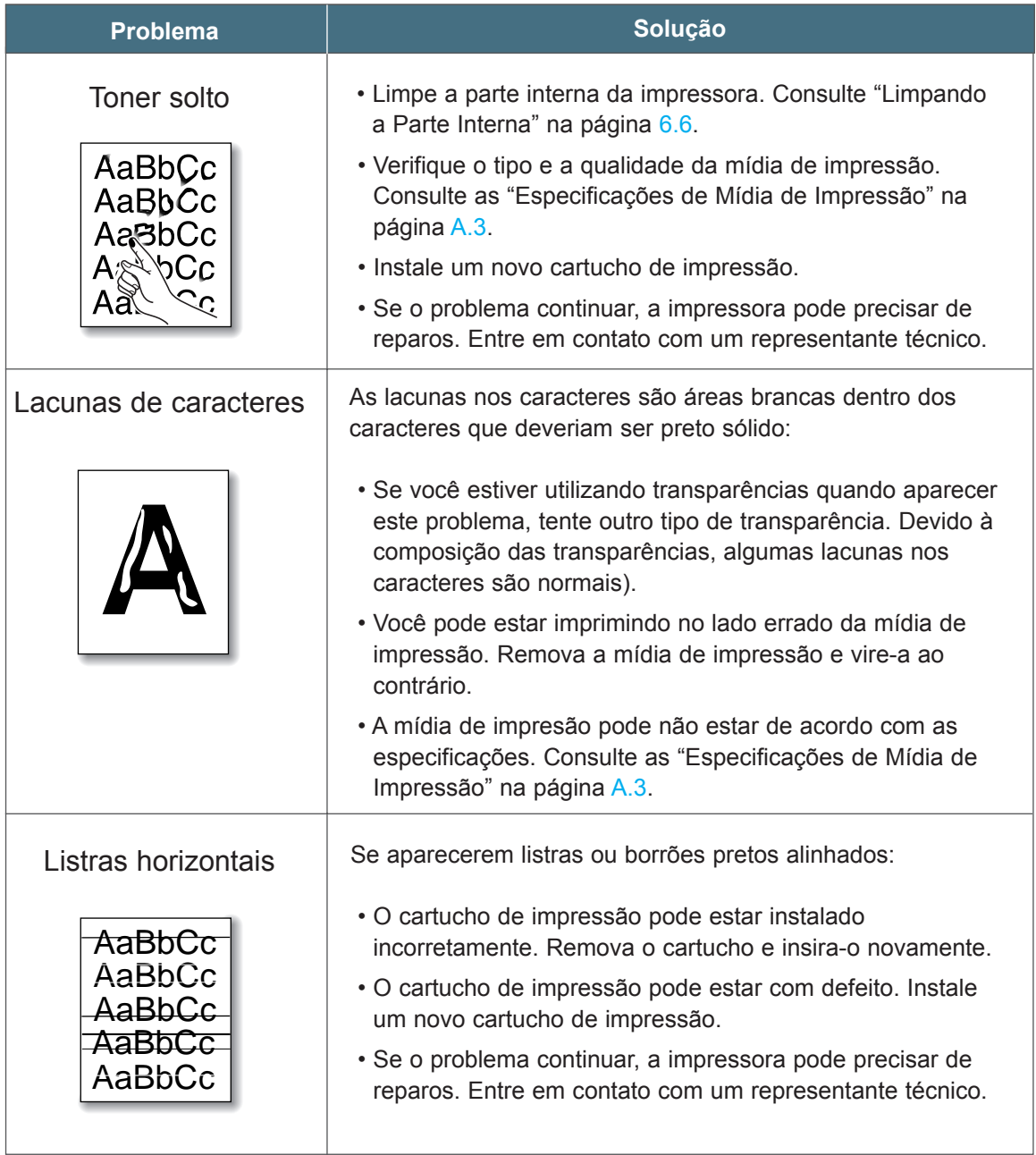

## Solucionando problemas de mensagens de erro

Quando a impressora apresentar um erro, o painel de controle indicará as mensagens de erro com as luzes indicadoras. Os padrões de luzes da impressora a seguir fornecem soluções para eliminar os erros de impressão.

## Padrões de Luzes da Impressora

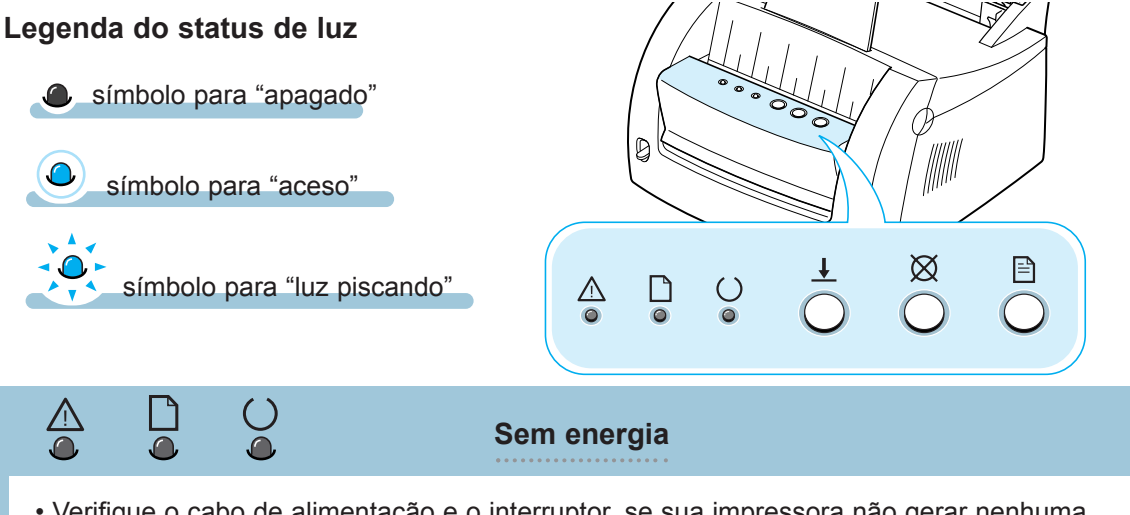

- Verifique o cabo de alimentação e o interruptor, se sua impressora não gerar nenhuma resposta.
- Certifique-se de que a impressora esteja ligada com a voltagem AC especificada.
- ( )

**Atolamento ou falta de cartucho de impressão**

A mídia de impressão está atolada dentro da impressora ou o cartucho de impressão não está instalado.

- Elimine o atolamento de papel. Consulte "Eliminando atolamentos de papel" na página 7.7.
- Certifique-se de que o cartucho de impressão esteja instalado corretamente na impressora.

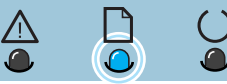

**Sem mídia de impressão**

A impressora está sem mídia de impressão na bandeja de entrada.

• Carregue a mídia de impressão na bandeja. Para a bandeja de entrada automática, carregar a mídia de impressão cancela esta mensagem e permite que você continue com o trabalho de impressão. Para a bandeja de entrada manual, pressione o botão  $\overline{\mathcal{L}}$  após carregar a mídia de impressão.

#### Solucionando problemas de mensagens de erro

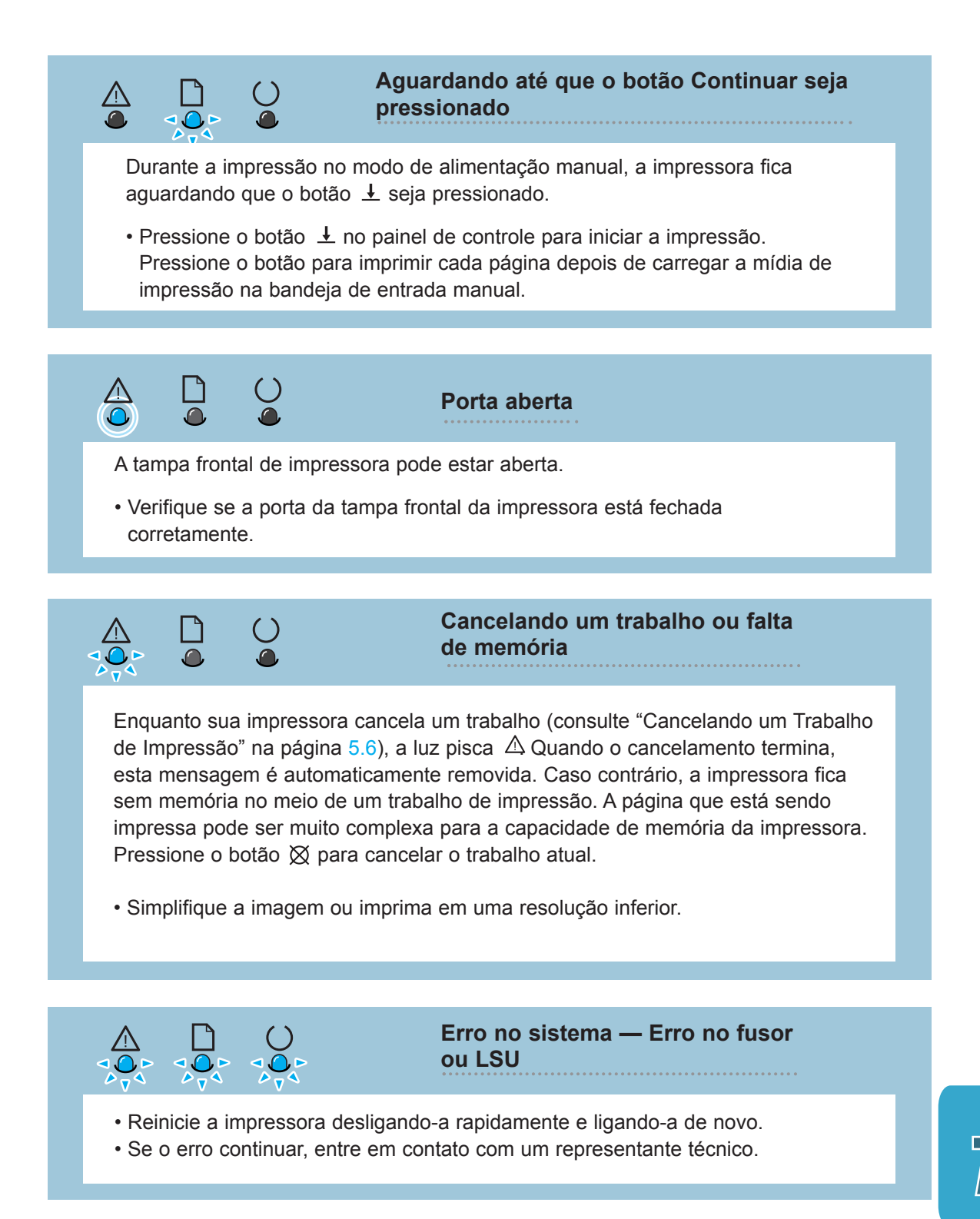

## Solucionando problemas comuns no Windows

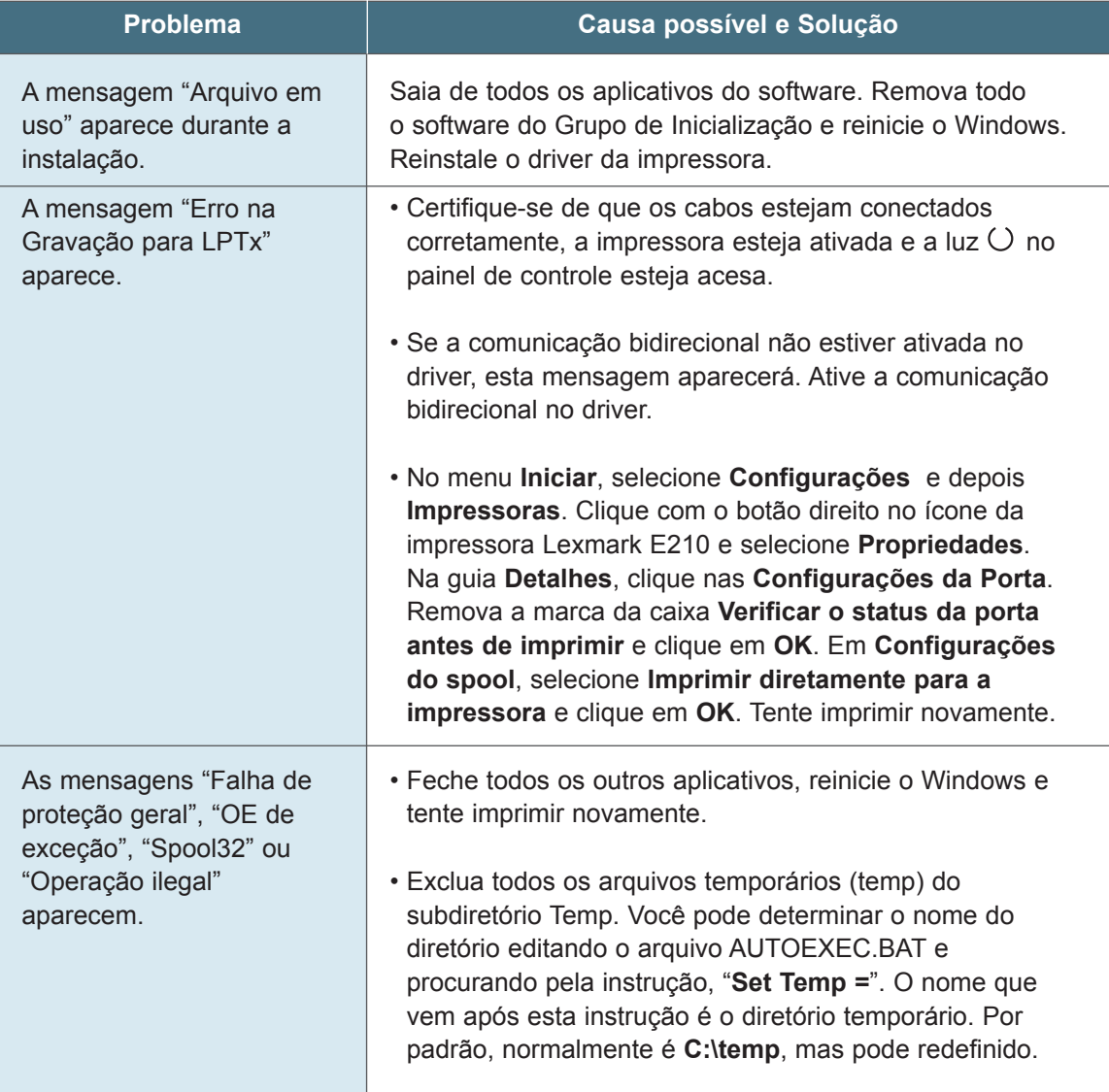

**Observação:** Consulte a documentação do Microsoft Windows 9x, Me, NT 4.0 ou 2000 fornecida com seu computador para obter informações sobre as mensagens de erro no Windows.

# *Apêndice A: Especificações do driver e da impressora*

Este apêndice fornece informações sobre os seguintes tópicos:

- Especificações da impressora
- Especificações da mídia de impressão
- Utilizando sua impressora com um cabo USB
- Instalação do driver Linux

# Especificações da impressora

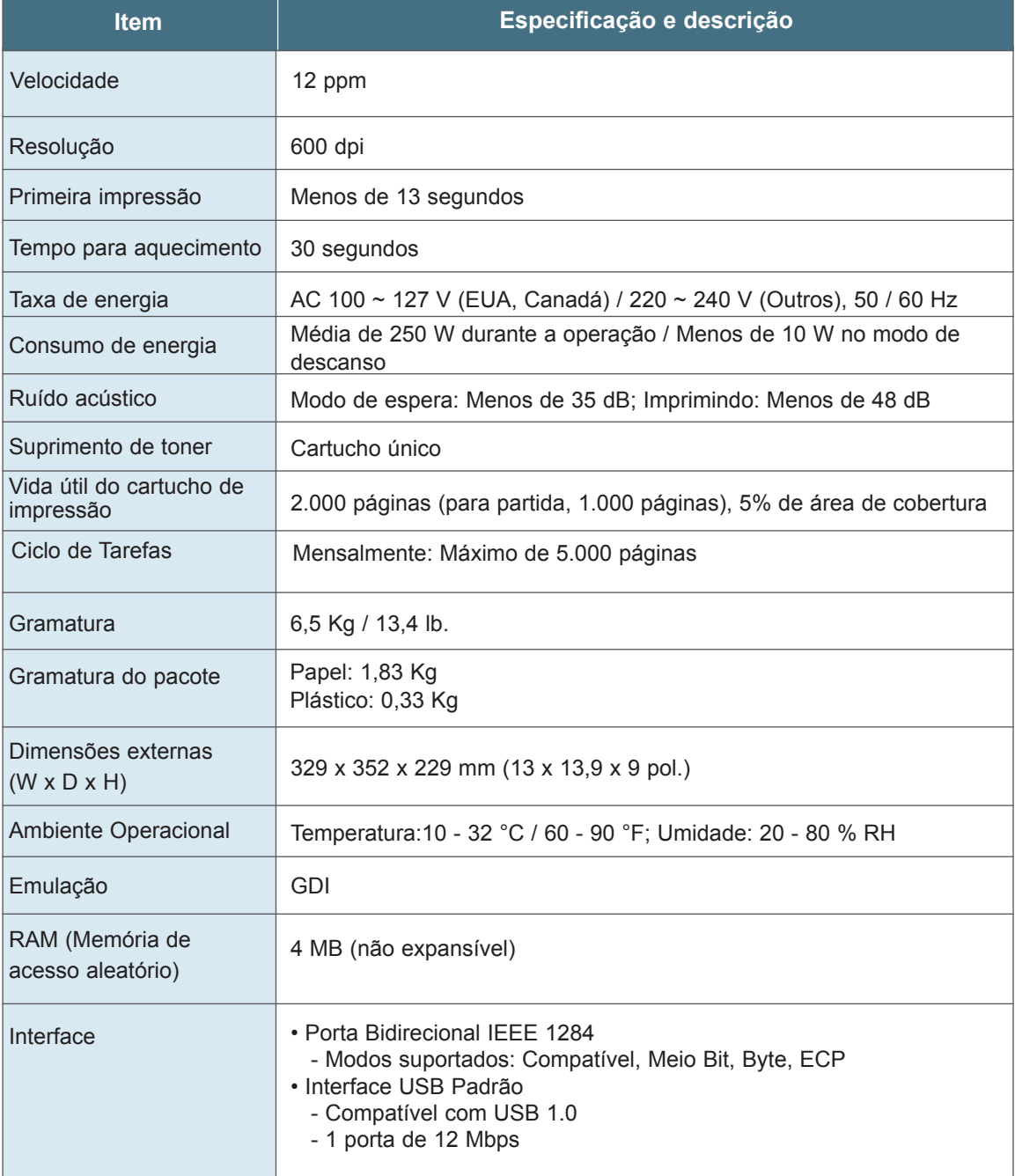

**A.**2 ESPECIFICAÇÕES DO DRIVER E DA IMPRESSORA

## Especificações da mídia de impressão

#### Visão geral

Esta impressora aceita uma variedade de mídia de impressão, como papel avulso (incluindo até 100% de papel de conteúdo de fibra reciclada), envelopes, etiquetas, transparências e papel de tamanho personalizado. Propriedades como gramatura, composição, granulação e conteúdo de umidade são fatores importantes que afetam o desempenho da impressora e a qualidade de saída. A mídia de impressão que não estiver de acordo com as instruções determinadas neste manual podem provocar os seguintes problemas:

- Baixa qualidade de impressão
- Aumento de atolamentos de papel
- Desgaste prematuro da impressora, necessitando de reparos

#### **Observações:**

- Algumas mídias de impressão podem estar de acordo com todas as instruções deste manual e ainda não produzir resultados satisfatórios. Isto pode ser o resultado do manuseio incorreto, níveis de temperatura e umidade inaceitáveis ou outras variáveis sobre as quais a Lexmark não tem controle.
- Antes de comprar grandes quantidades de mídia de impressão, verifique se o papel está de acordo com os requisitos especificados neste manual. Sempre teste a mídia de impressão antes de comprar em grandes quantidades.

**Aviso!** O uso de mídia de impressão que não esteja de acordo com estas especificações pode provocar problemas na impressora, necessitando de reparos. Este reparo não está coberto pela garantia ou contratos de serviço Lexmark.
# Tamanhos de mídia de impressão suportados

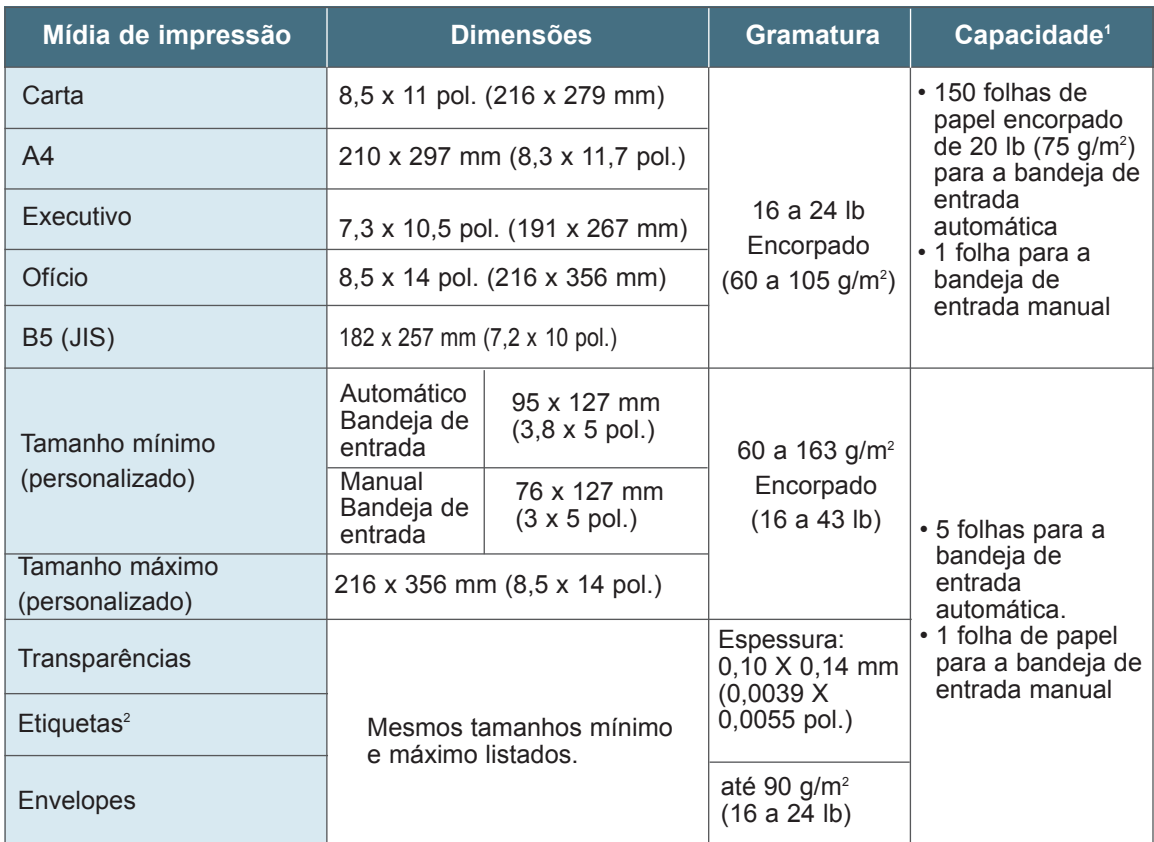

1. A capacidade pode variar dependendo da gramatura e espessura da mídia de impressão de condições ambientais.

2. Lisura - 100 a 250 (pontos Sheffield)

**Observação:** Podem ocorrer alguns atolamentos ao utilizar mídia de impressão com comprimento inferior a 127 mm (5 pol.). Para ótimo desempenho, certifique-se de estar armazenando e manuseando a mídia de impressão corretamente. Consulte "Impressora e ambiente de armazenamento da mídia de impressão" na página A.7.

# Instruções para uso do papel

Para melhores resultados, use papel convencional de 90 g/m<sup>2</sup> (24 lb). Verifique se o papel é de boa qualidade e está livre de cortes, entalhes, rasgos, pontos, partículas soltas, poeira, enrugados, vazios e bordas curvadas ou dobradas.

Se você não tiver certeza do tipo de papel que está carregando (como encorpado ou reciclado), verifique a etiqueta no pacote do papel.

Os seguintes problemas com o papel provocam desvios na qualidade de impressão, atolamentos ou até danos à impressora.

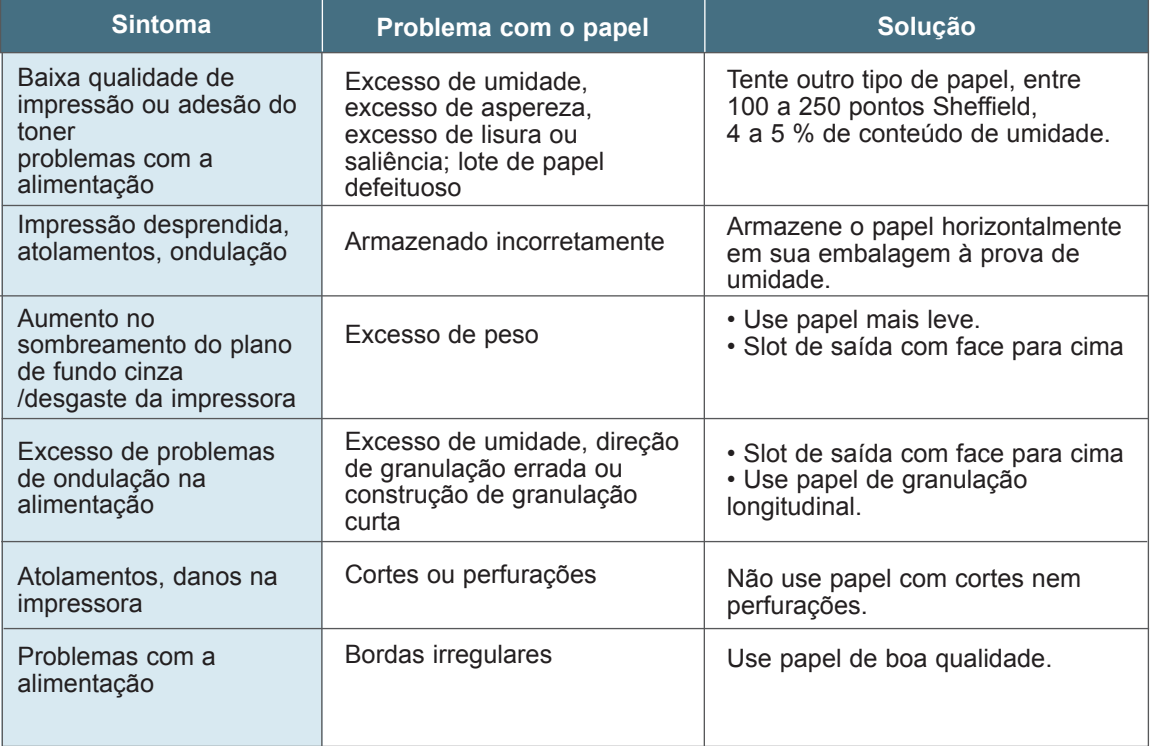

### **Observações:**

- Não use papel timbrado que esteja impresso com tinta de baixa temperatura, como as utilizadas em alguns tipos de termografias.
- Não use papel timbrado levantado nem salientado.
- A impressora utiliza aquecimento e pressão para fundir o toner no papel. Verifique se todo papel colorido ou formulário pré-impresso utiliza tintas que sejam compatíveis com esta temperatura de fusão (200 °C ou 392 °F para 0.1 segundo).

# Especificações do papel

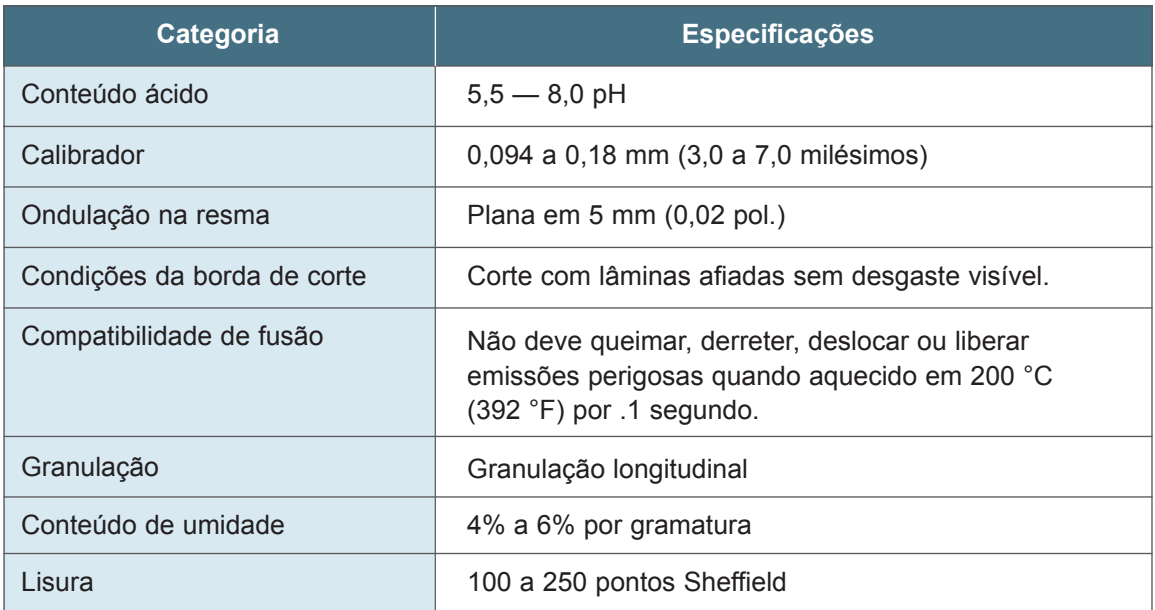

# Capacidade de saída de papel

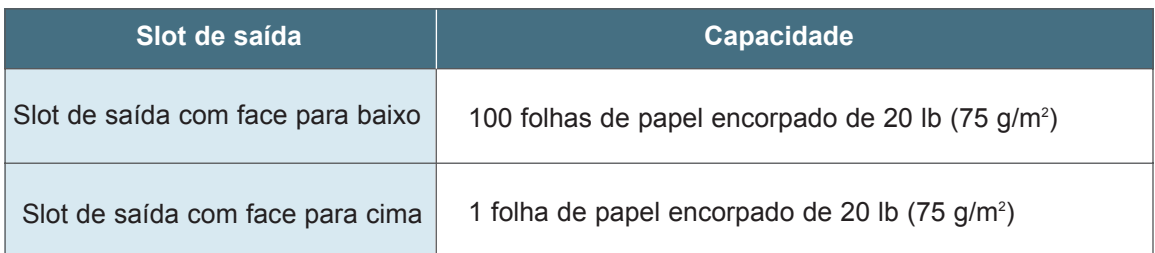

# Impressora e ambiente de armazenamento da mídia de impressão

Em condições ideais, a impressora e o ambiente de armazenamento da mídia de impressão devem estar dentro ou próximo da temperatura da sala, não muito seca nem úmida. Lembre-se que a mídia de impressão, como papel, envelopes ou cartão, é higroscópica; ela absorve e solta umidade rapidamente.

O calor age com a umidade para danificar a mídia de impressão. O calor faz com que a umidade na mídia de impressão evapore, enquanto o frio faz com que condense nas folhas. Os sistemas de aquecimento e condicionadores de ar removem a maioria da umidade de uma sala. Conforme a mídia de impressão é aberta e utilizada, ela perde umidade, provocando as listras e manchas. O clima úmido ou refrigeradores de água podem fazer com que a umidade aumente em uma sala. Conforme a mídia de impressão é aberta e utilizada, ela absorve qualquer umidade excedente, provocando impressão clara e desprendida. Além disso, conforme a mídia de impressão se solta e ganha umidade ela pode distorcer as impressões. Isto pode provocar atolamentos.

Como resultado, o armazenamento da mídia de impressão e manuseio são tão importantes quanto o próprio processo de fabricação do papel. As condições ambientais de armazenamento da mídia de impressão afetam diretamente a operação de alimentação.

Tome cuidado para não comprar mais mídia de impressão que possa ser facilmente utilizada em um curto tempo (aproximadamente 3 meses). Mídia de impressão armazenada por longos períodos podem apresentar calor e umidade extremos, que podem provocar danos. O planejamento é importante para impedir danos à grande quantidade de suprimento de mídia de impressão.

Papel ou cartão não abertos em resmas seladas podem permanecer estáveis por vários meses antes do uso. Pacotes abertos de papel, envelopes ou cartão estão mais propensos a danos provocados pelo ambiente, especialmente, se não estiverem embalados com uma barreira à prova de umidade.

O ambiente de armazenamento de impressão deve ser mantido corretamente para assegurar ótimo desempenho da impressora. A condição requerida é de 20° a 24°C (68° a 75°F), com umidade relativa de 45% a 55%. As instruções a seguir devem ajudar na avaliação do ambiente de armazenamento:

- A mídia de impressão deve ser armazenada dentro ou próxima da temperatura da sala.
- O ar não deve ser muito seco nem úmido (devido a propriedades higroscópicas de determinadas mídias de impressão).
- A melhor forma de armazenar uma resma de papel aberta é reembalá-la com firmeza em sua embalagem a prova de umidade. Se o ambiente da impressora estiver sujeito a condições extremas, desembale apenas a quantidade de papel que será usada durante a operação do dia para evitar alterações de umidade indesejadas.

# Instruções para uso de envelopes

A construção do envelope é importante. As linhas da dobra do envelope podem variar consideravelmente, não apenas entre os fabricantes, mas também dentro de uma caixa do mesmo fabricante. A impressão bem-sucedida dos envelopes depende da qualidade dos envelopes. Ao selecionar os envelopes, considere os seguintes componentes:

- **Gramatura:** A gramatura do papel do envelope não deve exceder 90 g/m<sup>2</sup> (24 lbs). Caso contrário, podem ocorrer atolamentos.
- **Construção:** Antes de imprimir, os envelopes devem repousar horizontalmente com menos de 6 mm (0,25 pol.) de curva e não devem conter ar.
- **Condição:** Os envelopes não devem estar enrugados, rasgados ou danificados de alguma forma.
- **Temperatura:** Use envelopes compatíveis com o aquecimento e a pressão da impressora.
- **Tamanho:** Use apenas envelopes dento dos intervalos de tamanho a seguir.

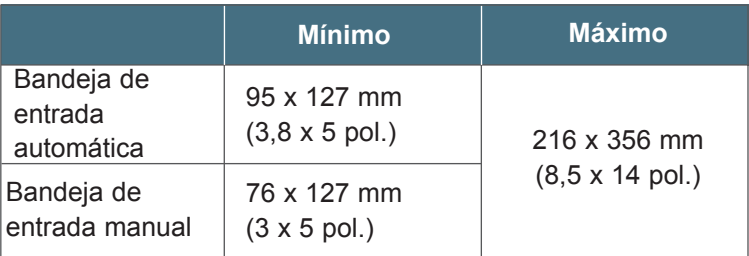

**Observação:** Pode ocorrer alguns atolamentos ao utilizar mídia de impressão com comprimento inferior a 127 mm (5 pol.). Isto pode ser provocado pela mídia de impressão afetada por condições ambientais. Para ótimo desempenho, certifique-se de estar armazenando e manuseando a mídia de impressão corretamente. Consulte "Impressora e ambiente de armazenamento da mídia de impressão" na página A.7.

Envelopes com emendas dos dois lados

A construção de emendas dos dois lados apresenta emendas nas duas extremidades do envelope em vez de emendas diagonais. Este estilo pode enrugar com mais facilidade. Certifique-se de que a emenda alcance totalmente o canto do envelope conforme ilustrado abaixo.

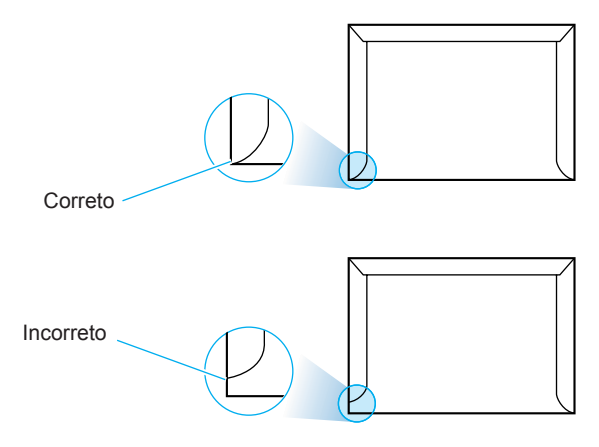

Envelopes com fitas adesivas ou abas

> Margens do envelope

Os envelopes com uma fita adesiva que descola ou com mais de uma aba que dobre para selar deve ter adesivos compatíveis com o aquecimento e a pressão da impressora. Abas ou fitas extras podem provocar enrugamentos, amassados ou atolamentos e podem até danificar o fusor.

A tabela a seguir fornece margens de endereço típicas para um envelope nº 10 comercial ou DL.

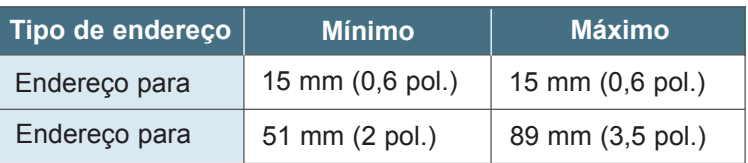

### **Observações:**

- Para melhor qualidade de impressão, não posicione as margens mais perto que 15 mm (0.6 pol.) das bordas do envelope.
- Evite imprimir sobre a área da emenda do envelope.

Armazenamento do envelope O armazenamento correto de envelopes ajuda a contribuir para a qualidade de impressão. Os envelopes devem ser armazenados em superfície plana. Se o ar ficar preso em um envelope, criando um bolha de ar, o envelope pode se enrugar durante a impressão. Consulte a seção "Imprimindo em envelopes" na página 4.11.

# Instruções para uso de etiquetas

#### **Aviso!**

- Para evitar danos na impressora, utilize apenas etiquetas recomendas para impressoras a laser.
- Para evitar atolamentos sérios, sempre utilize o slot de saída voltado para cima.
- Nunca imprima na mesma folha de etiquetas mais de uma vez nem imprima em uma folha de etiquetas parcial.

Ao selecionar as etiquetas, considere a qualidade de cada componente:

- **Adesivos:** O material adesivo deve ser estável em 200 °C (392 °F), a temperatura de fusão da impressora.
- **Disposição:** Utilize apenas etiquetas sem base exporta entre si. As etiquetas podem se desprender das folhas com espaços entre as etiquetas, provocando sérios atolamentos.
- **Ondulação:** Antes de imprimir, as etiquetas devem descansar horizontalmente com não mais de 13 mm (.5 pol.) de ondulação em qualquer direção.
- **Condição:** Não use etiquetas enrugadas, com bolhas ou outros indícios de separação.

Consulte a seção "Imprimindo em etiquetas" na página 4.16.

# Instruções para uso de transparências

As transparências utilizadas na impressora devem resistir a 200 ºC (392 ºF), a temperatura de fusão da impressora.

**Aviso!** Para evitar danos na impressora, use apenas transparências recomendas para impressoras a laser.

Consulte a seção "Imprimindo em transparências" na página 4.18.

# Utilizando sua impressora com um cabo USB

Instalando o software da impressora - Windows 2000/XP

**1** Ligue a impressora e conecte o cabo USB ao computado

e à impressora.

**2** Siga as instruções da tela para a instalação do driver.

**Observação:** A conexão da impressora à porta USB do computador requer um cabo USB certificado. Você precisará comprar o cabo USB 1.0 compatível.

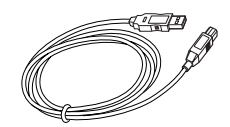

Instalando o software da impressora - Windows 98/Me

**1** Instale o driver Lexmark E210 USB

**2** Conecte a impressora com o cabo USB e instale o driver USB Para operar sua impressora com um PC do Windos, você deve instalar o driver da impressora Lexmark E210 USB. Coloque o CD na unidade de CD-ROM e siga as instruções na seção "Instalando o software da impressora a partir do CD" na página 2.9.

- a Certifique-se de que a impressora e o computador estejam **ACESOS**.
- b Conecte uma extremidade do cabo USB na porta USB da impressora.

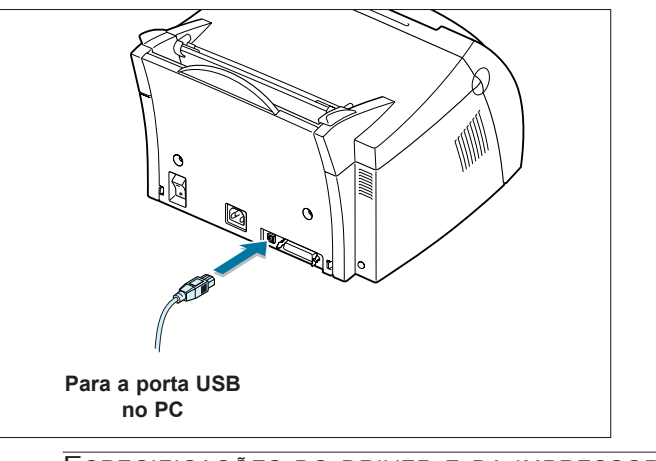

ESPECIFICAÇÕES DO DRIVER E DA IMPRESSORA **A.**11

- c Conecte a outra extremidade na porta USB do computador.
- d A caixa de diálogo Assistente para adicionar novo hardware aparecerá. Clique em **Avançar**.

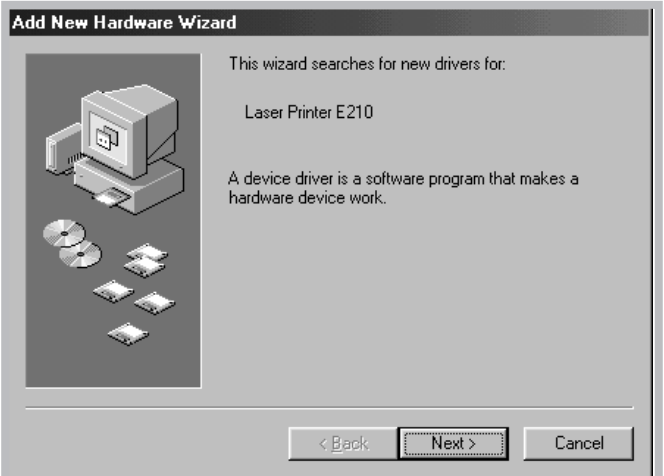

e Marque a opção **Procurar pelo melhor driver para seu dispositivo** e clique em **Avançar**.

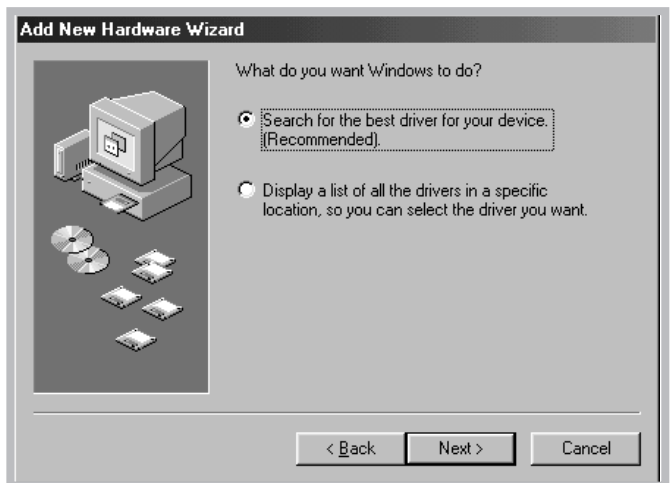

f Marque a opção **Unidade de CD-ROM** e clique em **Procurar**, em seguida, escolha **x:\USB** (em que **x** é a letra da unidade correspondente à unidade de CD-ROM).

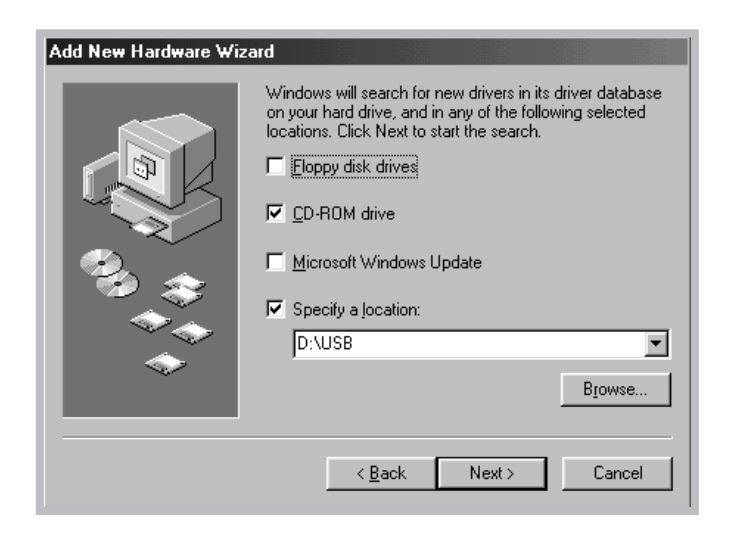

g Clique em **Avançar**. O driver USB será instalado.

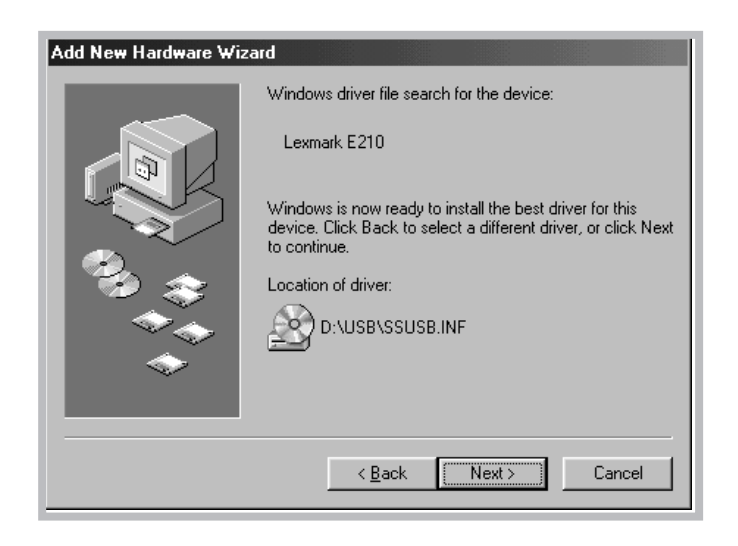

h Siga as instruções da tela para concluir a instalação.

da impressora de seu PC

**3 Defina a porta** a No menu **Iniciar**, selecione **Configurações**, em seguida, selecione **Impressoras**.

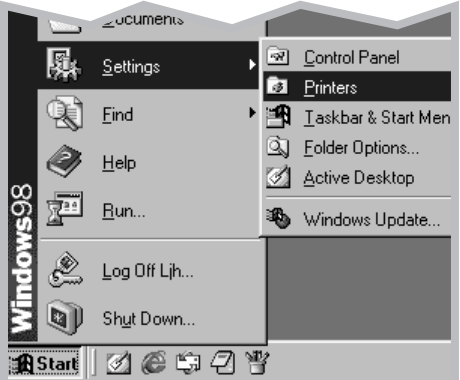

- b Selecione o ícone da impressora **Lexmark E210** na pasta **Impressoras**.
- c Selecione **Propriedades** no menu **Arquivo**.
- d Clique na guia **Detalhes**. Selecione **USB: (E210)** na caixa **Imprimir na seguinte porta**. Clique em **OK**. A configuração agora foi concluída.

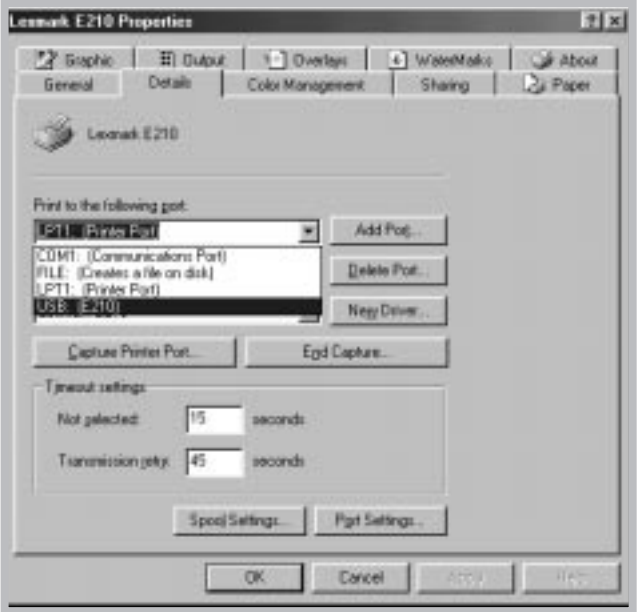

# Perguntas freqüentes sobre USB

### **P O que é USB?**

**RR**

**RR**

USB (Universal Serial Bus) facilita a conexão de dispositivos em seu computador sem precisar abrir seu PC. USB utiliza uma combinação de porta padrão e plugues para conectar dispositivos como impressoras, modems, scanners e câmeras digitais. Também oferece o benefício de poder adicionar, remover e mover facilmente os dispositivos.

Como USB é uma tecnologia relativamente nova, recomenda-se a utilização de uma conexão de impressão paralela. Entretanto, USB é uma opção aos clientes que desejam imprimir a partir do Windows 98, Windows 2000 e Windows Me utilizando uma conexão de impressão USB. Se a porta USB de seu computador estiver ativada e configurada corretamente, você poderá conectar sua impressora nela ou a uma cadeia de dispositivos USB através de um cabo USB.

**P**<br>**P**<br>**P**<br>**P**<br>**P Como posso determinar se a porta USB de meu computador está ativada?**

- **1 Painel de controle**. 1 No Windows 98, selecione **Iniciar -> Configurações ->**
- 2 Dê um clique duplo no ícone **Sistema**.
- 3 Clique na guia **Gerenciador de dispositivos**.
- 4 Clique no ícone de sinal de mais (+) antes do item **Universal Serial Bus Controller**.

Se você encontrar um controlador de host USB e um hub raiz USB listado, USB está corretamente habilitado. Se você possui múltiplos hubs na cadeia USB, tente conectar sua impressora a um hub diferente ou a outro dispositivo USB. Além disso, verifique se as conexões de cabos estão firmes (Hubs USB são dispositivos de hardware em que você pode conectar múltiplos cabos USB.)

Se você não encontrar estes dispositivos listados, consulte a documentação de seu computador ou entre em contato com o fabricante para obter mais informações sobre a habilitação e configuração do USB. Lembre-se, você sempre pode utilizar um cabo paralelo para conectar a porta paralela de sua impressora em seu computador. (Se você decidir comutar para uma conexão de cabo paralelo, pode ser necessário remover e reinstalar o software da impressora.)

ESPECIFICAÇÕES DO DRIVER E DA IMPRESSORA **A.**15

### **P Outros usuários em minha cadeia USB podem imprimir em minha impressora Lexmark E210 na cadeia USB?**

Sim. O Windows 98 permite que você "compartilhe" sua impressora utilizando as configurações de software em seu computador. Depois que outras pessoas na cadeia USB tiverem instalado o software da impressora para sua impressora específica, será possível imprimir para sua impressora compartilhada.

**P Depois que instalei minha impressora, porque minha Lexmark E210 não ficou atribuída a uma porta de impressora LPT na caixa de diálogo Imprimir de meu aplicativo de software?**

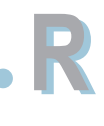

**RR**

**RR**

USB utiliza uma convenção de nomenclatura diferente para dispositivos USB. Depois que a impressora for instalada, você verá **USB:(nome da sua impressora)** em substituição à **LPT**.

### **P**<br> **P** Como posso aumentar a velocidade e a qualidade da **impressão?**

Quando operada em uma cadeia USB, sua impressora fica mais lenta se outros dispositivos USB estiverem sendo utilizados enquanto você estiver imprimindo. Para ótimo desempenho de impressão, evite utilizar outros dispositivos na cadeia USB durante a impressão.

**A.**16 ESPECIFICAÇÕES DO DRIVER E DA IMPRESSORA

# Instalação do driver Linux

Este Arquivo de Configuração Linux foi desenvolvido para a impressora Lexmark E210 compatível com PrinThru e suporta Linux RedHat 6.0 ou superior, Mandrake, SuSE e assim por diante. Se você deseja conhecer o método de instalação detalhado para Linux sem RedHat, leia o arquivo readme.txt file no diretório do Linux do CD do driver.

# Configuração do driver Linux

- Arquivo de instalação da configuração a. /cdrom/linux/install/install.sh
	- b. /cdrom/linux/install/ssprt.db
	- c. /cdrom/linux/install/readme.txt
- Arquivo do pacote Ghostscript
	- a. /cdrom/linux/gs5.10/ghostscript-5.10-10.i386.rpm
	- b. /cdrom/linux/gs5.10/COPYING
	- c. /cdrom/linux/gs5.50/ghostscript-5.50-2.i386.rpm
	- d. /cdrom/linux/gs5.50/COPYING

# Instalação

Para instalar o driver, abra a tela do terminal x e execute as seguintes etapas:

**1** Monte a unidade de CD-ROM.

**Observação:** Para montar a unidade de CD-ROM, você deve ser um superusuário ou deve estar autorizado por um administrador do sistema a montar o CD-ROM. Se você não conseguir montar a unidade de CD-ROM, pergunte a um administrador do sistema.

Para montar a unidade de CD-ROM:

a Insira o CD Lexmark E210 na unidade de CD-ROM .

b Monte a unidade de CD-ROM em um diretório, como **/mnt,** para acessar os arquivos no CD-ROM: **>mount -t iso9660 /dev/cdrom /mnt/cdrom**

### 2 Instale o Ghostscript. 3 Instale o script de configuração. Para atualizar o ghostscript: a Mude para o diretório onde está o ghostscript digitando: **>cd/mnt/cdrom/linux/gs5.XX** (em que **/mnt/cdrom** é o diretório de CD-ROM eu você montou na etapa 1 e **XX** é a versão do ghostscript a ser instalada, 10 ou 50.) b Exclua o ghostscript instalado atualmente em sua máquina digitando: **/mnt/cdrom/linux/gs5.XX>rpm -e —nodeps ghostscript** c Instale o ghostscript fornecido no CD-ROM Lexmark E210 digitando: **/mnt/cdrom/linux/gs5.XX/rpm -ivh ghostscript - 5.XX-xx.i386.rpm** d Quando # aparecer na tela e a instalação terminar, o ghostscript será atualizado com êxito. Para verificar, digite: **/mnt/cdrom/linux/gs5.XX/rpm -q ghostscript** Se a mensagem 'ghostscript-5.XX-xx' aparecer, a instalação foi concluída com êxito. Para obter detalhes sobre a instalação do script de configuração, consulte o arquivo **/cdrom/linux/install/readme.txt**. Adicione o driver à lista de impressora digitando: **/cdrom/linux/install>install.sh** (ou) **/cdrom/linux/install>./install.sh** (se o caminho do diretório atualmente em fucionamento não for determinado). **Observação:** O Ghostscript já pode estar instalado em sua máquina Linux. Para suportar o PrinThru da impressora Lexmark, você deve atualizar o ghostscript. Se você não tiver certeza se o ghostscript já está instalado em sua máquina, utilize o comando: **>rpm -q ghostscript** (você pode ver a versão do ghostscript atualmente instalado em sua máquina através deste comando.)

## 4 Configure o filtro da impressora.

- Para configurar:
- a Execute **printtool** no terminal x.
- b Para adicionar o driver da impressora, clique no botão **Adicionar**.
- c Na janela Adicionar uma Entrada da Impressora, selecione o tipo de impressora que será utilizado. Selecione **Impressora Local** se você possui uma impressora conectada ao PC.
- d Clique no botão **OK**.
- e Se o botão de **Informações** aparecer, ignore-o e depois clique no botão **OK**.
- f A janela Editar Entrada xxxx é aberta (em que xxxx é o tipo de impressora que você selecionou na etapa 3).

Se você não for um usuário avançado, não altere a opção **Nomes/Diretório Spool/Limite de Arquivo em Kb/Dispositivo da Impressora**.

- g Clique no botão **Selecionar** no **Filtro de entrada** para acessar a configuração do filtro.
- h Selecione **Compatível com PrinThru da Impressora Lexmark** para o item Tipo de Impressora. Em seguida, selecione a resolução padrão e o tamanho do papel.
- i Para salvar a definição, pressione o botão **OK**.
- Na janela Editar entrada xxxx, pressione o botão **OK** para concluir a instalação do driver da impressora.
- k O driver da impressora é adicionado à janela do driver. Selecione **Sair** do menu **PrintTool**.

O software GNU Ghostscript, no diretório /linux/gs5.10 e /linux/gs5.50 neste CD é Copyright (C) datado de 1999 da Aladdin Enterprise, Menlo Park, California e outros autores conforme indicado em sua documentação.

Este software não está sujeito ao Contrato de Licença do Usuário Final: seus direitos sobre este software são fornecidos pela Licença GNU, que está em um arquivo denominado COPYING nesse diretório.

GNU Ghostscript deve estar disponível em todo o site GNU como **ftp://ftp.gnu.org/pub/gnu/**.

# *Apêndice B: Segurança*

# Informações sobre segurança

- Se seu produto NÃO estiver marcado com o símbolo  $\blacksquare$ , ele DEVE estar conectado a uma tomada elétrica corretamente aterrada.
- O cabo de alimentação deve estar conectado a uma tomada elétrica próxima ao produto e facilmente acessível.
- Consulte um técnico de manutenção profissional, para obter serviços ou reparos, que não estejam descritos nas instruções de operação.
- Este produto foi desenvolvido, testado e aprovado para atender a rigorosos padrões de segurança mundiais no uso de componentes específicos Lexmark. Os recursos de segurança de algumas peças nem sempre são óbvios. A Lexmark não é responsável pelo uso de outras peças de substituição.
- Seu produto utiliza um laser. **CUIDADO: A utilização de controles ou ajustes ou desempenhos de procedimentos diferentes dos especificados neste documento podem resultar em exposição à radiação perigosa.**
- Seu produto utiliza um processo para imprimir que aquece a mídia de impressão e o calor pode fazer com que a mídia libere emissões. Você deve entender a seção nas instruções operacionais que descreve as diretrizes para selecionar a mídia de impressão a fim de impedir a possibilidade de emissões perigosas.

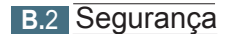

# *Apêndice C: Avisos*

## Cuidados e avisos

**Cuidado!** Um cuidado identifica algo que pode ser prejudicial.

**Aviso!** Um aviso identifica algo que pode danificar o hardware ou o software de sua impressora.

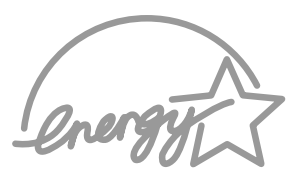

O programa EPA ENERGY STAR Computers é um esforço em parceria dos fabricantes de computadores para promover a introdução de produtos que façam uso eficiente de energia e para reduzir a poluição do ar causada pela geração de energia.

As empresas participantes deste programa produzem computadores pessoais, impressoras, monitores ou aparelhos de fax que desligam quando não estão sendo utilizados. Este recurso reduz em 50 porcento a energia consumida. A Lexmark tem o orgulho de participar deste programa.

Como um Energy Star Partner, a Lexmark International, Inc. determinou que seus produtos cumpram as diretrizes Energy Star para uso eficiente da energia.

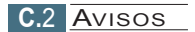

# Aviso sobre laser

Esta impressora foi certificada nos EUA por cumprir os requisitos DHHS 21 CFR Subcapítulo J para produtos a laser Classe I (1) e, nos demais países, é certificada como um produto a laser Classe I em conformidade com os requisitos da IEC 825.

Os produtos a laser Classe I não são considerados nocivos. A impressora contém internamente um laser Classe IIIb (3b) que é, nominalmente, um laser de arsenieto de gálio de 5 miliwatts operando na região da largura de onda de 770-795 nanômetros. O sistema a laser e a impressora foram projetados de forma que nunca haja qualquer acesso humano à radiação a laser superior a um nível Classe I durante a operação normal, manutenção realizada pelo usuário ou condição de serviço prescrita.

# Índice

### A

ajustando ao tamanho de papel alavanca de saída 4.6 área de saída 7.7 atolamentos, limpeza área de entrada 7.8 parte interna da impressora 7.9

### B

bandeja de entrada automática carregando papel 4.8 definição da origem do papel 5.4 bandeja de entrada manual carregando papel 4.8 definição da origem do papel 5.4 bandeja de saída com face para baixo 4.6 botão Cancelar 3.3 Botão de demonstração 3.2

### $\mathcal{C}$

cancelar, trabalho de impressão 5.6 carregando a mídia de impressão na bandeja de entrada automática 2.5, 4.8 na bandeja de entrada manual 4.8 cartão, imprimir 4.21 cartucho de impressão armazenamento 6.2 economizando o toner 5.8 expectativa de vida útil 6.2 instalando 2.3 limpando 6.5 reciclando 62 redistribuindo o toner 6.3 componentes 1.5

conexão paralela 2.7 configuração da impressora 2.2 configuração da rede 5.24 Configuração do cabo USB A.11 configuração, impressora 2.2

### D

de orientação da página, definindo 5.4 defeitos verticais repetitivos 7.14 enrugados ou amassados 7.16 desbotada 7.12 caracteres formados incorretamente 7.15 inclinação da página 7.15 linhas verticais 7.13 pontos de toner 7.13 toner borrado 7.14 toner solto 7.17 desembalando a impressora 2.2 desinstalando drivers 2.13 disquete, fazendo instalação 2.15 *driver* driver acesso 5.2 instalar 2.9 no Linux A.17 remover 2.13 USB A. 11 driver da impressora ; consulte

### E

envelopes, imprimir 4.11 erro no sistema 7.19 especificações impressora A.2 mídia de impressão A.3 etiquetas, imprimindo 4.16

ÍNDICE **I**

### Índice

### F

fim do papel, indicação 3.4, 7.18 folha de limpeza, imprimir 6.8

### I

impressão N-Up 5.9 imprimindo ajustando ao tamanho de papel cancelar 5.6 folha de limpeza 6.8 página de demonstração 2.8 instalar cartucho de impressão 2.3 dicas para impedir 7.11 driver Linux A. 17 Driver USB A.11 software da impressora 2.9 software do disquete 2.15

### L

limpando, impressora 6.6 Linux A.17 local de saída, selecionando 4.6 Luz de dados 3.4 Luz de erro 7.18 Luz do papel 3.4

### M

marcas d'água, imprimindo 5.16 mensagens de erro 7.18 mídia de impressão ambiente de armazenamento A.7 carregar 2.5, 4.8 especificações A.3 escolher 4.2 instruções 4.4, A.5 tamanho e capacidades aceitáveis 4.3, A.4 modo de economia de energia 5.15

### O

orientação 5.4 origem do papel, definindo 5.4 overlays, imprimindo 5.21

### P

padrões de luz da impressora 3.4, 7.18 página de demonstração, imprimir 2.8 páginas pretas 7.16 curvado ou ondulado 7.16 impressões desprendidas 7.13 lista de verificação 7.12 vazios nos caracteres 7.17 páginas, imprimindo 5.21

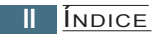

painel de controle botões 3.3 luzes 3.4 papel timbrado, imprimindo 4.16 plano de fundo cinza 7.14 listras horizontais 7.17 impressão clareada ou pôsteres, imprimindo 5.12 plano de fundo disperso 7.15 pôsteres, imprimindo 5.12 problema na qualidade de impressão, solucionando verso das impressões sujo 7.16 problemas comuns no Windows 7.20 atolamentos 7.7 geral 7.3 impressão clareada ou mensagens de erro 7.18 qualidade de impressão 7.12 problemas comuns no Windows 7.20 mensagens de erro 7.18 geral 7.3 atolamentos 7.7 qualidade de impressão 7.12 problemas na qualidade 7.12 problemas, solucionando lista de verificação 7.2 problemas, solucionando lista de verificação 7.2 propriedades gráficas 5.14

### R

recursos 1.2 resolução 5.15

### S

segurança B.1 selecionado 5.11 slot de saída com face para cima 4.7 sobreposição de páginas 5.19 posters 5.12 problemas na qualidade, software da impressora, instalando 2.9 marcas d'água 5.16 solucionando 7.12 solucionando problemas; consulte *problemas, solucionando* selecionado 5.11 problemas gerais, solucionando 7.3 ajuda 5.7 várias páginas em uma folha 5.9 em um ambiente de rede 5.24

### T

tamanho da página, definindo 5.3 tipo de mídia de impressão, definindo 5.4 transparências, imprimindo 4.18

### $\overline{V}$

várias páginas em uma folha, imprimindo 5.9

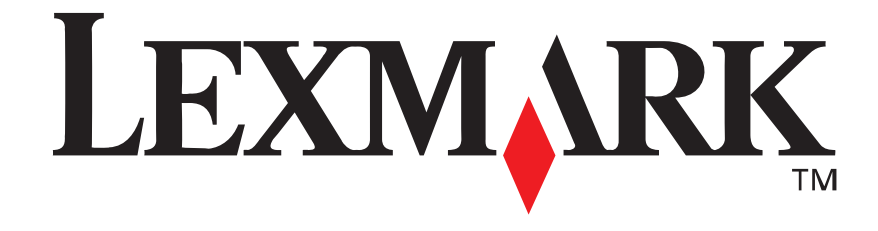

**P/N:** 10S0152

**E.C.:**

Lexmark e Lexmark com o desenho de losango são marcas registradas da Lexmark International, Inc., registradas nos Estados Unidos e/ou em outros países. © 2001 Lexmark International, Inc. 740 West New Circle Road Lexington, Kentucky

**www.lexmark.com**